# Module proxy Modbus Plus M340 Guide utilisateur

12/2009

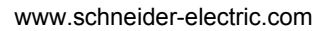

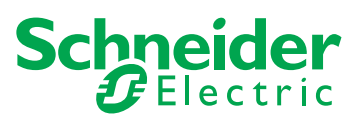

# **A AVERTISSEMENT**

## **COMPORTEMENT IMPREVU DE L'EQUIPEMENT**

L'utilisation de ce produit requiert une expertise dans la conception et la programmation des systèmes de contrôle. Seules les personnes avec l'expertise adéquate sont autorisées à programmer, installer, modifier et utiliser ce produit.

Respectez toutes les normes et consignes de sécurité locales et nationales.

**Le non-respect de ces instructions peut provoquer la mort, des blessures graves ou des dommages matériels.**

Le présent document comprend des descriptions générales et/ou des caractéristiques techniques générales sur la performance des produits auxquels il se réfère. Le présent document ne peut être utilisé pour déterminer l'aptitude ou la fiabilité de ces produits pour des applications utilisateur spécifiques et n'est pas destiné à se substituer à cette détermination. Il appartient à chaque utilisateur ou intégrateur de réaliser, sous sa propre responsabilité, l'analyse de risques complète et appropriée, et d'évaluer et de tester les produits dans le contexte de leur l'application ou utilisation spécifique. Ni la société Schneider Electric, ni aucune de ses filiales ou sociétés dans lesquelles elle détient une participation, ne peut être tenue pour responsable de la mauvaise utilisation des informations contenues dans le présent document. Si vous avez des suggestions, des améliorations ou des corrections à apporter à cette publication, veuillez nous en informer.

Aucune partie de ce document ne peut être reproduite sous quelque forme ou par quelque moyen que ce soit, électronique, mécanique ou photocopie, sans l'autorisation écrite expresse de Schneider Electric.

Toutes les réglementations locales, régionales et nationales en matière de sécurité doivent être respectées lors de l'installation et de l'utilisation de ce produit. Pour des raisons de sécurité et afin de garantir la conformité aux données système documentées, seul le fabricant est habilité à effectuer des réparations sur les composants.

Lorsque des équipements sont utilisés pour des applications présentant des exigences de sécurité techniques, suivez les instructions appropriées.

La non-utilisation du logiciel Schneider Electric ou d'un logiciel approuvé avec nos produits peut entraîner des blessures, des dommages ou un fonctionnement incorrect.

Le non-respect de cette consigne peut entraîner des lésions corporelles ou des dommages matériels.

© 2009 Schneider Electric. Tous droits réservés.

# **Table des matières**

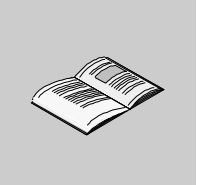

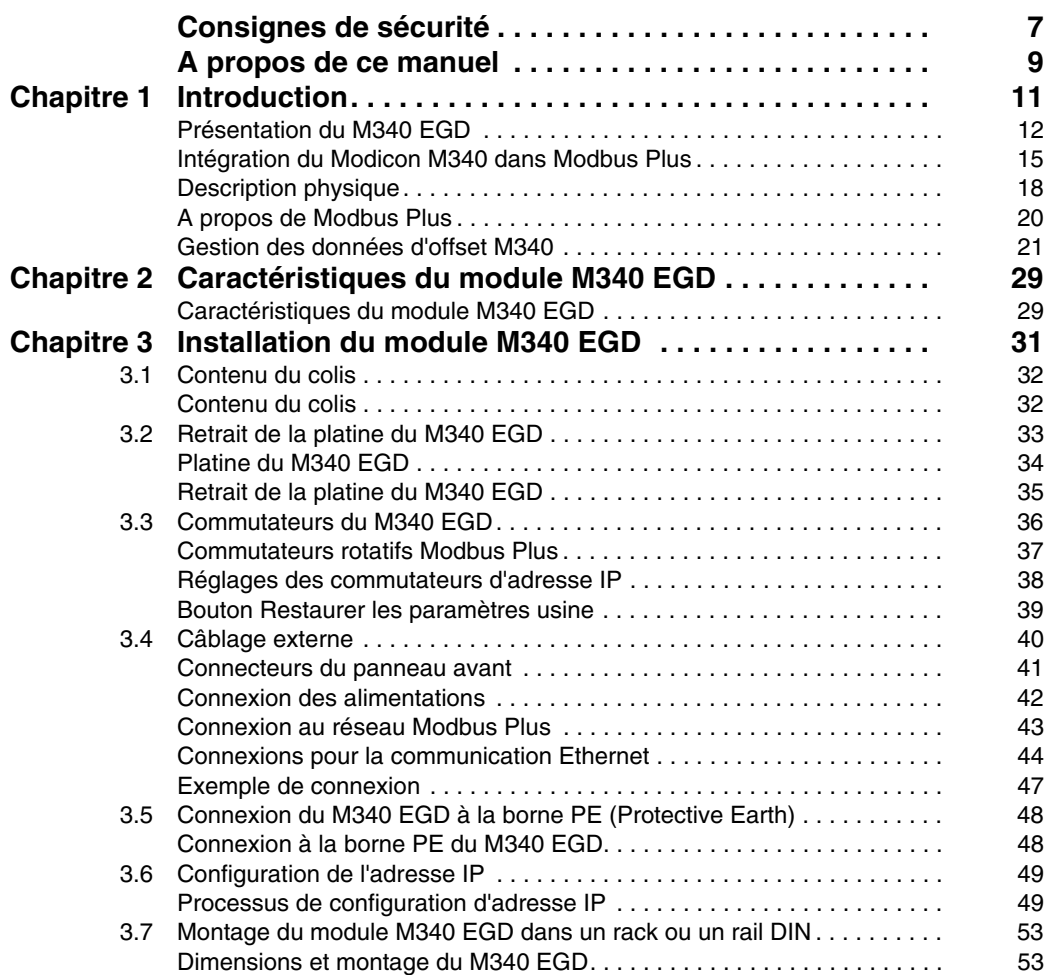

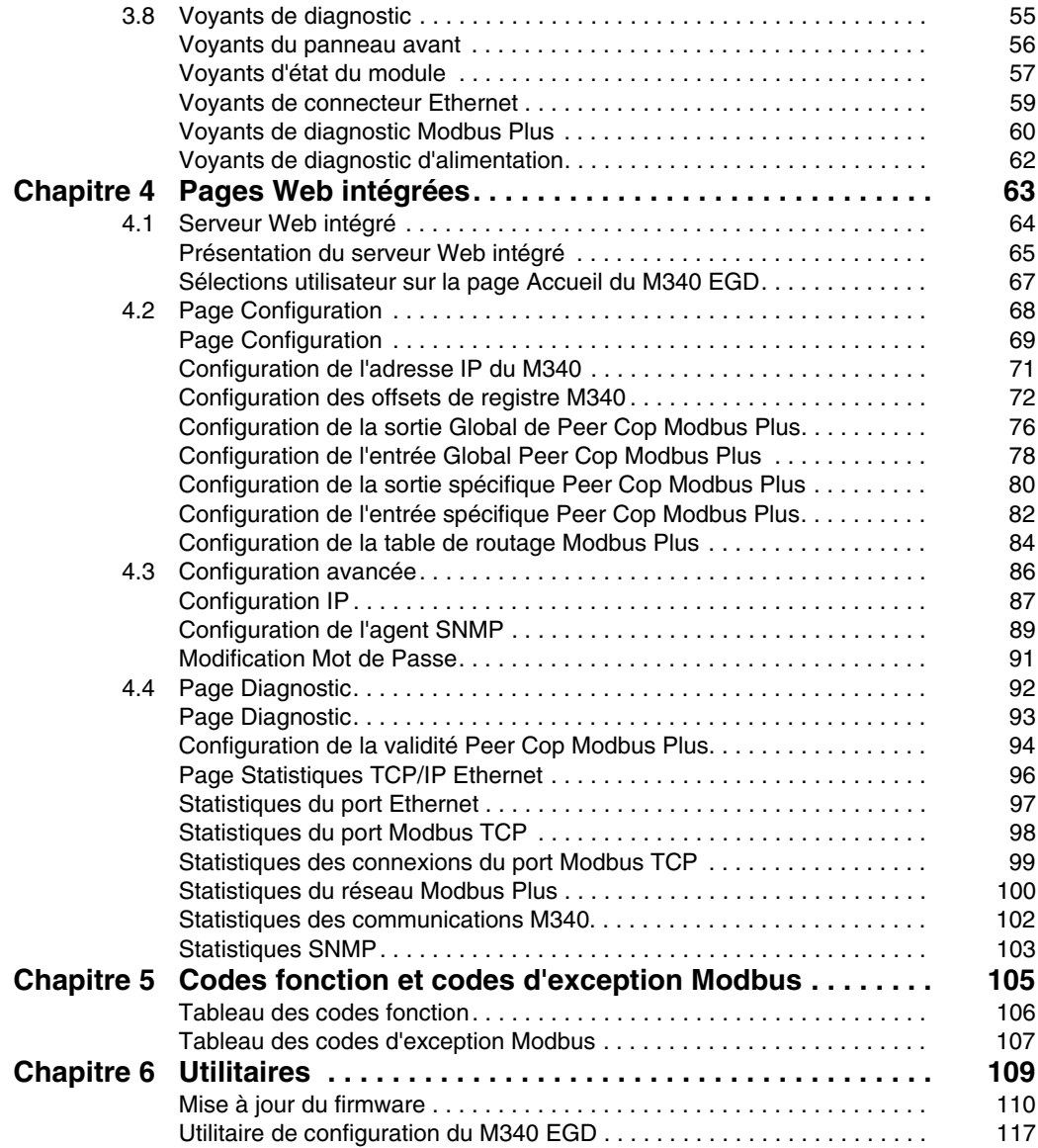

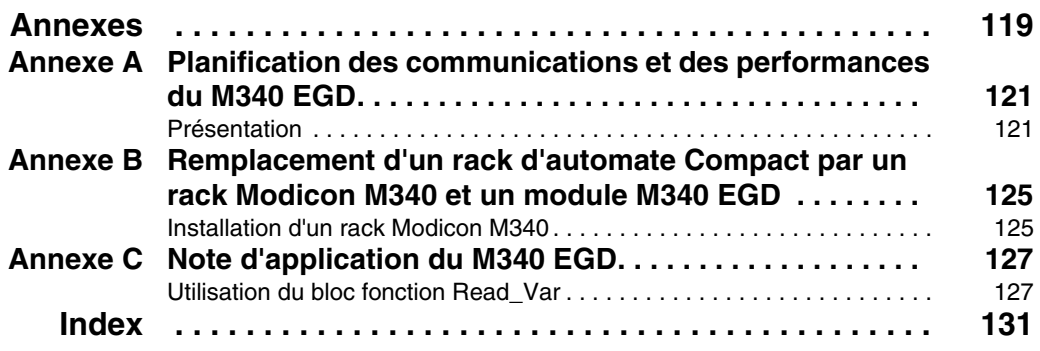

# <span id="page-6-0"></span>**Consignes de sécurité**

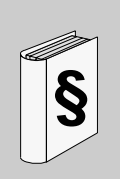

## **Informations importantes**

## **AVIS**

Lisez attentivement ces instructions et examinez le matériel pour vous familiariser avec l'appareil avant de tenter de l'installer, de le faire fonctionner ou d'assurer sa maintenance. Les messages spéciaux suivants que vous trouverez dans cette documentation ou sur l'appareil ont pour but de vous mettre en garde contre des risques potentiels ou d'attirer votre attention sur des informations qui clarifient ou simplifient une procédure.

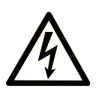

L'apposition de ce symbole à un panneau de sécurité Danger ou Avertissement signale un risque électrique pouvant entraîner des lésions corporelles en cas de non-respect des consignes.

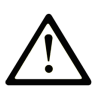

Ceci est le symbole d'une alerte de sécurité. Il vous avertit d'un risque de blessures corporelles. Respectez scrupuleusement les consignes de sécurité associées à ce symbole pour éviter de vous blesser ou de mettre votre vie en danger.

# **A DANGER**

**DANGER** indique une situation immédiatement dangereuse qui, si elle n'est pas évitée, entraînera la mort ou des blessures graves.

# A AVERTISSEMENT

L'indication AVERTISSEMENT signale une situation potentiellement dangereuse et susceptible d'entraîner la mort ou des blessures graves.

# A ATTENTION

L'indication ATTENTION signale une situation potentiellement dangereuse et susceptible d'entraîner des blessures d'ampleur mineure à modérée.

# **ATTENTION**

L'indication ATTENTION, utilisée sans le symbole d'alerte de sécurité, signale une situation potentiellement dangereuse et susceptible d'entraîner des dommages aux équipements.

## **REMARQUE IMPORTANTE**

L'installation, l'utilisation, la réparation et la maintenance des équipements électriques doivent être assurées par du personnel qualifié uniquement. Schneider Electric décline toute responsabilité quant aux conséquences de l'utilisation de cet appareil.

Une personne qualifiée est une personne disposant de compétences et de connaissances dans le domaine de la construction et du fonctionnement des équipements électriques et installations et ayant bénéficié d'une formation de sécurité afin de reconnaître et d'éviter les risques encourus.

## <span id="page-8-0"></span>**A propos de ce manuel**

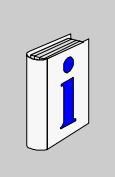

## **Présentation**

### **Objectif du document**

Ce manuel décrit la procédure d'installation et de configuration du module proxy Modbus Plus M340 (TCSEGDB23F24FA) – également appelé M340 EGD – qui permet d'intégrer un automate M340 dans un réseau Modbus Plus.

**NOTE :** Le M340 EGD est également disponible avec un revêtement enrobant. La référence de cette version est le TCSEGDB23F24FK.

### **Champ d'application**

Les données et illustrations fournies dans ce guide ne sont pas contractuelles. Nous nous réservons le droit de modifier nos produits conformément à notre politique de développement permanent. Les informations présentes dans ce document peuvent faire l'objet de modifications sans préavis et ne doivent pas être interprétées comme un engagement de la part de Schneider Electric.

## **Document à consulter**

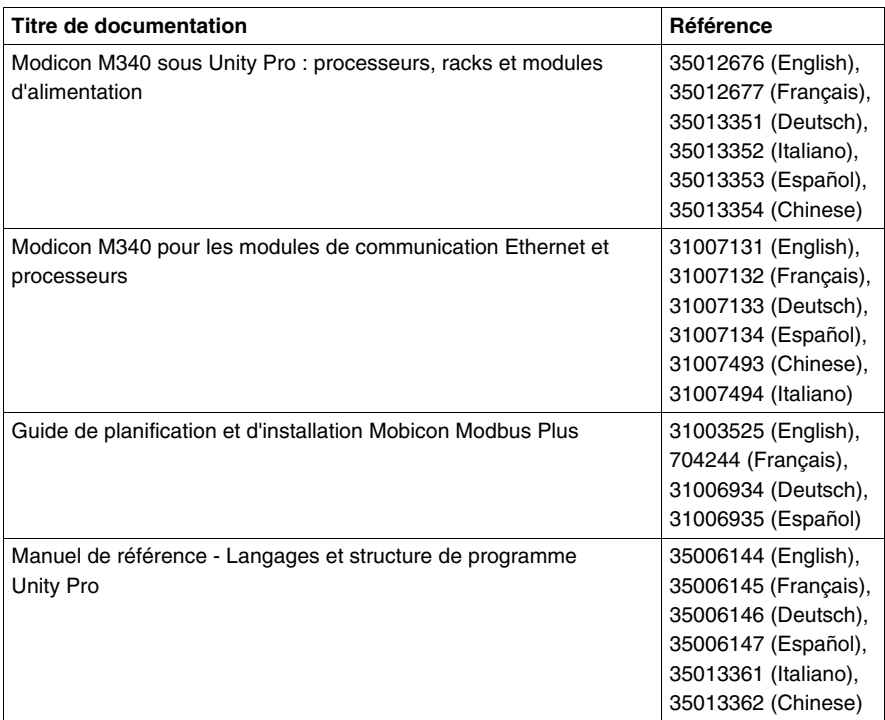

Vous pouvez télécharger ces publications et autres informations techniques depuis notre site web à l'adresse : www.schneider-electric.com.

## **Commentaires utilisateur**

Envoyez vos commentaires à l'adresse e-mail techpub@schneider-electric.com

# <span id="page-10-0"></span>**Introduction**

# **1**

### **Introduction**

Ce chapitre commence par une présentation du module M340 EGD et de son rôle en tant qu'interface Modbus Plus de l'automate M340. Il décrit également les principales caractéristiques de Modbus Plus.

## **Contenu de ce chapitre**

Ce chapitre contient les sujets suivants :

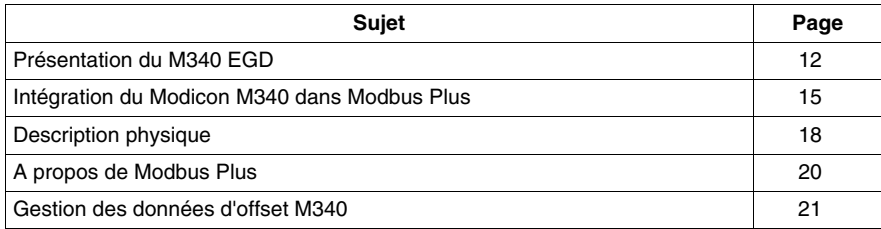

## <span id="page-11-1"></span><span id="page-11-0"></span>**Présentation du M340 EGD**

## **Présentation générale**

Le M340 EGD est un équipement réseau qui permet à l'automate Unity M340 de communiquer avec des équipements Modbus Plus existants. Il est inutile de modifier les applications de ces équipements Modbus Plus pour qu'elles communiquent avec le M340. Le M340 EGD gère les fonctions de communication et d'adressage de plate-forme d'UC, qui diffèrent entre le M340 et d'autres platesformes d'automate (notamment 984LL). Ce composant est essentiel aux utilisateurs d'automates Modbus Plus, qui souhaitent intégrer le M340 dans leur réseau Modbus Plus ou migrer progressivement d'autres modèles d'automates vers M340 et Unity.

Le M340 EGD échange des données en continu entre l'interface Ethernet du M340 et un réseau Modbus Plus, notamment des données Peer Cop Modbus Plus et Global Data. Ceci permet au M340 de participer en tant que nœud Peer Cop ou Global Data dans un réseau Modbus Plus. Les données sont mises à jour à intervalles réguliers, selon la rotation du jeton Modbus Plus *(voir page [123](#page-122-0))*.

Le M340 EGD contrôle l'état de fonctionnement de l'automate M340. Lorsque ce dernier est en *mode d'exécution*, le M340 EGD vérifie son état de fonctionnement avec une fréquence égale à la moitié de la valeur du *Timeout de validité Peer Cop*. Si l'automate passe en *mode d'arrêt*, le M340 EGD arrête d'envoyer des données Peer Cop et Global Data. Lorsque l'automate M340 est en *mode d'arrêt*, le M340 EGD vérifie son état de fonctionnement toutes les 10 ms. Si l'automate passe en *mode d'exécution*, le M340 EGD commence à envoyer des données Peer Cop et Global Data.

Le M340 EGD utilise 5 des 8 transactions disponibles traitées par cycle d'UC M340, libérant d'autres transactions pour la programmation sous Unity et la surveillance du M340. Pour les communications M340 point à point sur Ethernet, il est recommandé d'utiliser un M340 NOE pour que le M340 puisse accéder au M340 EGD.

La programmation Unity est également prise en charge dans le M340 EGD, depuis une station Unity équipée de Modbus Plus vers le M340.

#### **Comment le M340 EGD gère les nœuds Modbus Plus et la plate-forme M340**

Le M340 EGD gère les types de registres et les différences d'adresse de début entre les nœuds Modbus Plus et la plate-forme Unity M340.

**NOTE :** Les équipements Modbus Plus hérités prennent en charge quatre types de données : 0x, 1x, 3x et 4x. Le M340 sur Unity prend en charge deux types de données : %M (bits) et %MW (mots).

Le M340 EGD applique une valeur d'offset aux registres 1x et 3x pour les séparer des registres 0x et 4x. Cette valeur d'offset pointe vers un emplacement dans la mémoire du M340, qui est séparé de celui des requêtes 0x et 4x. Ceci oblige le M340 EGD à transférer les requêtes 0x de l'application M340 vers l'emplacement %M dans le M340, tandis que les requêtes de bits d'entrée 1x sont redirigées par le M340 EGD vers un autre emplacement %M.

Les mêmes règles s'appliquent aux données 3x et 4x. Les requêtes de données 4x sont transmises en mode natif aux emplacements mémoire %MW, alors que les requêtes de données 3x sont redirigées vers un autre emplacement %MW dans la mémoire du M340.

Par ailleurs, une fonction du M340 EGD permet d'incrémenter les requêtes de 1 pour les applications converties à partir du format Concept/ProWORX pour gérer les différences au niveau des emplacements des registres de début selon les platesformes. L'UC M340 commence l'adressage à %M0 et %MW0. Les UC d'applications Concept/ProWORX commencent à 000001, 100001, 300001 et 400001. Dans les applications converties de Concept et ProWORX, le registre de début est %M1/%MW1. La fonction d'*offset de 1* du M340 EGD décale les communications de 1 pour tenir compte de cette différence.

Pour plus d'informations, consultez les rubriques sur la gestion des registres d'offset M340 et la configuration d'offsets *(voir page [72](#page-71-0))*.

#### **Configuration du M340 EGD**

Le M340 EGD est configuré à l'aide d'un serveur Web *(voir page [65](#page-64-0))* embarqué. Ce serveur est accessible via Microsoft Internet Explorer 6.0 (ou version supérieure) et Java 1.5 (ou version supérieure). Pour que la configuration prenne effet, la modification doit être enregistrée dans le M340 EGD. Ensuite, le M340 EGD doit être redémarré, ce qui peut être fait à distance via l'interface Web. Il est également possible de sauvegarder les fichiers de configuration du M340 EGD sur le PC et de les restaurer sur le M340 EGD à l'aide de l'Utilitaire de gestion de la configuration du M340 EGD. Enfin, cet utilitaire permet d'exporter et d'imprimer (dans Microsoft Excel) des rapports synthétiques sur la configuration du M340 EGD.

## **Connexion du M340 EGD**

L'interface Ethernet du M340 EGD doit être connectée directement au port Ethernet de l'UC M340 ou à un M340 NOE. La connexion entre le M340 EGD et l'interface Ethernet de l'UC M340 étant de type Ethernet RJ45, l'armoire du M340 EGD peut être située dans un rayon maximum de 100 mètres.

**NOTE :** installez le M340 EGD suffisamment près du M340 pour pouvoir effectuer des diagnostics visuels.

## **Autres fonctionnalités du M340 EGD**

Le M340 EGD utilise les mêmes codes visuels de diagnostic que les autres produits Modbus Plus Modicon et prend en charge :

- le câblage Modbus Plus redondant,
- les connexions d'alimentation 24 VCC redondantes, qui peuvent accepter la sortie d'alimentation du bus capteur 24 VCC du M340 comme source.

## <span id="page-14-1"></span><span id="page-14-0"></span>**Intégration du Modicon M340 dans Modbus Plus**

## **Exemple typique de réseau Compact Modbus Plus**

L'illustration suivante montre une installation Compact Modbus Plus typique avec des fonctions Modbus et des communications Peer Cop et Global Data. Elle comprend les éléments suivants :

- des automates Compact,
- un équipement SCADA,
- un lecteur ou RTU.

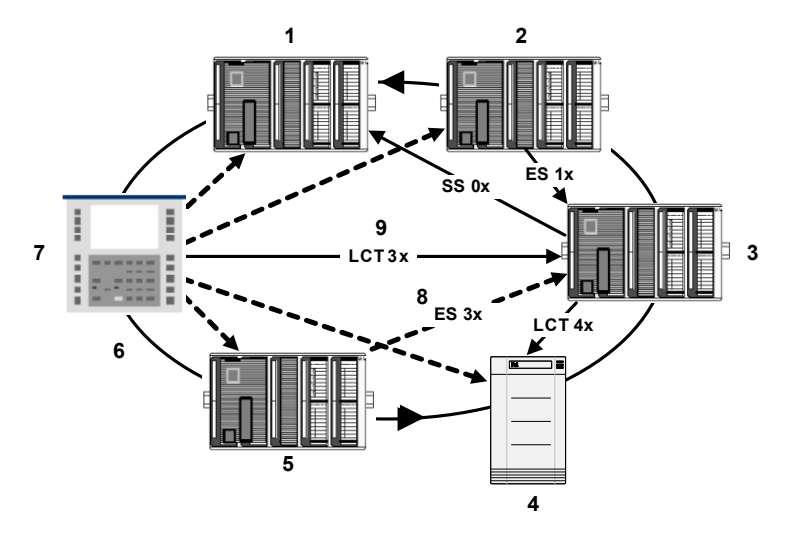

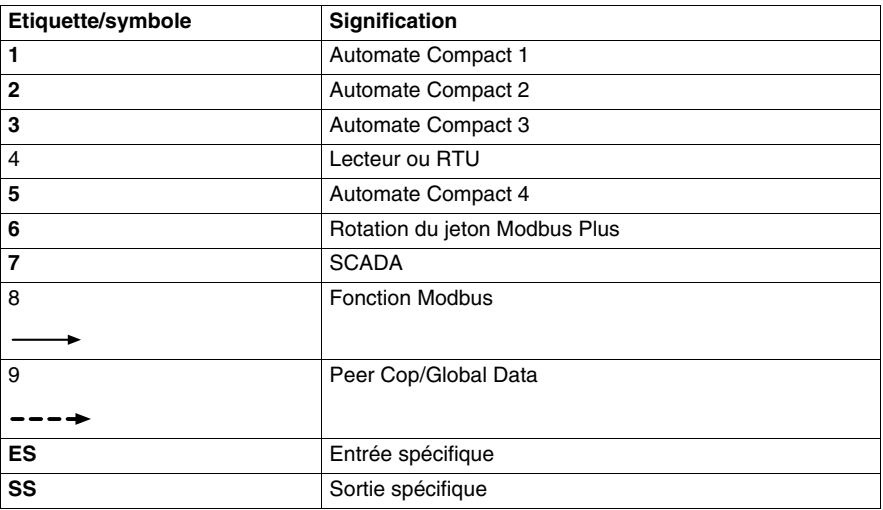

## **Exemple de réseau Compact Modbus Plus migré vers Modicon M340**

L'illustration suivante montre à quoi ressemble une installation Compact Modbus Plus intégrée lorsqu'elle est migrée vers un système Modicon M340. Elle comprend les éléments suivants :

- un réseau Compact Modbus Plus ;
- un M340 EGD connecté à :
	- un PC Unity
	- Modicon M340

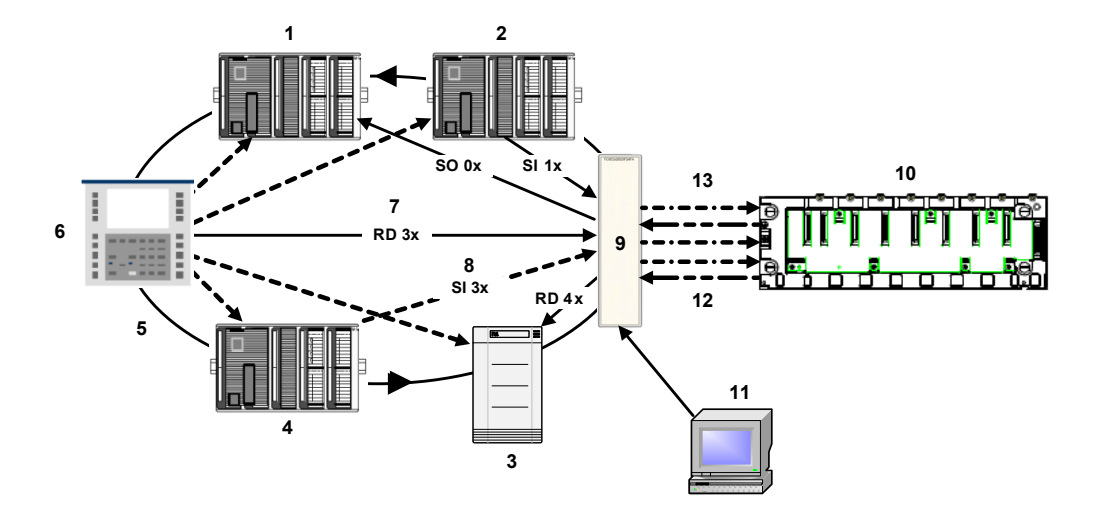

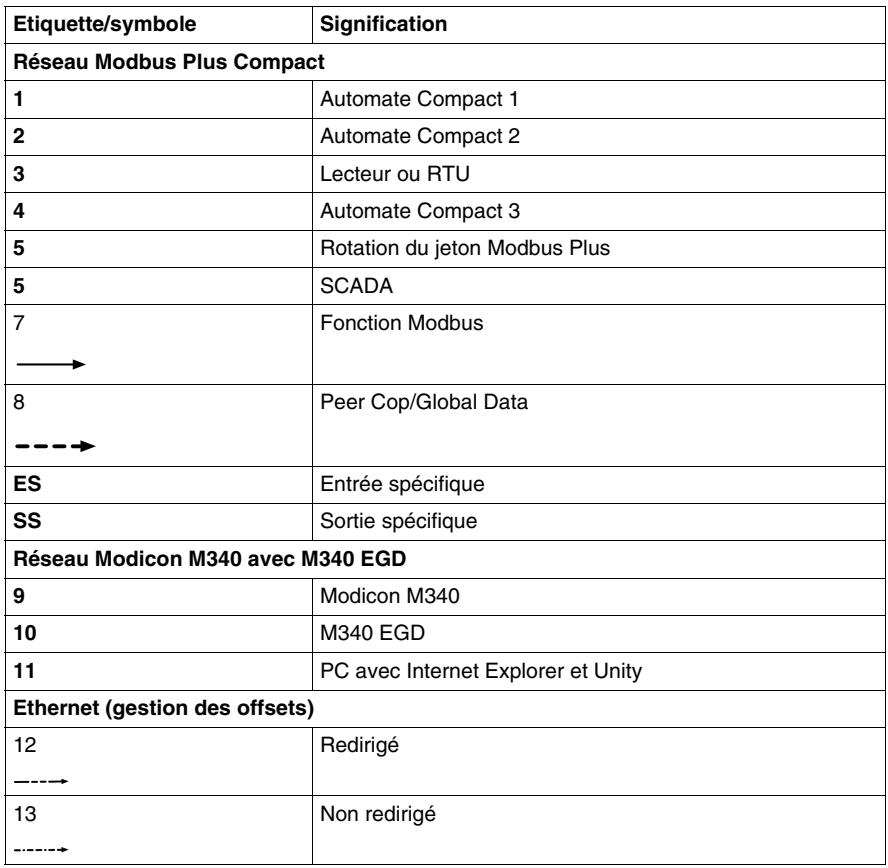

## <span id="page-17-1"></span><span id="page-17-0"></span>**Description physique**

## **Vue du panneau avant**

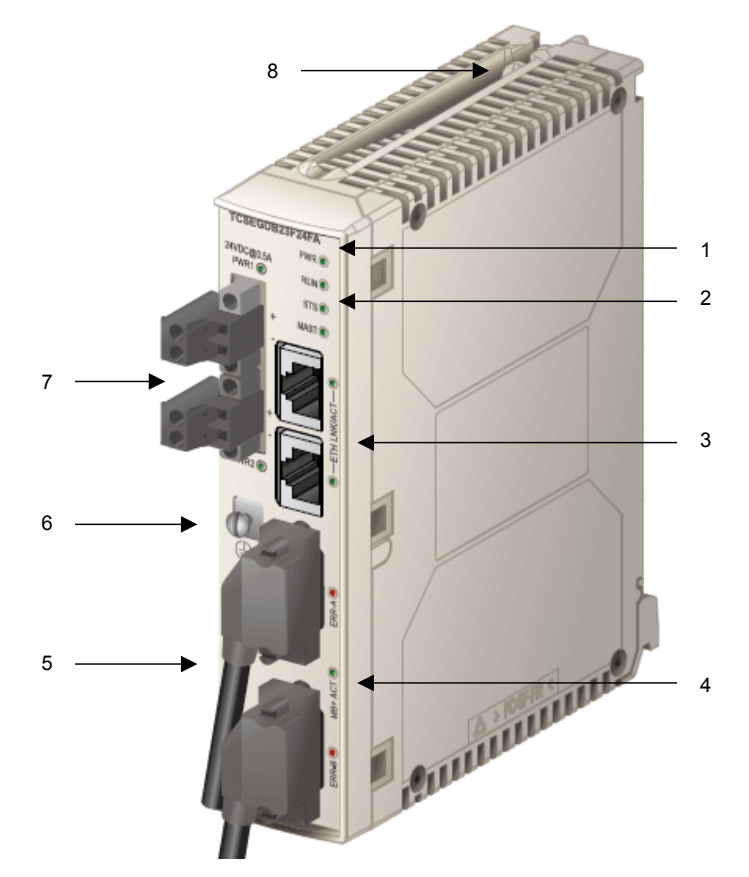

- **1.** Numéro produit
- **2.** Voyant d'état du module : signale l'état de fonctionnement du module *(voir page [57](#page-56-0))*
- **3.** Voyants d'activité et des connecteurs Ethernet à double port
- **4.** Connecteurs Modbus Plus redondants et voyants d'état/d'activité Modbus Plus
- **5.** Etiquette MAC : indique l'adresse MAC Ethernet globale affectée au module en usine
- **6.** Borne à vis PE (mise de protection à la terre)
- **7.** Voyants et connecteurs d'alimentation redondants
- **8.** Vis de la platine

#### **Vue du panneau arrière**

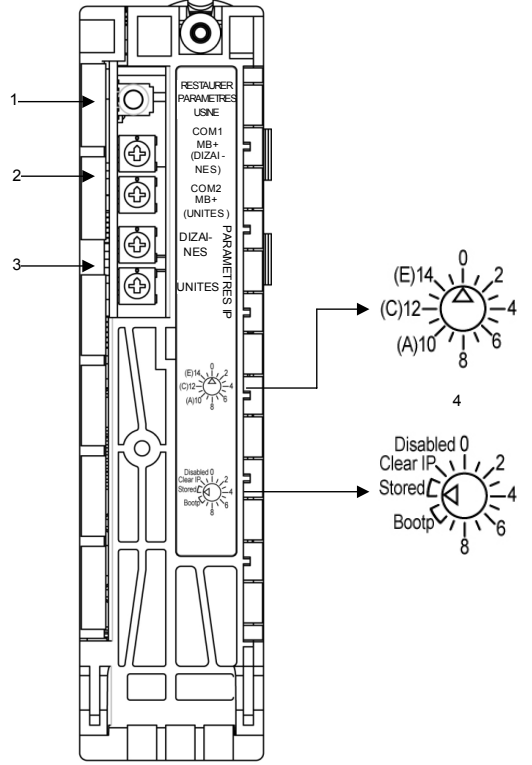

- **1.** Bouton Restaurer les paramètres d'usine *(voir page [39](#page-38-0))*
	- z Appuyez sur ce bouton pendant 5 secondes pour restaurer les paramètres par défaut du M340 EGD. Un redémarrage est requis pour que les paramètres prennent effet.

**NOTE :** Le nom d'utilisateur et le mot de passe ne sont **pas** réinitialisés à leurs valeurs par défaut.

- **2.** Commutateurs rotatifs d'adresse Modbus Plus *(voir page [37\)](#page-36-0)*
	- Commutateur rotatif supérieur : MB+ SW1 (TENS) • Commutateur rotatif inférieur : MB+ SW2
	- (ONES)
- **3.** Commutateurs rotatifs IP *(voir page [38\)](#page-37-0)*
	- Commutateur rotatif supérieur (TENS)
	- Commutateur rotatif inférieur (ONES)
- **4.** Indications des commutateurs rotatifs IP
	- Commutateur rotatif supérieur (dizaines) Le commutateur est entouré de nombres de 0 à 15.
	- Commutateur rotatif inférieur (unités) Les 16 positions du commutateur sont repérées de 0 à 15, avec notamment Bootp (valeurs 10 et 11), Stored (valeurs 12 et 13), Clear IP (valeur 14) et Disabled (valeur 15).

## <span id="page-19-1"></span><span id="page-19-0"></span>**A propos de Modbus Plus**

## **Méthode de communication**

Le protocole Modbus Plus s'appuie sur un bus à jeton logique (rotation de jeton). Chaque nœud du réseau doit se voir attribuer une adresse unique comprise entre 1 et 64. Un nœud peut accéder au réseau dès qu'il reçoit le jeton. Un canal de communication Modbus Plus prend en charge trois fonctions principales :

• Echanges de données point à point entre des nœuds à l'aide du bloc fonction **MSTR** 

Le bloc fonction MSTR permet non seulement de transférer, lire et supprimer des statistiques, mais également d'accéder à la base de données globale du réseau. Il achemine des messages sur n'importe quel type de nœud de réseau. Il est programmé dans la logique utilisateur de l'automate.

**NOTE :** Les automates Quantum/Compact utilisent le bloc fonction MSTR, tandis que les automates Premium/M340 exploitent les fonctions Read\_Var et Write\_Var. Consultez l'annexe pour un exemple d'utilisation du bloc fonction Read\_Var *(voir page [127\)](#page-126-2)*.

- Echanges par diffusion cyclique de données globales entre nœuds participants Lorsqu'un nœud reçoit le jeton, il peut diffuser jusqu'à 32 mots (de 16 bits chacun) d'informations globales à tous les autres nœuds du réseau. Les informations sont incluses dans le jeton. Le processus d'envoi de données globales lors de la transmission du jeton est contrôlé indépendamment par le programme de l'application dans chaque nœud.
- Echanges multipoint de données spécifiques via Peer Cop Les entrées et sorties spécifiques se comportent comme un service point à point. Chaque message contient une ou plusieurs adresses de réception pour la transmission des données. Cette fonction permet d'envoyer des données à plusieurs stations sans les répéter.

Les réseaux Modbus Plus peuvent être reliés par des ponts Modbus Plus. Le M340 EGD prend en charge le routage – codé sur 5 octets – vers un nœud de destination à travers 4 réseaux Modbus Plus au maximum.

Pour plus d'informations, reportez-vous au *Guide de planification et d'installation du réseau Modbus Plus* (890 USE 100).

## <span id="page-20-1"></span><span id="page-20-0"></span>**Gestion des données d'offset M340**

## **Raison de l'utilisation d'offsets sur les données M340**

Dans un automate M340, les bits commencent à l'emplacement %M0. Comme les bits d'entrée (1x) et de sortie (0x) Modbus Plus hérités sont référencés par %M, les entrées doivent être stockées séparément des sorties dans un emplacement mémoire différent dans l'automate M340. Les sorties de l'automate M340 provenant des nœuds Modbus Plus sont dirigées conformément à leur programmation, mais le M340 doit placer les bits d'entrée dans un autre emplacement mémoire que celui des bits de sortie.

L'application M340 doit être modifiée pour isoler les %M 1x des %M 0x, ainsi que les 3x des 4x. Le programmeur doit identifier les registres et bits d'entrée, puis les placer ailleurs dans la mémoire du M340. Le nouvel emplacement qui leur est attribué détermine l'offset des fonctions Modbus Plus, telles que IHM, SCADA et MSTR. Notez que les valeurs d'offset 1x/3x ne s'appliquent pas à la source ni à la destination des données Peer Cop et Global Data. Vous devez indiquer l'emplacement exact à partir duquel extraire ou vers lequel envoyer les données Peer Cop et Global Data.

### **Offsets de types de données**

Un offset est une méthode qui permet de séparer des données dans un équipement. Cette fonction est utilisée dans le M340 EGD car la mémoire de l'automate M340 et celle des automates Compact présentent des structures différentes. Les automates Compact prennent en charge quatre types d'adresse mémoire, tandis que l'automate M340 n'en gère que deux.

Pour permettre à ces différents automates de communiquer, les registres de l'automate M340 doivent être divisés en quatre types. Pour ce faire, nous utilisons des offsets.

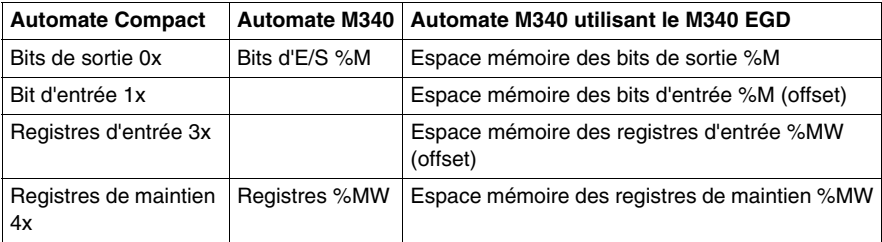

Pour gérer les offsets, l'application de l'automate M340 doit séparer les deux types de bits et les deux types de registres dans différents espaces mémoire. Elle va donc allouer une plage d'adresse mémoire pour :

- $\bullet$  les bits d'E/S %M.
- $\bullet$  les mots de registre %MW.

Sans cette séparation dans la mémoire, les requêtes de communication d'un automate Compact et d'un automate M340 liraient et écriraient des données dans la même zone mémoire. Par exemple, les requêtes Compact de 00001 et 100001 seraient toutes deux transmises à %M0.

Pour résoudre ce conflit, le programmeur de l'automate M340 identifie deux plages mémoires supplémentaires pour les bits d'entrée et les registres d'entrée. Lors du développement de l'application de l'automate M340, choisissez dans la mémoire une plage libre pour les bits d'entrée %M et les registres d'entrées %MW qui soit suffisamment importante pour répondre aux besoins de l'application. La différence entre l'emplacement de début %M0, par exemple, et l'emplacement de début des bits d'entrée est appelée *offset*.

La plage d'offset par défaut des bits d'entrée (type de données 1x) et des registres d'entrée (type de données 3x) est 2048. Cela correspond à une zone mémoire supérieure qui, bien qu'elle soit inaccessible aux applications d'automates Compact, est facilement adressable grâce à la capacité accrue de mémoire du M340. Les plages d'offset par défaut permettent aux communications provenant d'un automate Compact d'être transmises directement ou d'être redirigées vers la plage d'offset adaptée au type de données. Seules les fonctions Modbus 1x et 3x sont redirigées.

**NOTE :** la redirection automatique par offset ne concerne que les fonctions Modbus telles que les blocs MSTR sur les automates Compact, et les requêtes IHM/SCADA. Les fonctions Peer Cop et Global Data ne sont pas redirigées automatiquement vers l'espace correspondant à la plage d'offset.

Par exemple, un système SCADA sur Modbus Plus qui émet quatre requêtes de fonction Modbus pour différents types de données utiliserait l'offset 2048 par défaut pour 1x et 2048 pour 3x.

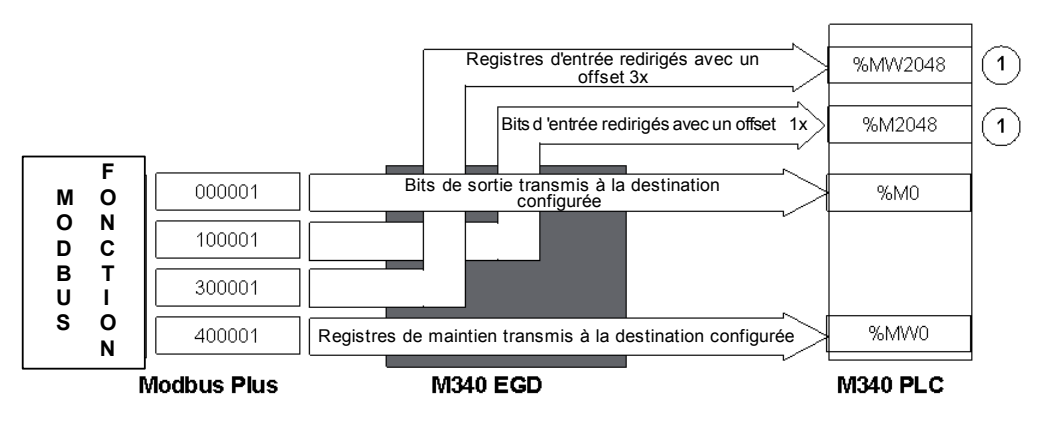

**1** Les fonctions Modbus, telles que les blocs MSTR et les requêtes IHM et SCADA, n'appliquent automatiquement l'offset 1x/3x configuré qu'aux fonctions 1x et 3x. Les fonctions 0x et 4x sont transmises sans offset .

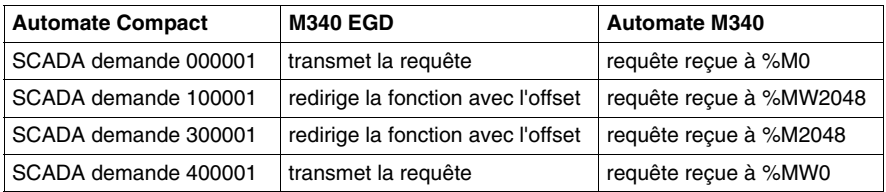

#### **Applications M340 et offsets de type de données**

Les valeurs d'offset des types de données redirigés (1x et 3x) sont configurables par l'utilisateur. Le programmeur doit localiser les objets représentant les bits et registres d'entrée dans l'application de l'automate M340. Les objets représentant les bits d'entrée sont situés dans l'espace d'offset %M, tandis que ceux représentant les registres d'entrée se trouvent dans l'espace d'offset %MW.

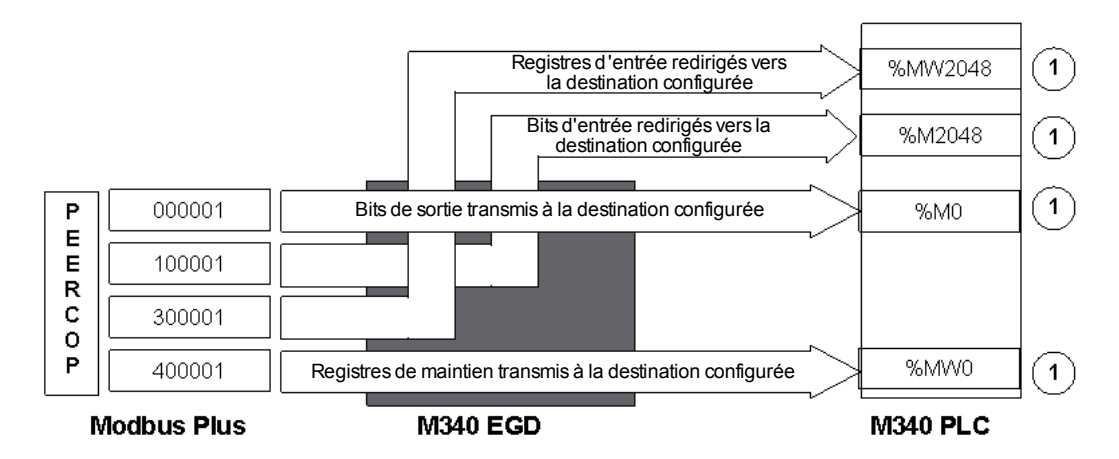

La source ou la destination des données Peer Cop/Global Data pour l'automate M340 doit être saisie directement en utilisant l 'emplacement réel spécifié dans les pages Web Peer Cop ou Global Data. L'offset **1x/3x n'est pas appliqué aux données Global Data/Peer Cop.** Les valeurs de début par défaut sont affichées.

Analysez votre application d'automate M340 et trouvez une plage de mémoire pouvant accueillir les objets représentant les deux types de données supplémentaires (bits et registres d'entrée). Affectez cet emplacement mémoire à cette plage et définissez-la comme votre valeur d'offset M340 EGD pour chacun des deux types de données.

**1**

### **Option offset de compatibilité héritée**

Cette option permet de prendre en charge les applications converties au format Unity à partir de plates-formes antérieures telles que Concept, ProWORX ou Modsoft. La structure des mémoires de l'automate M340 et des plates-formes de type 984 étant différente, les registres de début ne sont pas les mêmes. Les registres de début des systèmes d'automate 984 sont 000001, 100001, 300001 et 400001, tandis que ceux de l'automate M340 sont %M0 et %MW0.

Lorsqu'une application est convertie de 984 en Unity sur l'automate M340, les registres sont décalés de 1 par rapport à l'adresse de début. Par exemple, après conversion, 400001 se retrouve à %MW1 et non à %MW0 (registre de début de l'automate M340).

Lorsque l'option Offset de compatibilité héritée est désactivée, les requêtes Modbus Plus envoyées vers le registre 400001 de l'automate M340 sont transmises à %MW0. Pour accéder à l'emplacement où la valeur convertie est stockée, l'option de comptabilité héritée activée décale cette requête de 1 vers %MW1, où le registre se trouve. Reportez-vous au tableau ci-dessous pour consulter des exemples avec et sans l'option de compatibilité héritée.

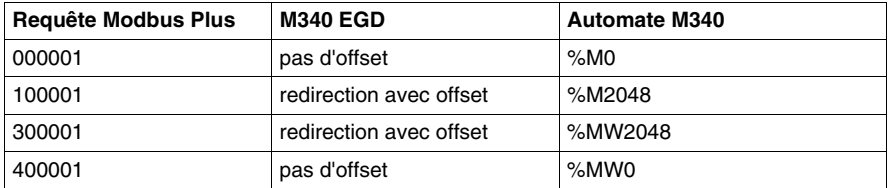

Application convertie, avec l'option de compatibilité héritée **désactivée** :

Application convertie, avec l'option de compatibilité héritée **activée** :

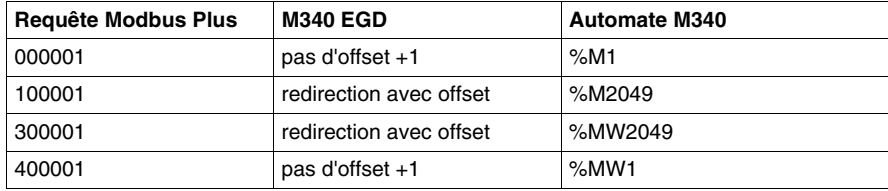

**NOTE :** l'option de compatibilité héritée concerne les requêtes de fonction Modbus (MSTR, SCADA, IHM) et les requêtes Peer Cop/Global Data.

Contrairement aux requêtes qui sont redirigées par le M340 EGD, les réponses sont elles renvoyées à l'emplacement normal. Le fonctionnement de cette option est transparent pour les nœuds Modbus Plus qui émettent des requêtes. Elle permet à ces nœuds de communiquer, sans aucune modification, avec la structure mémoire différente de l'automate M340.

**NOTE :** l'activation ou la désactivation de l'option de compatibilité héritée modifie automatiquement la configuration des données Global Data et Peer Cop.

#### **Données Peer Cop/Global Data et offsets**

Les données Peer Cop/Global Data n'appliquent pas les offsets de type de données, mais l'offset de l'option de compatibilité héritée. Gardez à l'esprit que les offsets de type de données ne concernent que les requêtes de fonction Modbus. Lorsque vous spécifiez l'emplacement de référence source et cible des données Peer Cop et Global Data, vous devez indiquer l'emplacement réel de l'objet de données dans l'automate M340. Si vous sélectionnez l'option de compatibilité héritée, toutes les données Peer Cop, les fonctions Modbus et les requêtes Global Data sont redirigées avec un offset de +1.

Par exemple, si vous avez déplacé les bits et registres d'entrée de l'automate M340 de la valeur par défaut (2048), saisissez les valeurs suivantes pour Peer Cop. Cet exemple illustre les 4 types de données possibles pour l'Entrée spécifique, permettant de recevoir les données d'un autre nœud Modbus Plus dans chacun des registres de début des types de données. Notez que l'emplacement des bits d'entrée (1x) et des registres d'entrée (3x) doit être explicite et que les objets de données doivent exister dans l'application de l'automate M340 aux emplacements indiqués.

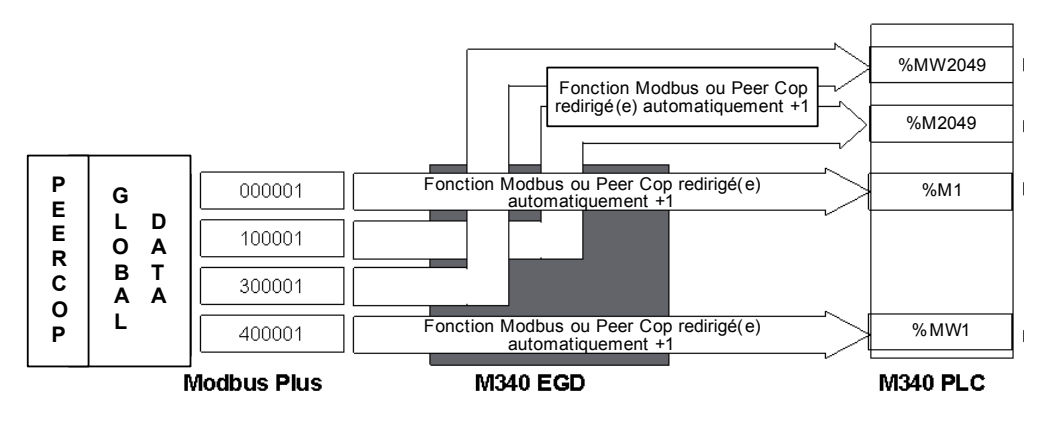

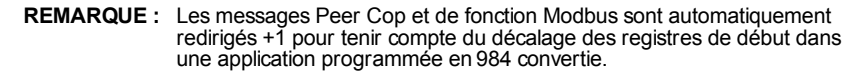

## **Définition des champs d'adresse Global du M340**

Configurez la mémoire de l'automate d'UC M340 pour qu'elle prenne en charge 2048 bits d'E/S %M, plus le nombre d'entrées requises par votre application et 3084 mots %MW. Les registres d'entrée contiennent 1024 mots %MW entre l'offset de début par défaut (2048) et l'offset de début par défaut de Validité Peer Cop (3072+12 mots). Vous pouvez modifier ces valeurs en fonction de votre application.

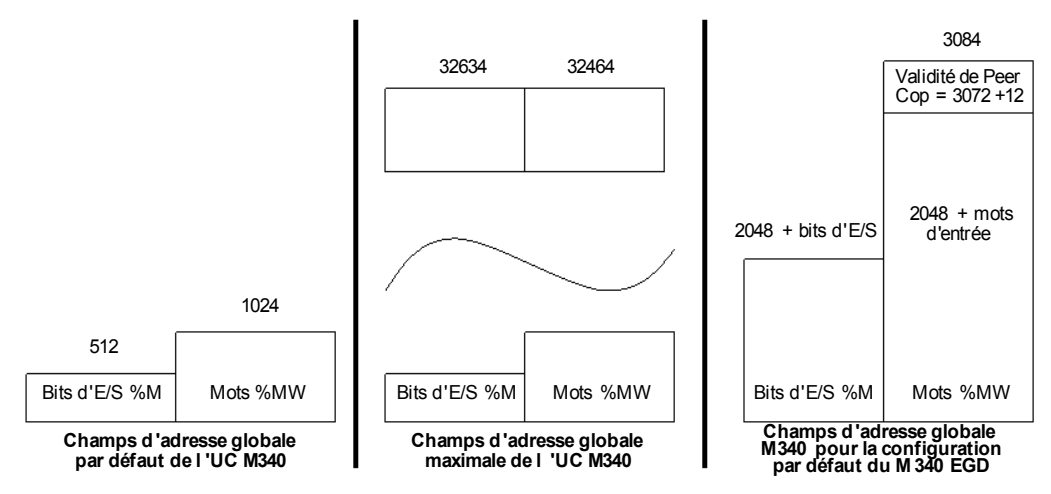

L'opération de validité Peer Cop écrit 12 mots dans l'UC M340 en commençant par défaut à l'emplacement %MW3072. Pour adapter le bloc validité à cet emplacement par défaut, configurez l'UC en définissant un minimum de 3084 mots %MW. Si ces 12 mots ne sont pas configurés dans l'UC ni réservés dans le bloc santé, les services Peer Cop et Global Data sont désactivés sur Modbus Plus.

#### **Utilisation des fonctions Comm dans l'UC M340**

Lors de l'utilisation des fonctions Comm telles que Read\_Var ou Write\_Var dans l'UC M340, insérez une valeur non nulle dans le registre de timeout associé à la table du paramètre Management de chaque fonction. La définition d'une valeur nulle dans le registre aboutit à un timeout infini, ce qui signifie que vous ne pourrez pas récupérer la fonction après l'interruption d'une connexion.

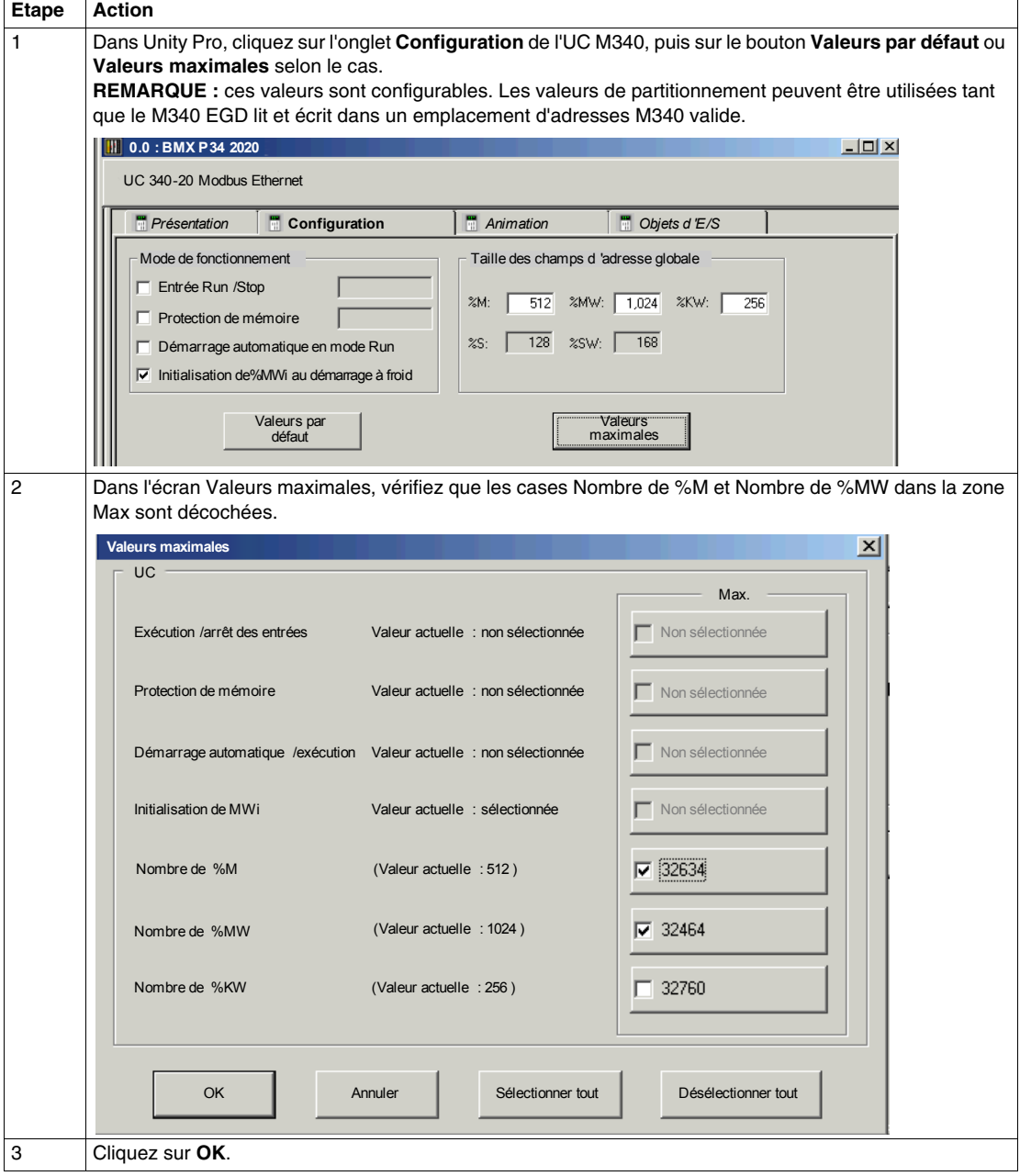

Pour définir les valeurs maximales de %MW et de %M, procédez comme suit :

## **Planification des partitions de mémoire M340 avec le M340 EGD**

L'objectif consiste à identifier l'emplacement de début de la mémoire libre dans lequel stocker les bits et registres d'entrée. Cela nécessite de déterminer l'emplacement de l'adresse mémoire la plus élevée des bits de sortie et des registres de maintien. Vous devez identifier une zone au-dessus de ces valeurs pour localiser la plage de début des bits et registres d'entrée.

Par exemple, si votre application d'automate M340 maintient les bits de sortie à l'adresse 000512 ou %M512, vous devez créer un offset 1x d'au moins 513 pour éviter tout conflit d'effacement par écriture. Si votre application conserve les registres de maintien à l'adresse 401840, vous devez créer les registres d'entrée à partir de l'emplacement 401841. Dans les deux cas, définissez une partition de mémoire suffisamment grande pour disposer d'un espace d'adressage correspondant aux besoins de l'application.

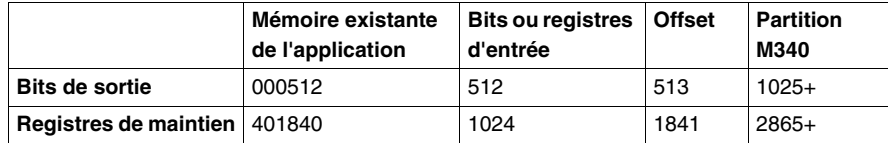

Vous devez vérifier que l'offset 1x/3x plus les bits et registres d'entrée adressables constituent un emplacement de mémoire partitionnée valide dans l'automate M340. Ne pas allouer de mémoire adressable génère dans le M340 EGD des erreurs d'exception Modbus liées à des écritures dans cet emplacement. Reportez-vous au code de clignotement du Voyant RUN du M340 EGD *(voir page [57](#page-56-0))*. Le voyant RUN du M340 EGD clignote trois fois toutes les 500 ms si la zone mémoire de l'automate M340 n'est pas disponible et si la configuration du M340 EGD tente de lire ou d'écrire à cette adresse.

# <span id="page-28-0"></span>**Caractéristiques du module M340 EGD**

**2**

## <span id="page-28-1"></span>**Caractéristiques du module M340 EGD**

## **Caractéristiques générales**

Les caractéristiques générales du module M340 EGD sont décrites dans le tableau ci-dessous.

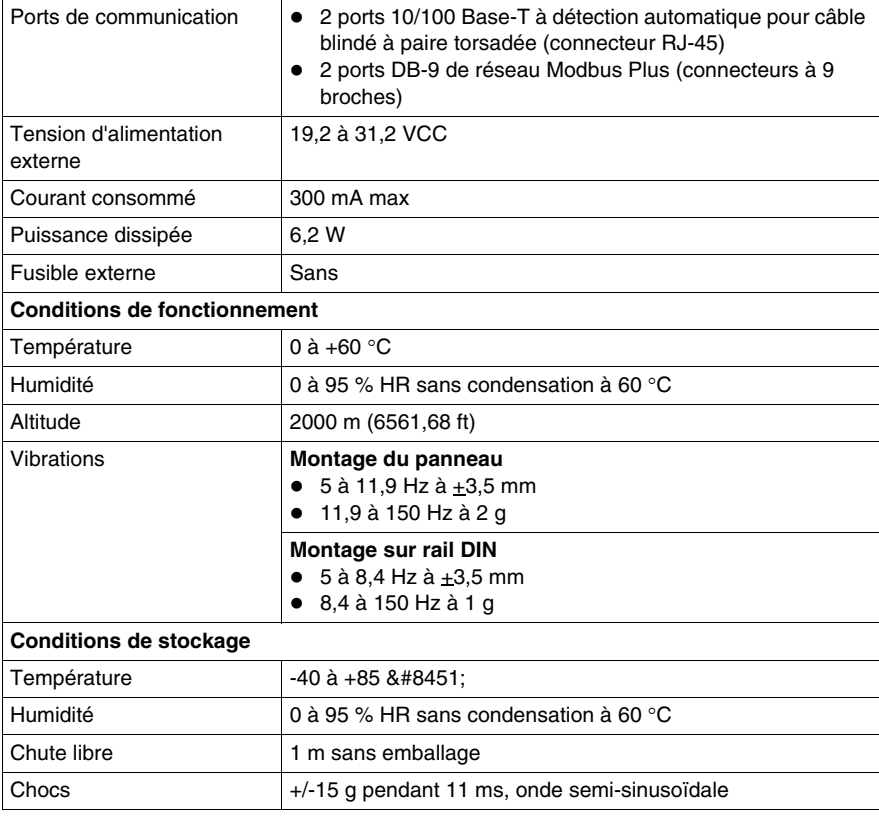

### **Système et réseau requis**

- Logiciel de programmation Unity Pro XL version 3.x ou supérieure
- Internet Explorer version 6.0 ou supérieure
- Java version 1.5 ou supérieure
- MS Windows XP ou Vista
- $\bullet$  UC M340
	- BMX P34 2020 CPU (version Modbus et Ethernet)
	- BMX P34 2030 CPU (version CANopen et Ethernet)
- Modules de communication Ethernet M340
	- $\bullet$  M340 BMX NOE 0100
	- M340 BMX NOE 0110

### **Homologations officielles**

- $\bullet$  UL : UL 508
- $\bullet$  CSA : CSA 22.2.142
- z CE : EMI EN55011, EN61131-2
- $\bullet$  C-TICK

## <span id="page-30-0"></span>**Installation du module M340 EGD**

## **Introduction**

Ce chapitre décrit l'installation, la configuration, les connexions, le câblage, l'alimentation requise, les réglages des commutateurs et les voyants de diagnostic du module M340 EGD.

## **Contenu de ce chapitre**

Ce chapitre contient les sous-chapitres suivants :

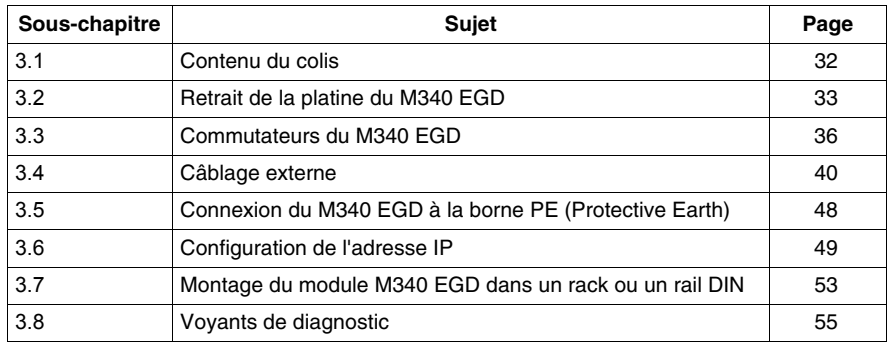

# **3.1 Contenu du colis**

## <span id="page-31-1"></span>**Contenu du colis**

<span id="page-31-2"></span><span id="page-31-0"></span>Avant d'installer le M340 EGD, consultez le tableau ci-dessous et vérifiez que vous avez reçu les éléments suivants :

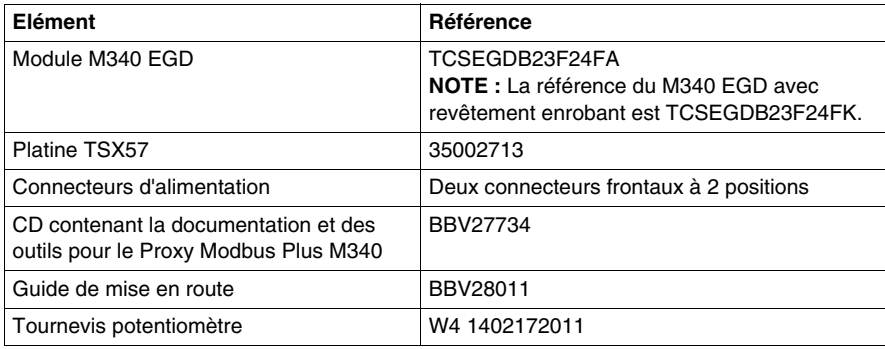

**NOTE :** Un tournevis plat de taille moyenne (n°2) est également requis pour fixer le M340 EGD à la platine.

# **3.2 Retrait de la platine du M340 EGD**

## **A propos de cette section**

<span id="page-32-1"></span><span id="page-32-0"></span>Ce chapitre décrit la platine du M340 EGD et détaille la procédure pour la retirer.

**NOTE :** La platine du M340 EGD doit être retirée avant d'installer le M340 EGD et lorsque l'accès aux commutateurs rotatifs Modbus Plus *(voir page [37](#page-36-1))*, aux commutateurs rotatifs d'adresse IP *(voir page [38](#page-37-1))* ou au bouton de réinitialisation *(voir page [39](#page-38-1))* situés sur le panneau arrière est requis.

#### **Contenu de ce sous-chapitre**

Ce sous-chapitre contient les sujets suivants :

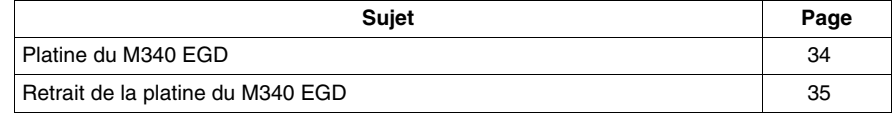

## <span id="page-33-1"></span><span id="page-33-0"></span>**Platine du M340 EGD**

Chaque M340 EGD est livré monté sur un support (référence 35002712), qui permet de l'insérer dans un rack (référence AM1-DE200 ou AM1-DP200) ou sur un rail DIN (référence AM1-PA).

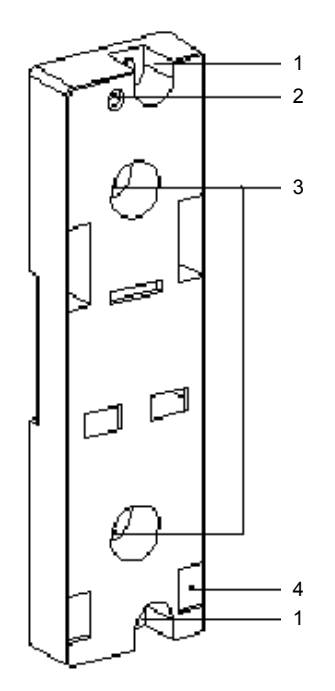

- **1** Deux trous de 5,5 mm (7/32 po) pour fixer la platine à un panneau ou une plaque préperforée AM1-PA, avec centres de fixation de 140 mm (5,51 po, centres de microfixation). Le couple de serrage est de 1 à 1,2 n-m (8,85 à 10,62 lb-in).
- **2** Trou M4 pour fixer le M340 EGD.
- **3** Deux trous de 6,5 mm (0,255 po) pour fixer la platine à un panneau ou une plaque préperforée AM1-PA, avec centres de fixation de 88,9 mm (3,5 po).
- **4** Emplacements pour accueillir les supports à l'arrière du M340 EGD.

## <span id="page-34-1"></span><span id="page-34-0"></span>**Retrait de la platine du M340 EGD**

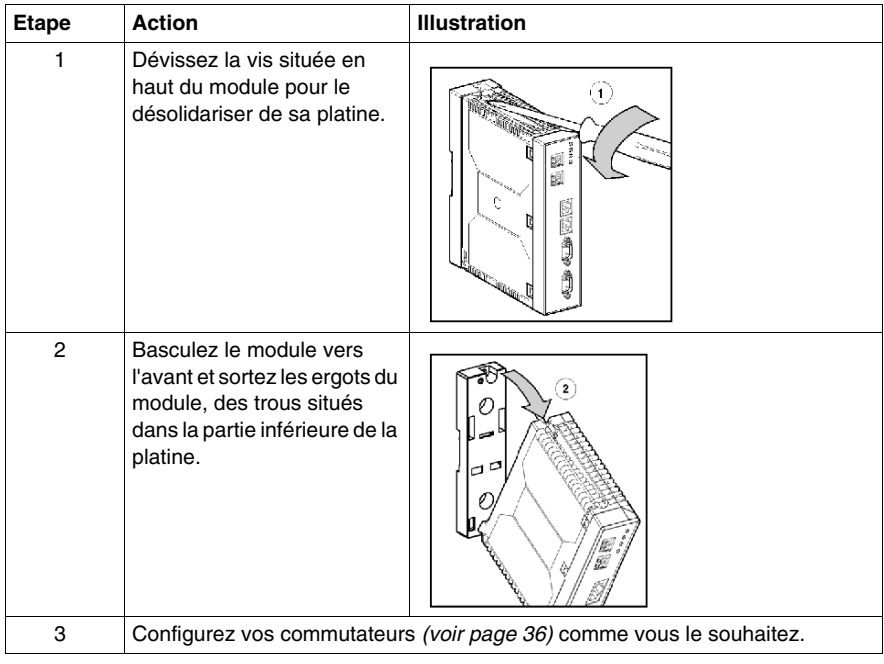

Pour retirer le M340 EGD de la platine, procédez comme suit :

# **3.3 Commutateurs du M340 EGD**

## **A propos de cette section**

<span id="page-35-1"></span><span id="page-35-0"></span>Cette section indique l'emplacement des commutateurs du M340 EGD et explique comment les utiliser pour configurer les paramètres d'adresse Modbus Plus, les paramètres d'adresse IP locale et réinitialiser le module.

## **Contenu de ce sous-chapitre**

Ce sous-chapitre contient les sujets suivants :

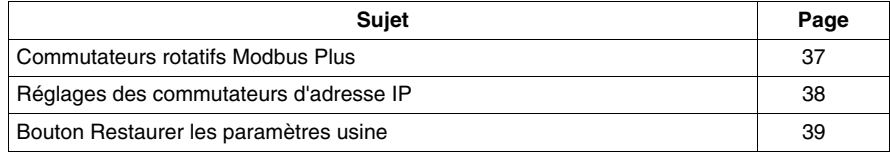
# **Commutateurs rotatifs Modbus Plus**

#### **Emplacement des commutateurs**

Les deux commutateurs rotatifs bleus, représentés ci-dessous, se trouvent sur le panneau arrière du M340 EGD. Ils sont utilisés ensemble pour définir l'adresse du nœud Modbus Plus et du port Modbus du module. Ces paramètres ne sont appliqués qu'au redémarrage.

Le commutateur rotatif 1 (celui du haut) et 1 (celui du bas) définissent respectivement la dizaine et l'unité de l'adresse du nœud Modbus Plus.

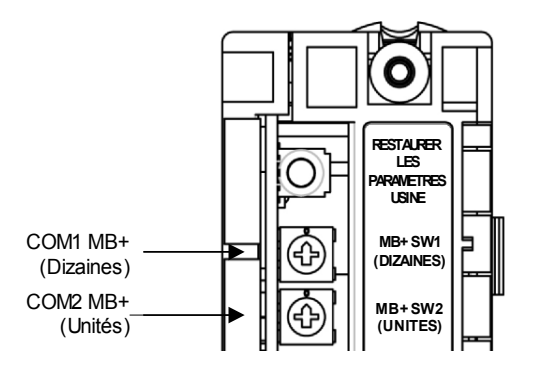

#### **Paramètres de l'adresse**

Le tableau ci-dessous indique les valeurs maximales autorisées par les commutateurs 1 et 2 pour les adresses des nœuds. Toute valeur supérieure à 64 est refusée.

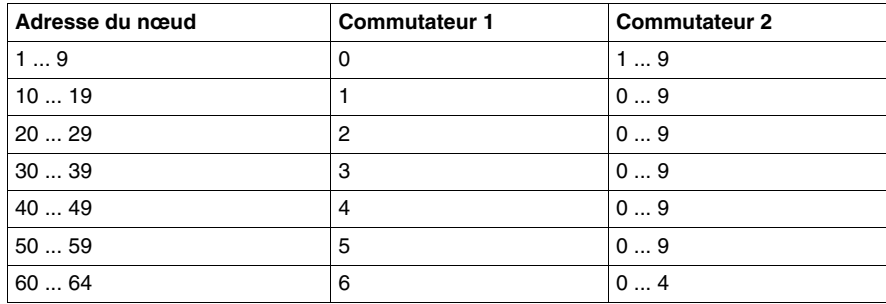

# **Réglages des commutateurs d'adresse IP**

#### **Emplacements des commutateurs**

Le M340 EGD doit obtenir une adresse IP, un masque de sous-réseau et une adresse de passerelle uniques pour communiquer sur un réseau Ethernet. Les réglages des deux commutateurs rotatifs rouges déterminent leur source. Ces réglages ne sont appliqués qu'au redémarrage. Comme indiqué ci-dessous, le commutateur TENS est situé sous le commutateur ONES.

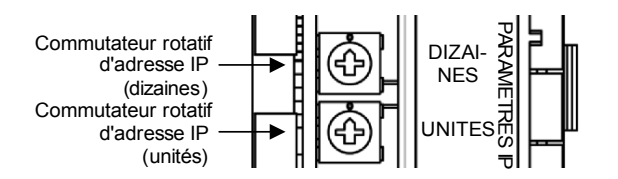

**NOTE :** Si vous devez modifier les réglages d'adresse IP, le M340 EGD doit être redémarré pour que les modifications prennent effet.

#### **Réglages des commutateurs**

Les réglages des commutateurs rotatifs déterminent la source des paramètres d'adresse du M340 EGD comme suit :

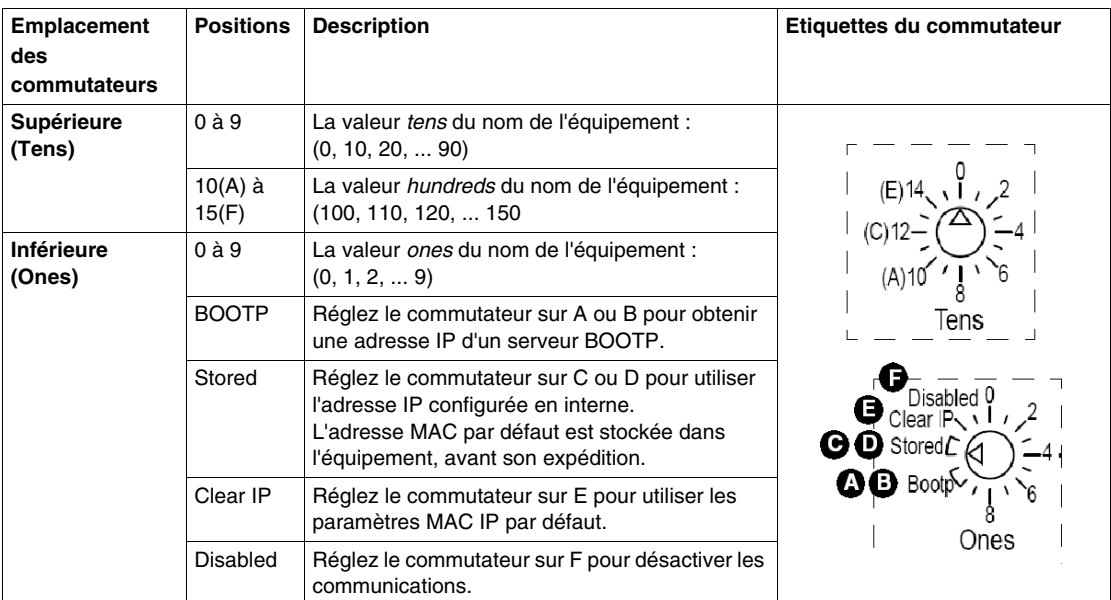

# **Bouton Restaurer les paramètres usine**

#### **Emplacement du bouton**

Le bouton RESTAURER LES PARAMETRES USINE est situé à mi-hauteur, à l'arrière du module. Ce bouton doit être maintenu enfoncé pendant 5 secondes pour effacer la configuration du M340 EGD – notamment l'adresse IP – et restaurer les paramètres par défaut du module. Cette opération ne supprime pas le mot de passe défini par l'utilisateur.

**REMARQUE :** le redémarrage du module est requis pour que les paramètres prennent effet.

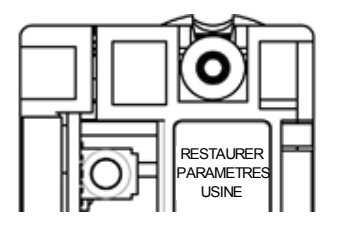

# **3.4 Câblage externe**

## **A propos de cette section**

Cette section fournit des informations sur les connexions des câbles externes du M340 EGD.

### **Contenu de ce sous-chapitre**

Ce sous-chapitre contient les sujets suivants :

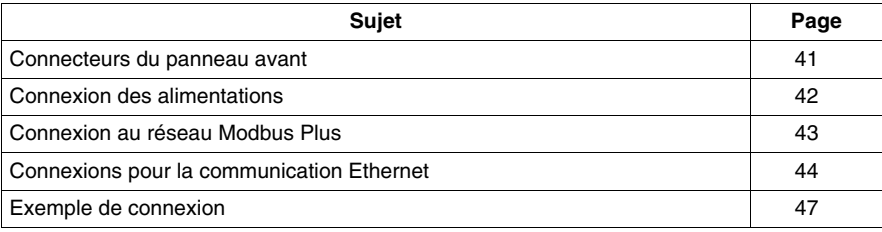

# <span id="page-40-0"></span>**Connecteurs du panneau avant**

Le panneau avant du M340 EGD comporte trois jeux de connecteurs et la borne à vis PE (Protective Earth) de mise à la terre :

- Connecteurs d'alimentation
- Borne à vis PE
- Connecteurs RJ45 Ethernet à double port
- Connecteurs Modbus Plus

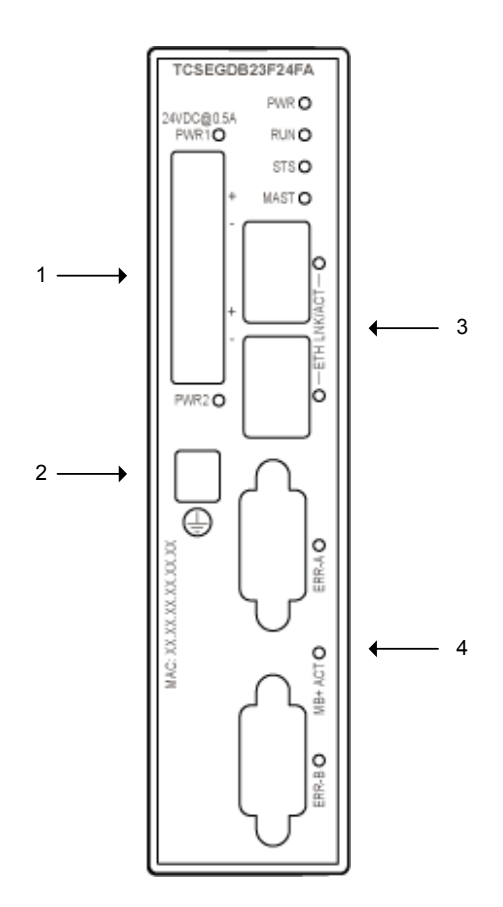

# <span id="page-41-0"></span>**Connexion des alimentations**

#### **Connecteurs d'alimentation**

Sur son panneau avant, le M340 EGD est équipé de deux connecteurs d'alimentation à deux positions, pour l'alimentation externe principale et redondante 24 VCC. Il n'utilise qu'une de ces alimentations à la fois. Pour commander des connecteurs d'alimentation de rechange, contactez votre distributeur Schneider Electric.

L'alimentation principale peut alimenter chaque connexion. Si l'alimentation principale est indisponible, l'alimentation redondante prend le relais et assure le fonctionnement ininterrompu du système.

Chaque connecteur a un voyant dédié (PWR1 et PWR2) indiquant que le M340 EGD est en cours d'exécution.

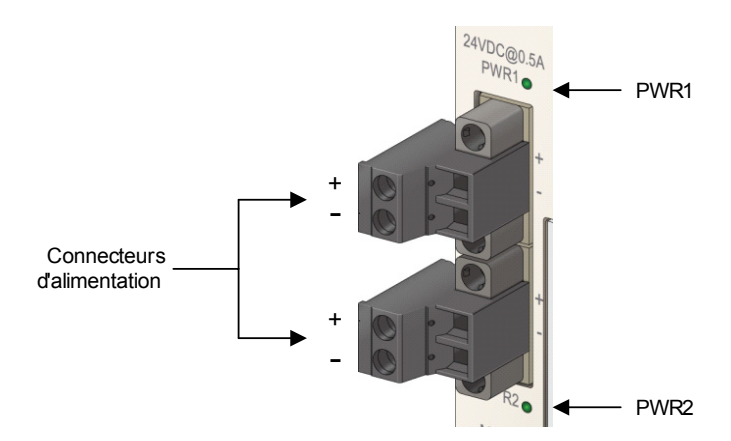

**NOTE :** Pour obtenir la liste des codes de diagnostic des voyants d'alimentation, reportez-vous au tableau de diagnostic des voyants d'alimentation *(voir page [62](#page-61-0))*.

# <span id="page-42-0"></span>**Connexion au réseau Modbus Plus**

#### **Connecteurs Modbus Plus**

Le M340 EGD est équipé de deux connecteurs réseau SUB-D femelles à 9 broches (MB+A et MB+B) pour les communications Modbus Plus principale et redondante. Ces connecteurs se trouvent en bas à droite du panneau avant du module.

Ces ports fonctionnent comme des ports Modbus Plus redondants. Si la communication est perdue sur un chemin de câbles, l'autre chemin continue normalement.

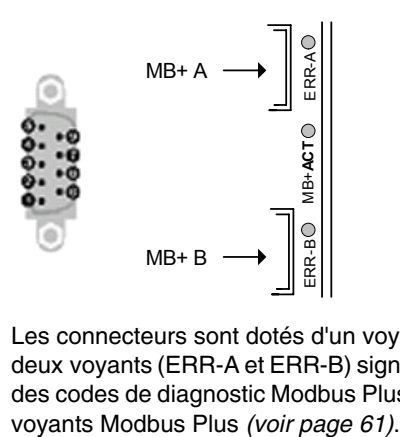

Les connecteurs sont dotés d'un voyant (MB+ACT) indiquant l'état du réseau et deux voyants (ERR-A et ERR-B) signalant l'état des communications. Pour une liste des codes de diagnostic Modbus Plus, reportez-vous au Tableau de diagnostic des

# <span id="page-43-0"></span>**Connexions pour la communication Ethernet**

#### **Présentation**

Le module M340 EGD est un équipement doté de deux ports Ethernet qui se comportent comme un commutateur Ethernet. Le M340 EGD, le Modicon M340 ou un PC peut être connecté à l'un de ces ports à l'aide d'un câble blindé de catégorie 5.

#### **A propos des connecteurs**

Le M340 EGD utilise des connecteurs RJ45, 10/100 BASE-T standard comme interface Ethernet. L'un ou l'autre port Ethernet peut être utilisé pour connecter le M340 EGD à l'automate M340.

Chaque connecteur dispose d'un voyant dédié indiquant l'état et l'activité de la liaison Ethernet. Pour une liste des codes des connecteurs à voyant Ethernet, reportez-vous au Tableau de diagnostic des voyants Ethernet *(voir page [59](#page-58-0))*.

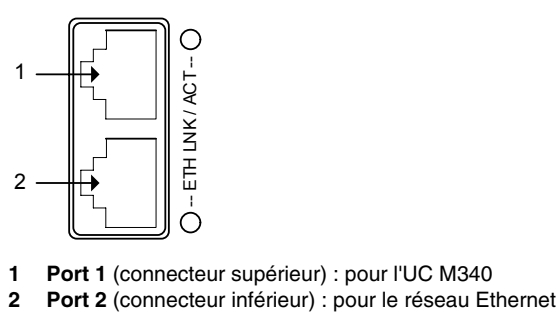

**1 Port 1** (connecteur supérieur) : pour l'UC M340

#### **Brochages**

Il est possible d'utiliser un câble direct ou croisé pour connecter le M340 EGD à l'automate M340.

**NOTE :** le M340 EGD prend en charge la fonction MDI-MDIX : détection automatique des câbles croisés et droits.

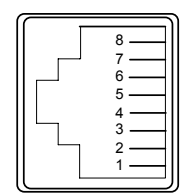

Disposition du câblage RJ45 pour les câbles directs.

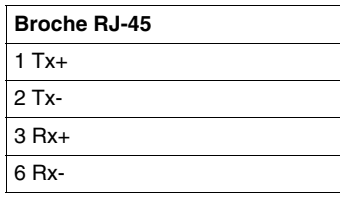

Disposition du câblage RJ45 pour les câbles croisés.

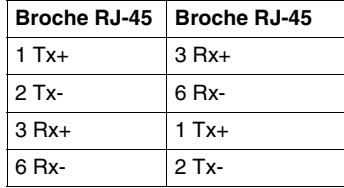

Chaque RJ45 est un connecteur Auto-MDIX (Media Dependent Interface Crossover).

La logique Auto-MDIX interne permet de modifier automatiquement la ligne de transmission et de réception d'un port. Les connecteurs détectent automatiquement :

- le type de câble Cat5e (direct ou croisé) branché au connecteur, et
- les broches de l'équipement auquel il est connecté.

Grâce à ces informations, chaque connecteur affecte les fonctions de transmission et de réception aux combinaisons de broches 1/2 et 3/6 selon le cas pour communiquer avec l'équipement situé à l'autre extrémité du câble.

#### **A propos du câble Cat5e**

La norme Cat5e est la référence actuelle pour le câblage réseau. Elle désigne un câble blindé à paire torsadée, conçu spécialement pour garantir une intégrité élevée des signaux et présentant les caractéristiques suivantes :

- Impédance de 100 ±15  $\Omega$  (de 1 à 16 MHz)
- Affaiblissement maximal de 11,5 dB/100 mètres
- Longueur maximale de 100 mètres

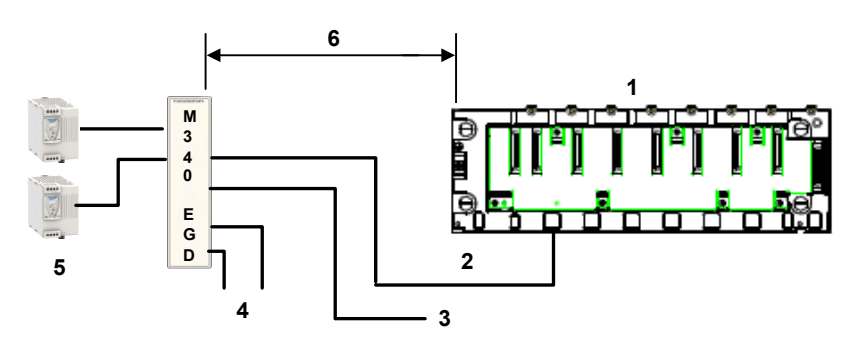

- **1** Modicon M340
- **2** Ethernet
- **3** 2e port Ethernet
- **4** Modbus Plus redondant
- **5** Alimentation redondante
- **6** Jusqu'à 100 m (328 ft)

Les câbles ConneXium directs suivants sont conformes à la connexion des équipements terminaux :

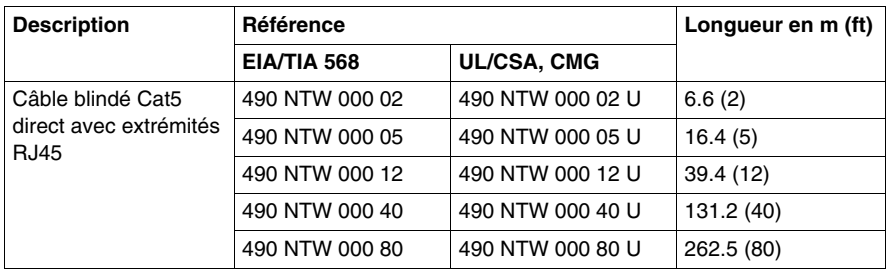

**NOTE :** Installez le M340 EGD de sorte que les voyants de diagnostic du M340 EGD soient visibles.

# <span id="page-46-0"></span>**Exemple de connexion**

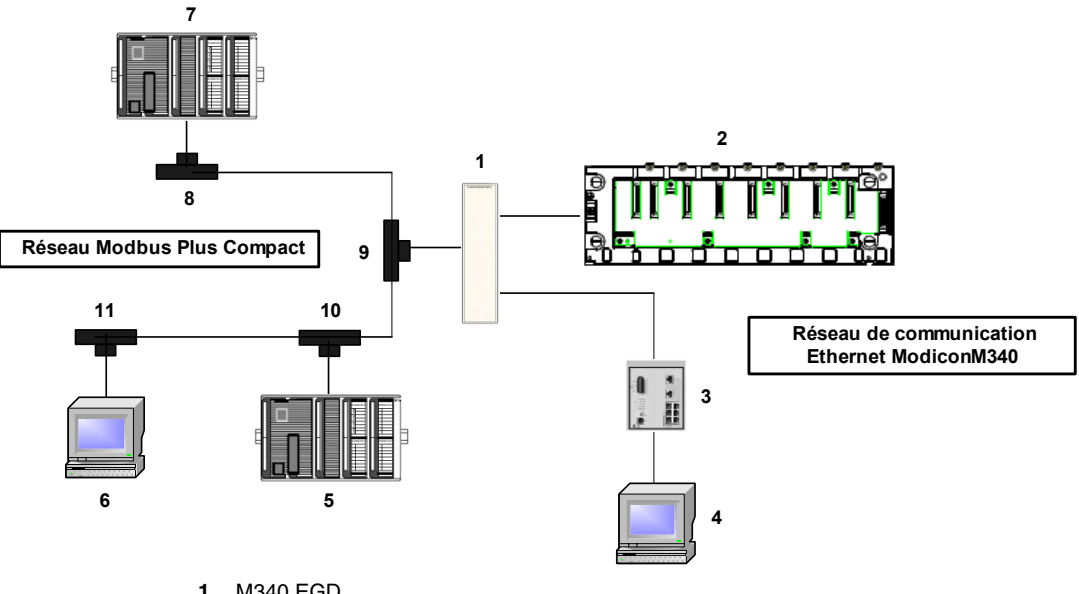

L'exemple ci-dessous illustre comment un réseau Modbus Plus Compact et un réseau de communication Modicon M340 Ethernet se connectent au M340 EGD.

- M340 EGD
- Modicon M340
- Commutateur Ethernet
- PC avec Internet Explorer et Unity
- Automate Compact 1
- PC avec Unity et adaptateur Modbus Plus
- Automate Compact 2
- **8 ... 11** Prises Modbus Plus

# **3.5 Connexion du M340 EGD à la borne PE (Protective Earth)**

# **Connexion à la borne PE du M340 EGD**

#### **Etablissement du contact avec la borne PE**

Sur le M340 EGD, la mise à la terre est assurée par un câble à section importante, généralement un câble à tresse de cuivre, de calibre 10 AWG (4,2 mm<sup>2</sup>) au minimum. Ce câble doit être relié à un point de mise à la terre. Le fil de terre se connecte au M340 EGD juste au-dessous du connecteur d'alimentation redondante et est fixé par la vis captive PE.

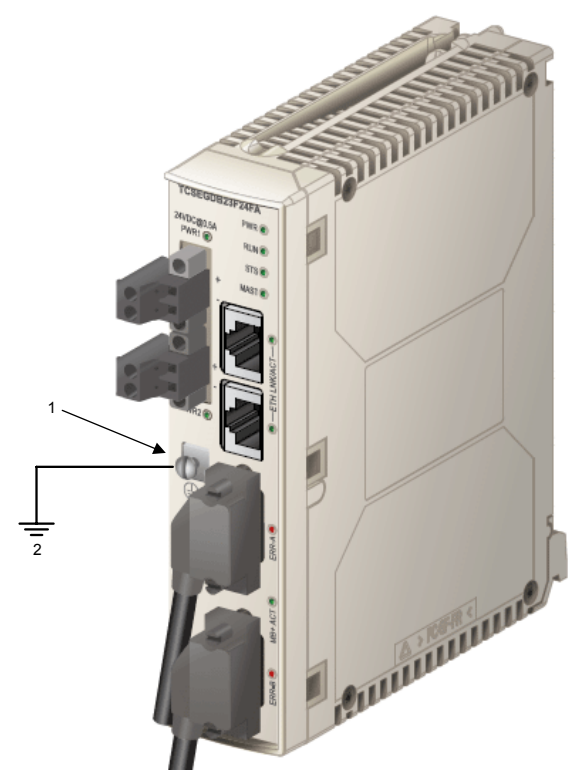

- **1** Vis captive de connexion de la mise à la terre
- **2** à la borne PE du système

Les réglementations électriques locales ont priorité sur nos recommandations de câblage PE.

# **3.6 Configuration de l'adresse IP**

## **Processus de configuration d'adresse IP**

#### **Introduction**

Pour affecter l'adresse IP souhaitée à l'aide des pages Web intégrées du module M340 EGD, deux possibilités s'offrent à vous : utiliser soit le paramétrage Bootp et un serveur a Bootp, soit l'adresse IP par défaut du module.

La procédure suivante indique comment accéder au module à l'aide de l'adresse IP par défaut.

Cette procédure se décompose comme suit :

- $\bullet$  détermination de l'adresse IP par défaut du module M340 EGD ;
- modification de la connexion au réseau local du PC pour se connecter à l'adresse IP par défaut du M340 EGD ;
- configuration de l'adresse IP du module ;
- enregistrement de l'adresse IP configurée et redémarrage du module pour activer la nouvelle adresse IP du M340 EGD.

#### **Comment déterminer l'adresse IP par défaut**

Lors de sa première mise sous tension (avant sa configuration initiale), le module utilise une adresse IP par défaut, basée sur son adresse MAC. Pour que vous puissiez vous connecter au module M340 EGD, vous devez déterminer son adresse IP par défaut. Pour ce faire, procédez comme suit :

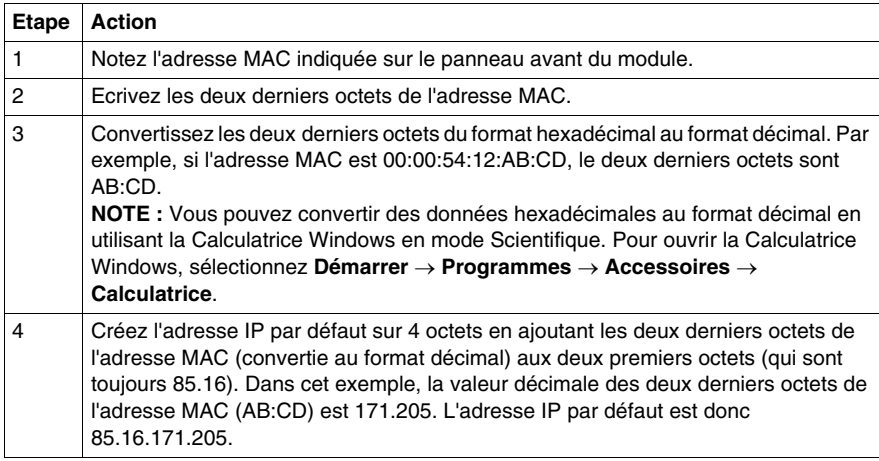

#### **Comment configurer l'adaptateur Ethernet du PC**

Modifiez l'adresse IP et le masque de sous-réseau de votre connexion au réseau local pour communiquer avec l'adresse IP par défaut du M340 EGD.

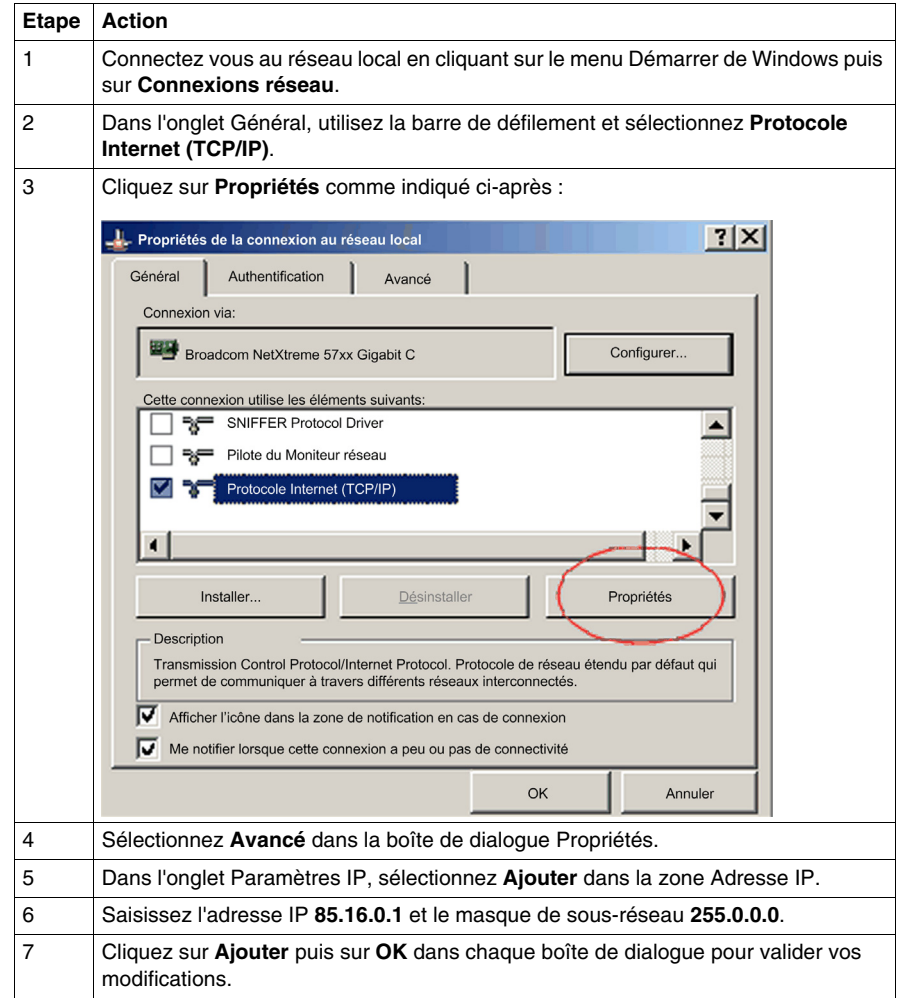

## **Comment tester la configuration TCP/IP**

Pour tester la configuration TCP/IP, procédez comme suit :

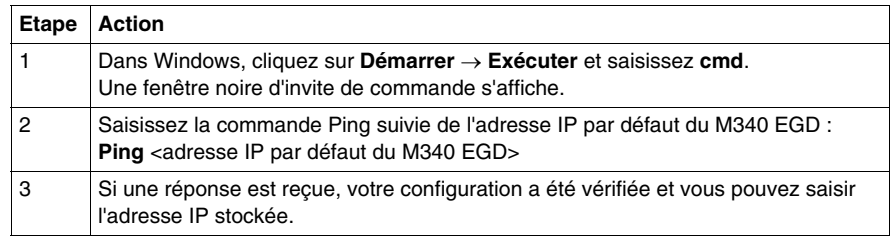

#### **Comment saisir l'adresse IP stockée**

Utilisez votre PC pour accéder aux pages Web intégrées du module M340 EGD, dans lesquelles vous pouvez saisir les paramètres de l'adresse IP stockée.

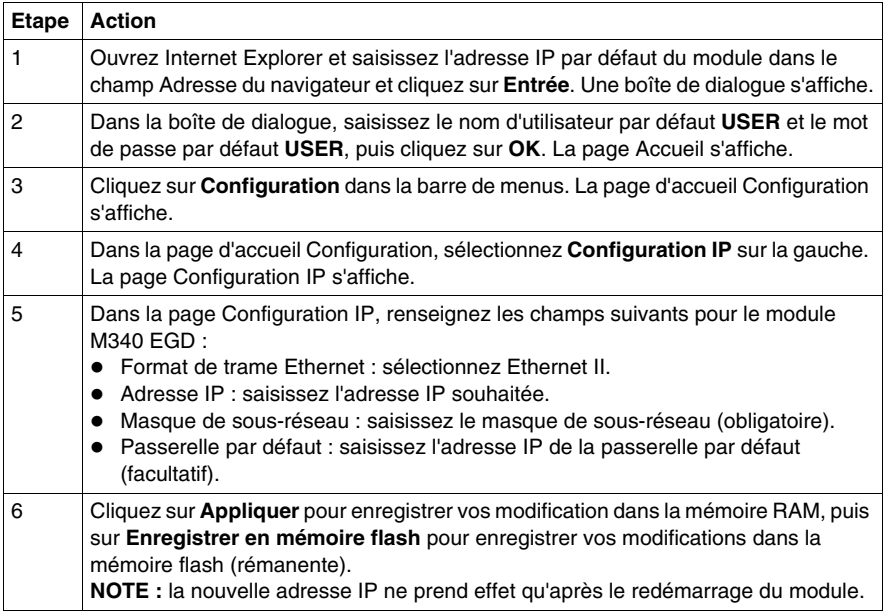

#### **Validation de l'adresse IP**

Vous devez redémarrer le module M340 EGD pour appliquer la nouvelle adresse IP.

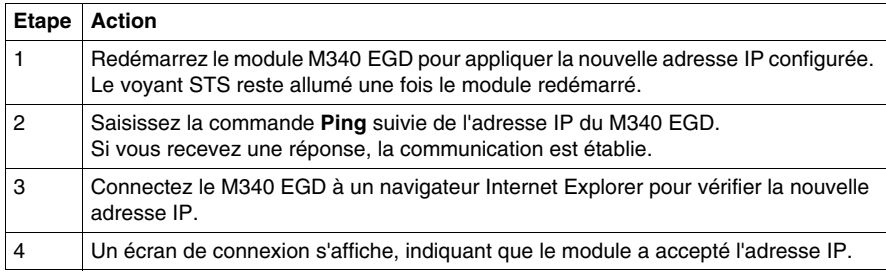

#### **Installation de la platine**

Installez la platine du M340 EGD sur le module en suivant la procédure de retrait de la platine *(voir page [35](#page-34-0))* à rebours.

# **3.7 Montage du module M340 EGD dans un rack ou un rail DIN**

# **Dimensions et montage du M340 EGD**

#### **Dimensions du M340 EGD**

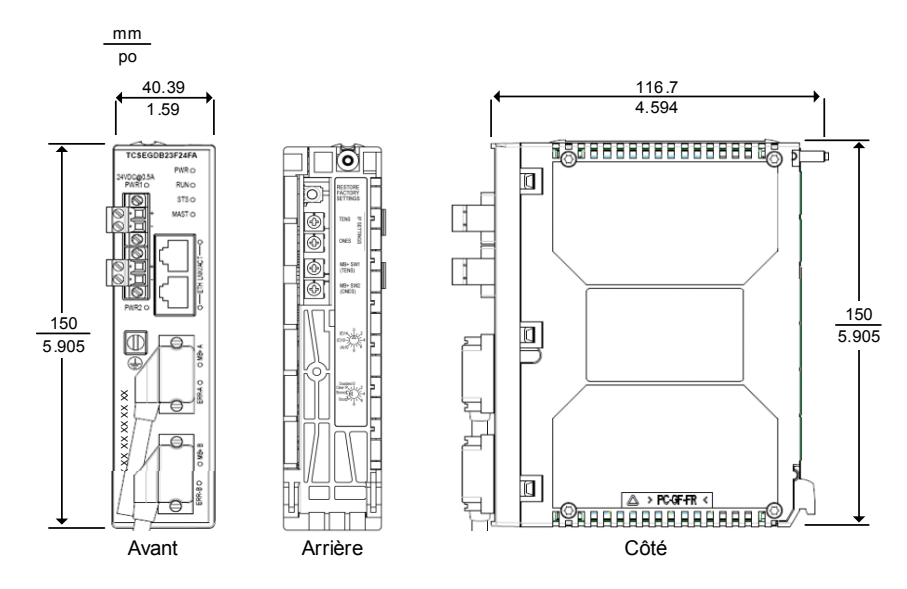

#### **Montage du module M340 EGD dans un rack ou un rail DIN**

L'illustration suivante montre un M340 EGD monté sur un rack (AM1-DE200, AM1-DP200) et sur un rail DIN (AM1-PA) :

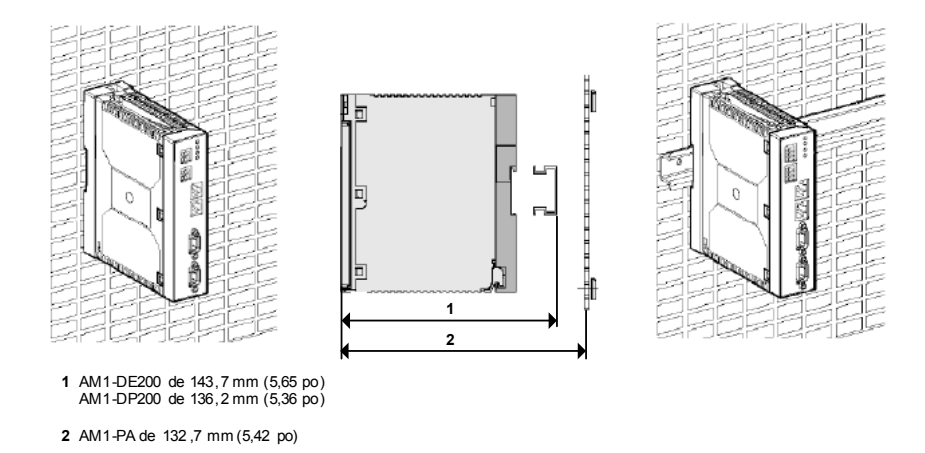

**NOTE :** Pour des installations où la vibration attendue est supérieure à 1 G, vissez le M340 EGD avec la platine sur un panneau, et non sur un rail DIN.

# **3.8 Voyants de diagnostic**

## **A propos de cette section**

Cette section décrit les voyants de diagnostic du M340 EGD et indique leur emplacement.

### **Contenu de ce sous-chapitre**

Ce sous-chapitre contient les sujets suivants :

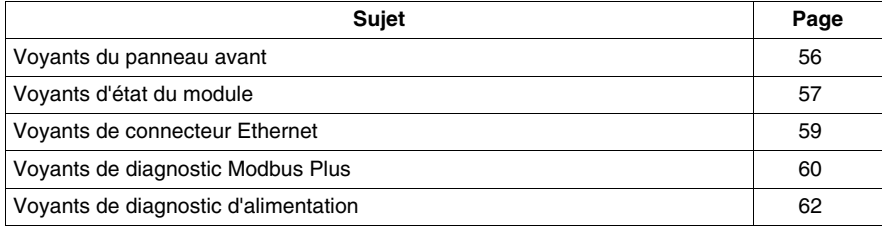

# <span id="page-55-0"></span>**Voyants du panneau avant**

Le panneau avant du M340 EGD affiche quatre jeux de voyants :

- Voyants d'alimentation
- Voyants d'état du module
- Voyants d'état Ethernet
- Voyants d'état Modbus Plus

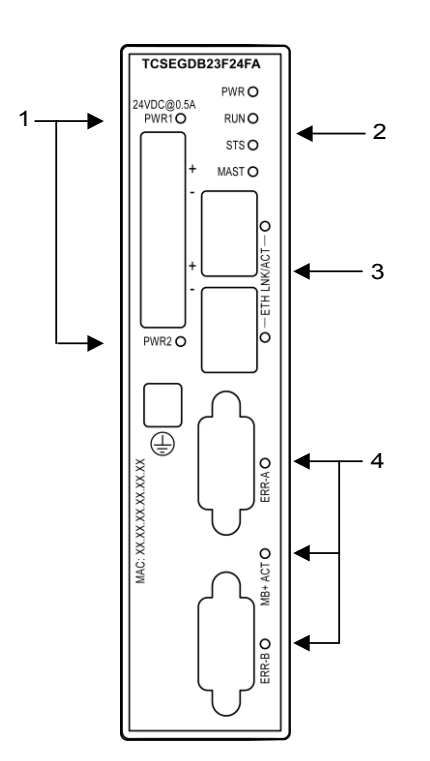

# <span id="page-56-0"></span>**Voyants d'état du module**

#### **Affichage des voyants**

Les quatre voyants d'état du module se trouvent en haut du panneau avant du module. Ils indiquent l'état de fonctionnement du M340 EGD. Ils sont repérés par les mentions : PWR, RUN, STS et MAST.

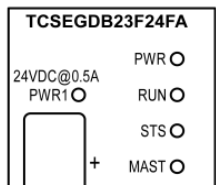

#### **Indications**

Lorsque vous consultez ces tableaux, gardez à l'esprit les points suivants :

- Les clignotements sont espacés d'environ 500 ms. 2 secondes séparent chaque séquence de clignotements. Par exemple :
	- Clignotement clignotement régulier (allumé pendant 500 ms et éteint pendant 500 ms)
	- Clignotement 2 2 clignotements (500 ms), puis éteint pendant 2 secondes
	- Clignotement *N* N (plusieurs) clignotements, puis éteint pendant 2 secondes

#### **Voyant PWR**

Le voyant PWR indique si l'alimentation du M340 EGD est correcte. Le tableau suivant récapitule les états du voyant PWR.

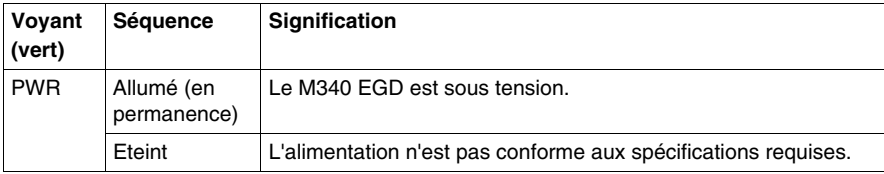

#### **Voyants RUN et MAST**

Le tableau ci-dessous décrit la ou les conditions indiquées, ainsi que les couleurs et séquences de clignotement, utilisées par les voyants RUN et MAST pour signaler le fonctionnement normal et les conditions d'erreur du M340 EGD.

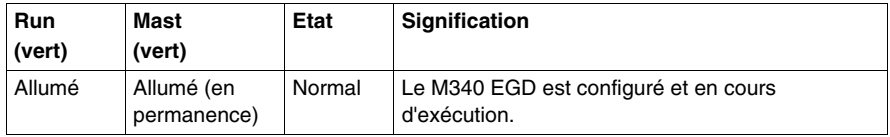

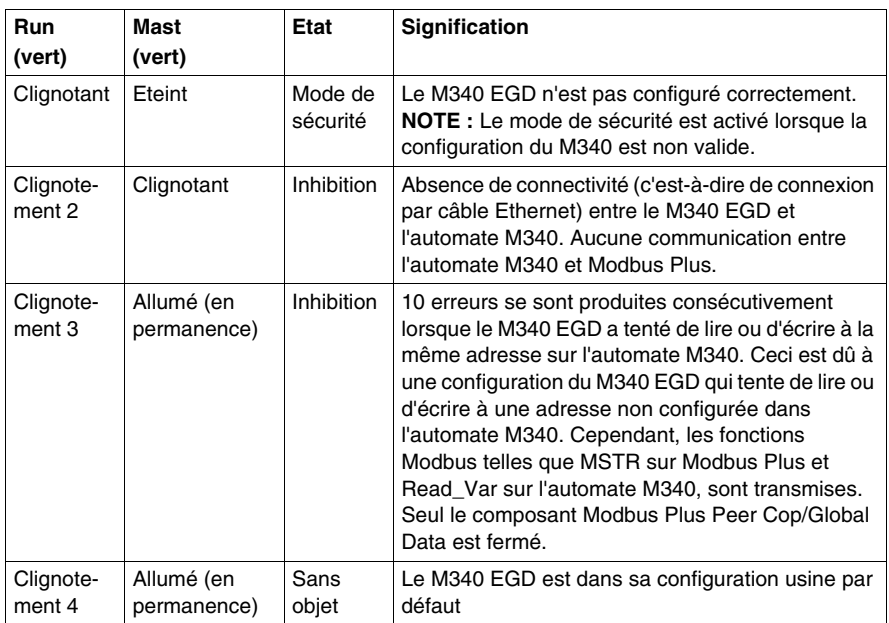

## **Voyant STS**

Le tableau suivant décrit l'état Ethernet communiqué par le voyant STS, ainsi que les couleurs et séquences de clignotements utilisées pour signaler chaque situation.

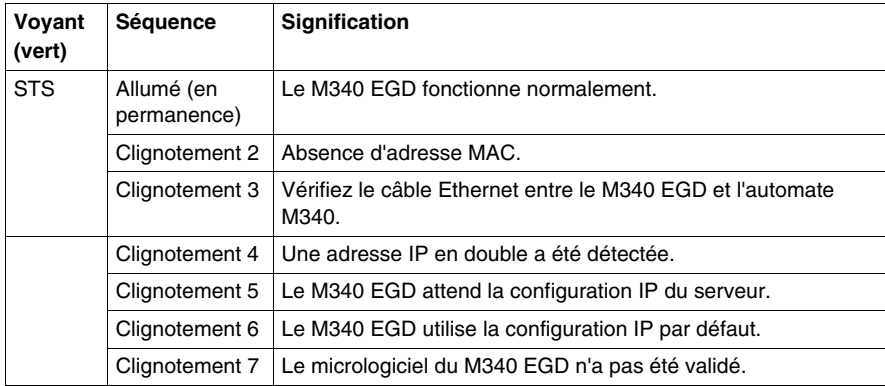

# <span id="page-58-0"></span>**Voyants de connecteur Ethernet**

#### **Affichage des voyants**

Deux voyants de connecteur Ethernet se trouvent sur le panneau avant du module, près des connecteurs Ethernet. Chaque connecteur dispose d'un voyant dédié, indiquant l'état et l'activité de la liaison Ethernet. Ces voyants sont repérés par la mention ETH LNK/ACT.

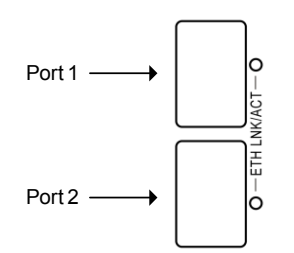

#### **Indications**

Utilisez les voyants pour évaluer l'état du module, comme suit :

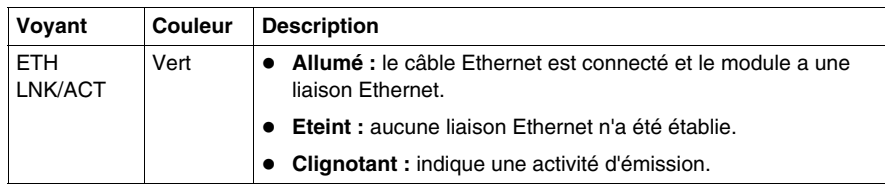

# <span id="page-59-0"></span>**Voyants de diagnostic Modbus Plus**

#### **Affichage des voyants**

Trois voyants de diagnostic Modbus Plus se trouvent sur le panneau avant du module, près des connecteurs Modbus Plus :

- z Le voyant MB+ACT clignote selon une séquence répétitive pour indiquer l'état de la communication réseau.
- Les voyants ERR-A et ERR-B signalent l'état de la communication sur les deux chemins de câble Modbus Plus.

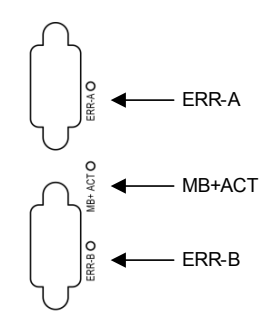

## <span id="page-60-0"></span>**Indications**

Le tableau ci-dessous décrit les couleurs et les séquences de clignotements des voyants Modbus Plus. Ceux-ci indiquent l'état de la communication sur le M340 EGD.

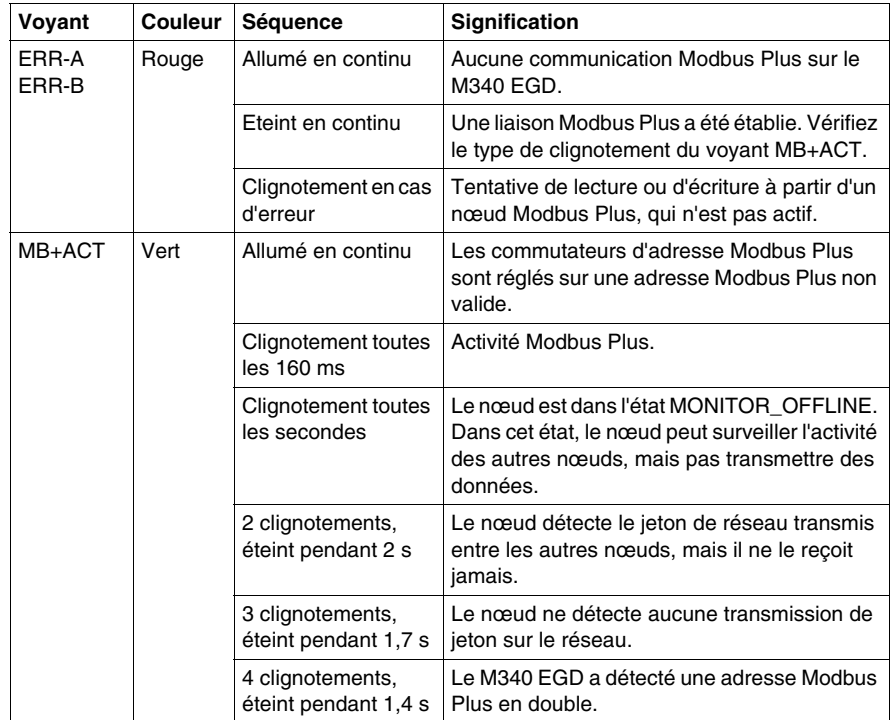

# <span id="page-61-0"></span>**Voyants de diagnostic d'alimentation**

#### **Affichage des voyants**

Les voyants d'alimentation se trouvent en haut du panneau avant du module. A chaque connecteur d'alimentation 24 VCC correspond un voyant, appelé PWR1 (connecteur supérieur) et PWR2 (connecteur inférieur).

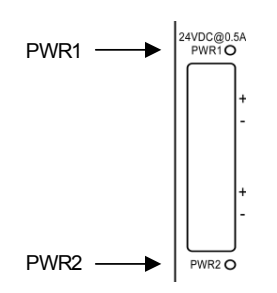

#### **Indications**

Utilisez les voyants pour évaluer l'état du module, comme suit :

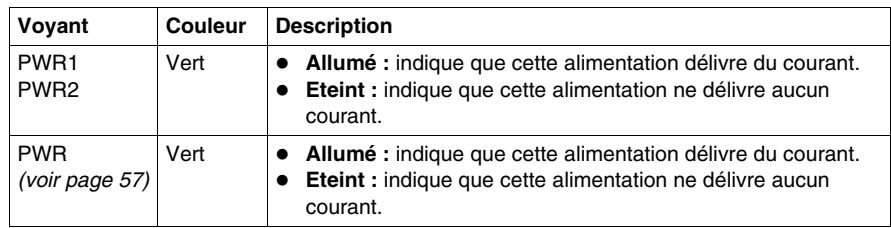

**NOTE :** outre ces voyants d'alimentation, examinez le voyant PWR *(voir page [57\)](#page-56-0)* situé sur le panneau avant pour connaître l'état de fonctionnement du M340 EGD.

# **Pages Web intégrées**

# **4**

#### **Introduction**

Ce chapitre présente le contenu des pages Web intégrées du M340 EGD. Ces pages Web vous permettent d'accéder à des informations de diagnostic, de visualiser les informations de configuration et de modifier les configurations en ligne du module.

#### **Contenu de ce chapitre**

Ce chapitre contient les sous-chapitres suivants :

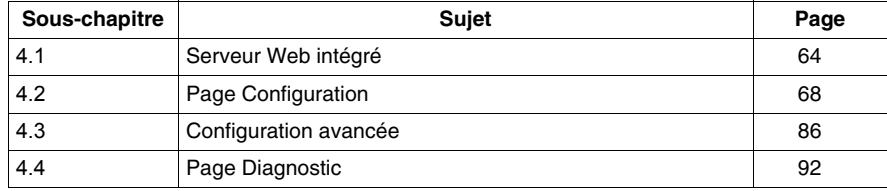

# **4.1 Serveur Web intégré**

## **A propos de cette section**

<span id="page-63-0"></span>Cette section fournit des instructions sur la prise en main du serveur Web intégré au module M340 EGD.

### **Contenu de ce sous-chapitre**

Ce sous-chapitre contient les sujets suivants :

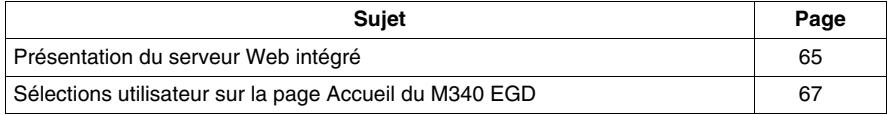

# <span id="page-64-0"></span>**Présentation du serveur Web intégré**

#### **Fonctionnalités du serveur Web**

Le M340 EGD intègre un serveur Web qui vous permet de :

- $\bullet$  effectuer des diagnostics.
- configurer la connectivité.

Toutes les données sont affichées dans des pages Web standard au format HTML. Pour accéder à ces pages, utilisez Internet Explorer 6.0 (ou version ultérieure) et Java 1.5 (ou version ultérieure).

#### **Fonctions du serveur Web intégré**

Les fonctions disponibles sur un serveur intégré sont les suivantes :

- Configuration *(voir page [68\)](#page-67-0)* : ces pages vous permettent de configurer les paramètres de plusieurs services de module : sécurité, IP, SNMP, Global Data, Peer Cop et ports Ethernet.
- z Diagnostic *(voir page [92](#page-91-0))* : ces pages permettent d'évaluer les services de module suivants : statistiques Ethernet, statistiques TCP et statistiques SNMP.

#### **Accès au serveur Web intégré**

Pour accéder au serveur Web intégré du M340 EGD, procédez comme suit :

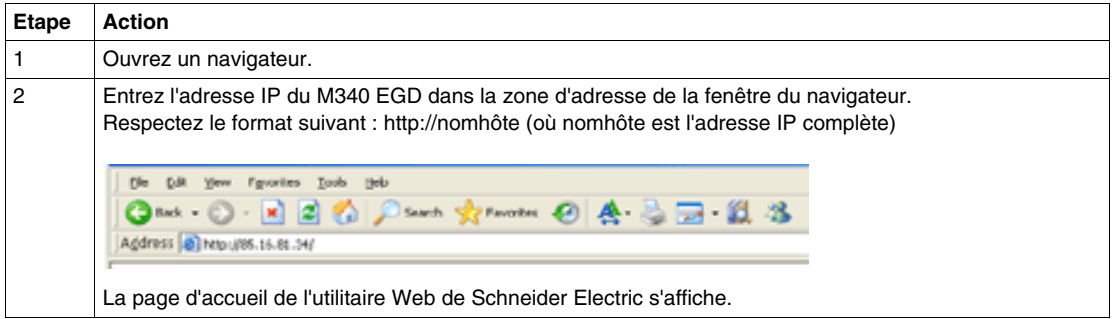

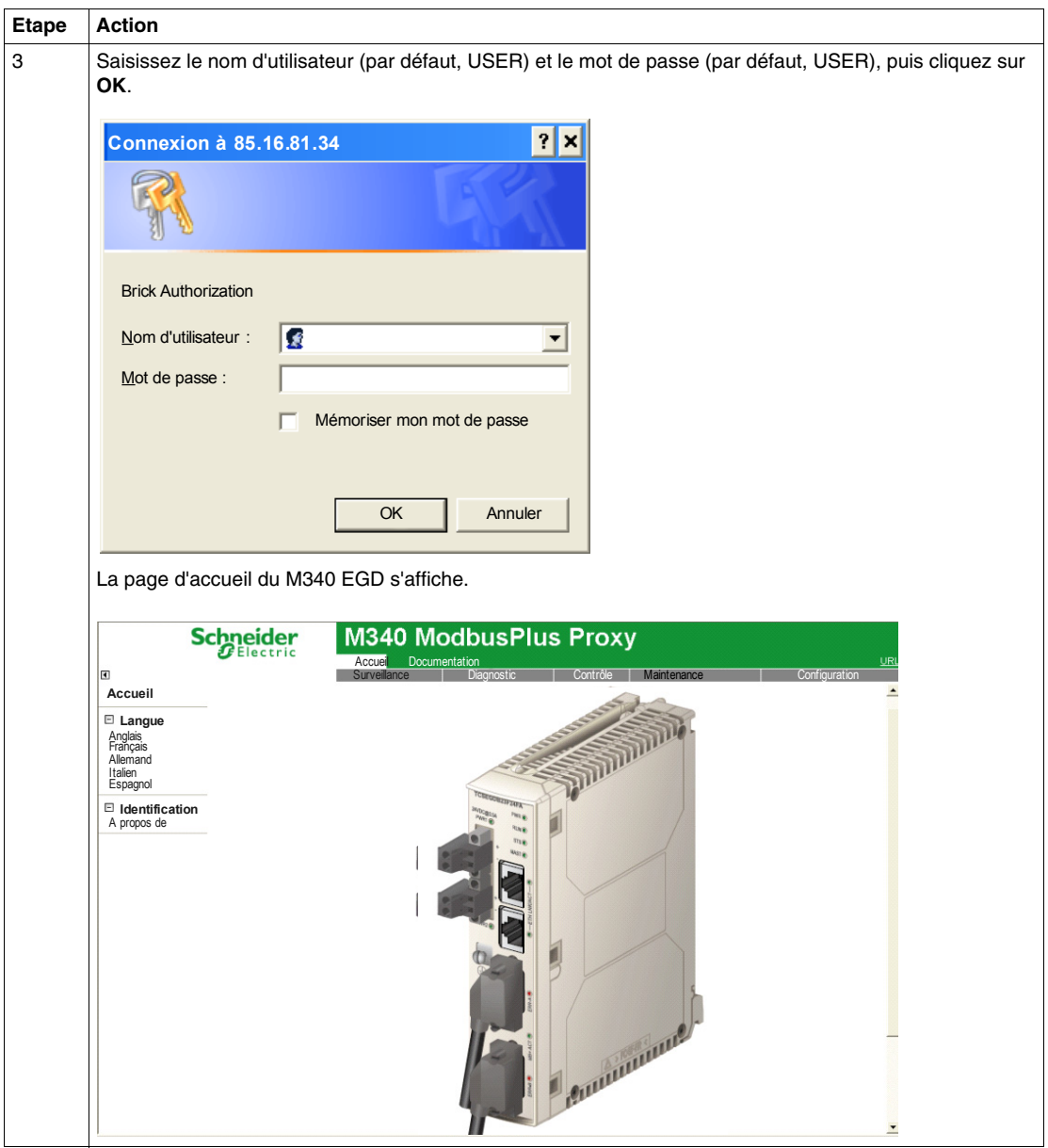

# <span id="page-66-0"></span>**Sélections utilisateur sur la page Accueil du M340 EGD**

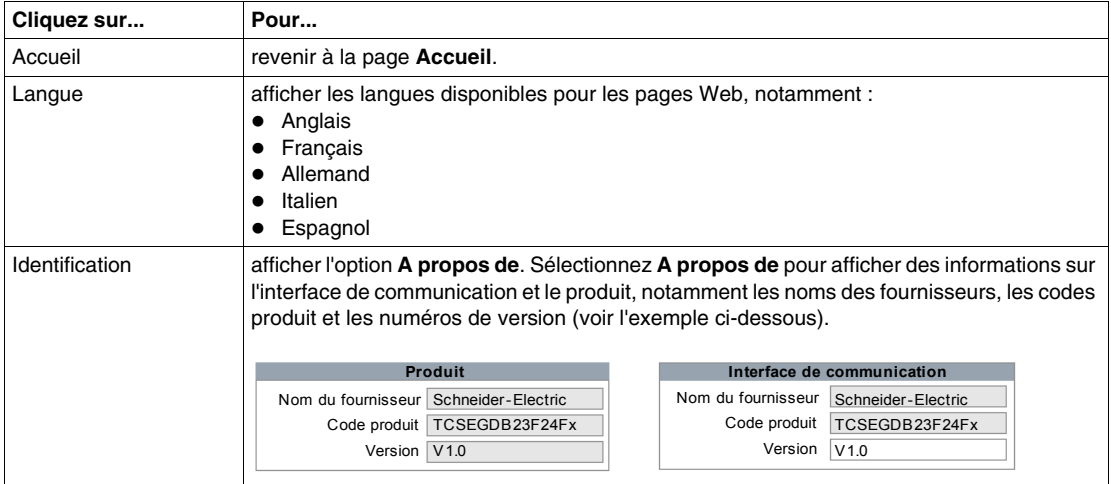

#### **Liens**

Depuis la page d'accueil du M340 EGD, vous pouvez accéder aux pages suivantes :

- z Configuration *(voir page [68\)](#page-67-0)*
- z Diagnostic *(voir page [93](#page-92-0))*
- Contrôle
- Documentation

# **4.2 Page Configuration**

## **A propos de cette section**

<span id="page-67-0"></span>Cette section décrit la page Configuration associée au serveur Web intégré.

## **Contenu de ce sous-chapitre**

Ce sous-chapitre contient les sujets suivants :

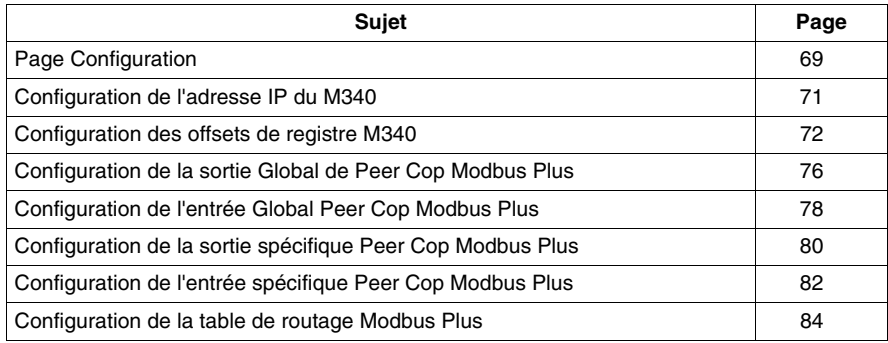

# <span id="page-68-0"></span>**Page Configuration**

#### **Accès à la page Configuration**

Dans la barre de menus du M340 EGD, cliquez sur le lien **Configuration** pour afficher la page Configuration :

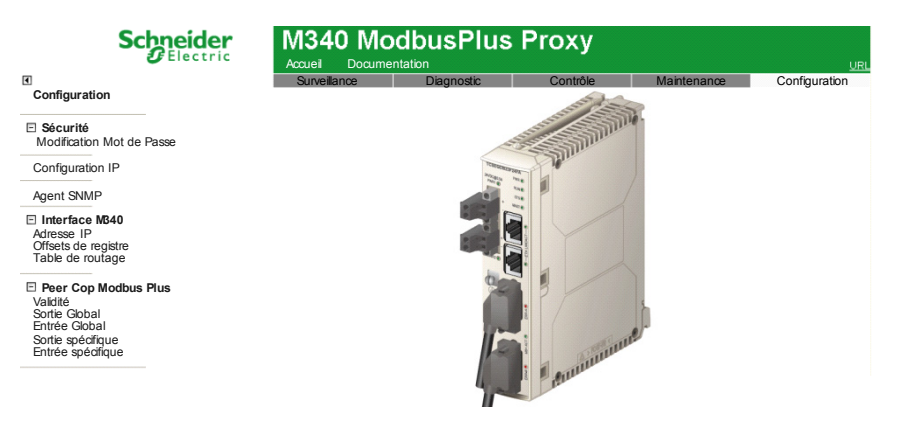

**Liens**

Pour définir les paramètres opérationnels des services requis, cliquez sur le lien approprié ci-dessous pour ouvrir la page permettant de configurer le service en question :

- · Sécurité
	- Modification Mot de Passe (voir page [91\)](#page-90-0)
	- Administration des utilisateurs
- z Configuration IP *(voir page [87\)](#page-86-0)*
- z Agent SNMP *(voir page [89](#page-88-0))*
- $\bullet$  Interface M340
	- z Adresse IP *(voir page [71](#page-70-0))*
	- z Offsets de registre *(voir page [72\)](#page-71-0)*
	- Table de routage *(voir page [84](#page-83-0))*
- Peer Cop Modbus Plus
	- z Validité *(voir page [94\)](#page-93-0)*
	- Sortie Global (voir page [76](#page-75-0))
	- z Entrée Global *(voir page [78](#page-77-0))*
	- z Sortie spécifique *(voir page [80\)](#page-79-0)*
	- z Entrée spécifique *(voir page [82\)](#page-81-0)*

## <span id="page-69-0"></span>**Enregistrement des données**

Chaque page configurable accessible à partir du menu **Configuration** affiche les commandes suivantes :

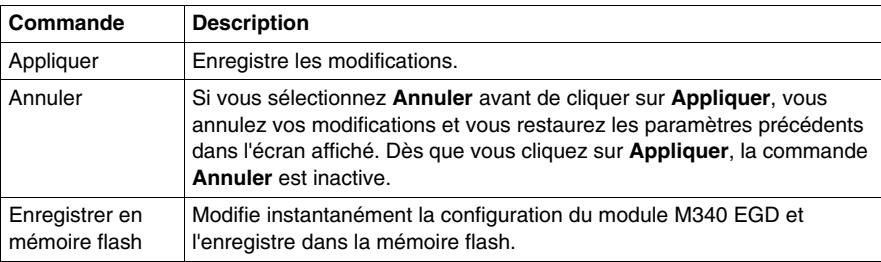

# <span id="page-70-0"></span>**Configuration de l'adresse IP du M340**

#### **Saisie des paramètres IP du M340**

Pour saisir la nouvelle adresse IP du M340, procédez comme suit :

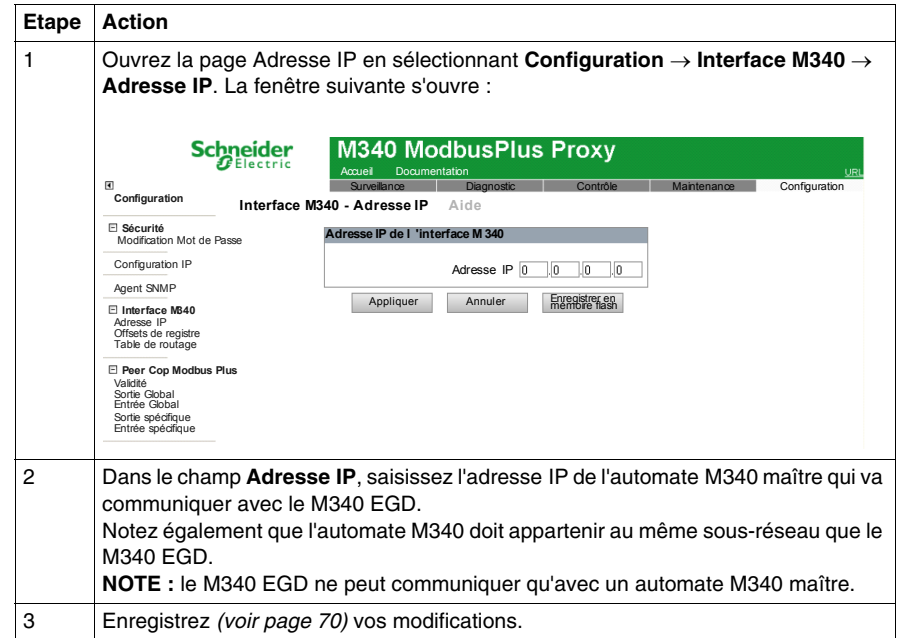

# <span id="page-71-0"></span>**Configuration des offsets de registre M340**

#### **Différents types d'offset**

Lors de la conception ou de la conversion d'une application pour M340 Unity, utilisez les offsets pour définir dans la mémoire du M340 les emplacements de début des différents types de données :

- un offset de bits pour séparer les bits d'entrée standard des bits de sortie standard et pour empêcher ces entrées et sorties de s'écraser mutuellement ;
- un offset de mots pour séparer les mots d'entrée standard des mots de sortie standard et pour empêcher ces entrées et sorties de s'écraser mutuellement ;
- un offset de mots pour séparer le bloc d'état de validité Peer Cop des mots d'entrée et de sortie standard et des mots de données Peer Cop/Global Data ;
- éventuellement un offset de compatibilité héritée qui incrémente toutes les valeurs %M et %MW de 1 pour maintenir une numérotation cohérente des bits et mots de sortie entre une application héritée convertie (écrites avec des références 0x et 4x) et une application Unity (utilisant des références %M et %MW).

# **ATTENTION**

#### **Emplacements mémoire écrasés**

Vérifiez que les offsets sont configurés de sorte à isoler les données d'entrée et de sortie dans différentes zones mémoire de l'automate M340.

**Le non-respect de ces instructions peut provoquer des dommages matériels.**

**NOTE :** Les entrées et sorties standard sont des données transmises à l'automate M340 par des fonctions Modbus telles que des blocs MSTR et des requêtes IHM et SCADA. Les fonctions Peer Cop et Global Data ne sont pas automatiquement redirigées par ces paramètres d'offset. Elles doivent être adressées manuellement par un programmeur dans les pages Sortie Global *(voir page [76\)](#page-75-0)*, Sortie spécifique *(voir page [80\)](#page-79-0)*, Entrée Global *(voir page [78\)](#page-77-0)* et/ou Entrée spécifique *(voir page [82](#page-81-0))*.
Pour accéder à cette page, sélectionnez **Configuration** → **Interface M340** → **Offsets de registre**.

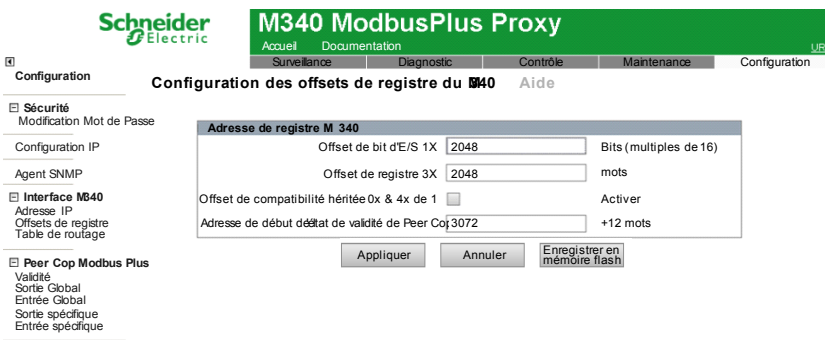

#### **Offset de bit 1x**

Offsets de registre M340 Le M340 EGD fournit un offset par défaut de 1x (bit d'entrée) à %M2049 (si l'offset de compatibilité héritée est activé) ou %M2048 (s'il est désactivé). Vous pouvez modifier ce paramètre par défaut en fonction de votre application.

Si vous modifiez l'offset, la valeur doit être sur une limite 16 bits :

- %M0, %M15, %M31 à %M32607 si l'offset de compatibilité héritée est désactivé ;
- %M1, %M16, %M32 à %M32608 si l'offset de compatibilité héritée est activé.

Veillez à régler l'offset sur une valeur supérieure au nombre de bits de sortie standard dans votre application.

#### **Offset de registre 3x**

Offsets de registre M340 Le M340 EGD fournit un offset par défaut de 3x (mot d'entrée) à %MW2049 (si l'offset de compatibilité héritée est activé) ou %MW2048 (s'il est désactivé). Vous pouvez modifier ce paramètre par défaut en fonction de votre application.

Si vous modifiez l'offset, saisissez un nombre entier compris entre :

- z 0 et 32463 si l'offset de compatibilité héritée est désactivé ;
- 1 et 32464 si l'offset de compatibilité héritée est activé.

Veillez à régler l'offset sur une valeur supérieure au nombre de mots de sortie standard dans votre application.

## **Offset de compatibilité héritée 0x & 4x de 1**

Cochez la case **Offset de compatibilité héritée 0x & 4x de 1** si vous souhaitez activer cette fonction. Lorsque cet offset est activé, les valeurs %M et %MW par défaut dans la mémoire du M340 sont toutes incrémentées de 1. La valeur du premier bit devient %M1 ; et celle du premier mot, %MW1. Les valeurs 0x, 1x, 3x et 4x du côté Modbus Plus de l'application restent inchangées. Autrement dit, cette option est transparente pour les nœuds Modbus Plus qui émettent des requêtes. Cette opération permet aux nœuds Modbus Plus existants de communiquer sans aucune modification avec la structure mémoire différente de l'automate M340.

Lorsque cette option est activée, elle incrémente les valeurs de référence Peer Cop/Global Data dans la mémoire de l'automate M340, ainsi que les valeurs de référence d'E/S standard. Lorsque vous cochez ou décochez cette case, les valeurs saisies dans les pages de configuration Sortie Global *(voir page [76\)](#page-75-0)*, Sortie spécifique *(voir page [80\)](#page-79-0)*, Entrée Global *(voir page [78\)](#page-77-0)* et Sortie spécifique *(voir page [82\)](#page-81-0)* sont incrémentées ou décrémentées automatiquement.

## **Adresse de début de l'état de validité de Peer Cop**

La valeur de ce champ indique l'emplacement de début du bloc de validité Peer Cop et Global Data de 12 mots *(voir page [95\)](#page-94-0)*. Par défaut, cette valeur est 3073 (si l'offset de compatibilité héritée est activé) ou 3072 (s'il est désactivé).

Ce bloc vous permet de surveiller la validité des données Peer Cop Modbus Plus et Global Data du M340 EGD, provenant de l'application M340. Chaque bit représente la validité des données reçues ou transférées pour chaque nœud, où 0 = défaillant  $et 1 = correct.$ 

Si l'adresse de début est %MW3072, les 12 mots sont disposés dans le bloc comme suit :

- %MW3072 à %MW3075 pour la validité de l'entrée Global ;
- %MW3076 à %MW3079 pour la sortie spécifique Peer Cop ;
- %MW3080 à %MW3083 pour l'entrée spécifique Peer Cop.

## **Surveillance de l'application de l'automate M340 et état de validité Peer Cop**

Le M340 EGD écrit les informations de validité Peer Cop à l'adresse par défaut %MW3072 toutes les 20 ms. Toutefois, si les communications entre l'automate M340 et le M340 EGD sont perturbées suite à une interruption de la liaison Ethernet, l'automate M340 conserve le dernier état de validité Peer Cop.

Il est recommandé de surveiller la connectivité entre l'automate M340 et le M340 EGD à l'aide de la logique d'application. Par exemple :

- **1.** Programmez un bloc Read\_Var pour que le M340 EGD lise les données à l'adresse 24804 sur une longueur égale à 1 registre. Ceci va renvoyer le nombre de connexions actives ouvertes par le M340 EGD sur l'automate M340. Le nombre entier 5 reçu indique une connexion correcte entre le M340 EGD et l'automate M340. Déclenchez le bloc Read\_Var à 1/4 ou 1/2 de la valeur du timeout de validité.
- **2.** Utilisez des temporisateurs logiques pour surveiller les temps de réponse de Read\_Var, entre 1/4 et 1/2 de la valeur du timeout de validité.
- **3.** Si le délai de réponse expire, réinitialisez les bits de validité Peer Cop à 0.
- **4.** L'exception Read\_Var doit uniquement effacer les bits de validité Peer Cop en cas de réponse d'exception. Une réponse correcte maintient les valeurs de validité Peer Cop consignées par le M340 EGD sur l'automate M340.
- **5.** Une fois les communications entre le M340 EGD et l'automate M340 restaurées, le M340 EGD recommence à écrire le bloc de validité Peer Cop.

## **Exemple de logique**

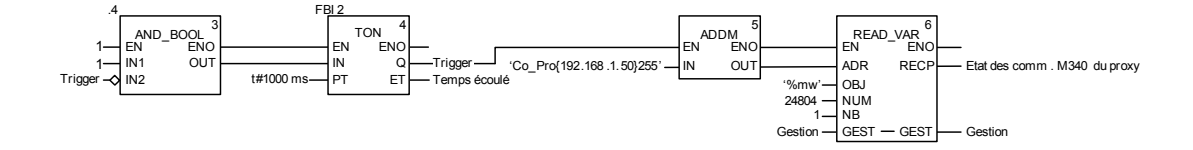

# <span id="page-75-0"></span>**Configuration de la sortie Global de Peer Cop Modbus Plus**

#### **Configuration de la sortie Global**

Chaque nœud peut envoyer un bloc de mots de sortie Global contigus à tous les autres nœuds du réseau Modbus Plus local. La configuration de l'entrée Global sur les autres nœuds va accepter l'ensemble ou une partie des données de sortie M340. Le M340 prend en charge jusqu'à 32 mots de données de sortie Global Modbus Plus. Seule une source de sortie Global peut être configurée.

**NOTE :** le M340 prend également en charge les données Global sur le réseau Ethernet configuré directement sur le M340. Pour prendre en charge les données Global Modbus Plus sur le M340, vous devez configurer le M340 EGD.

Pour accéder à cette page, sélectionnez **Configuration** → **Peer Cop Modbus Plus**  → **Sortie Global**.

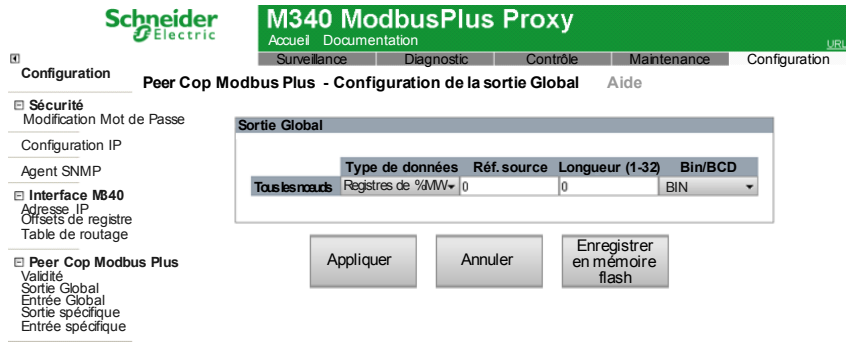

## **Configuration des paramètres de sortie Global**

Pour configurer le bloc de données que le M340 envoie à tous les autres nœuds du réseau Modbus Plus local, procédez comme suit :.

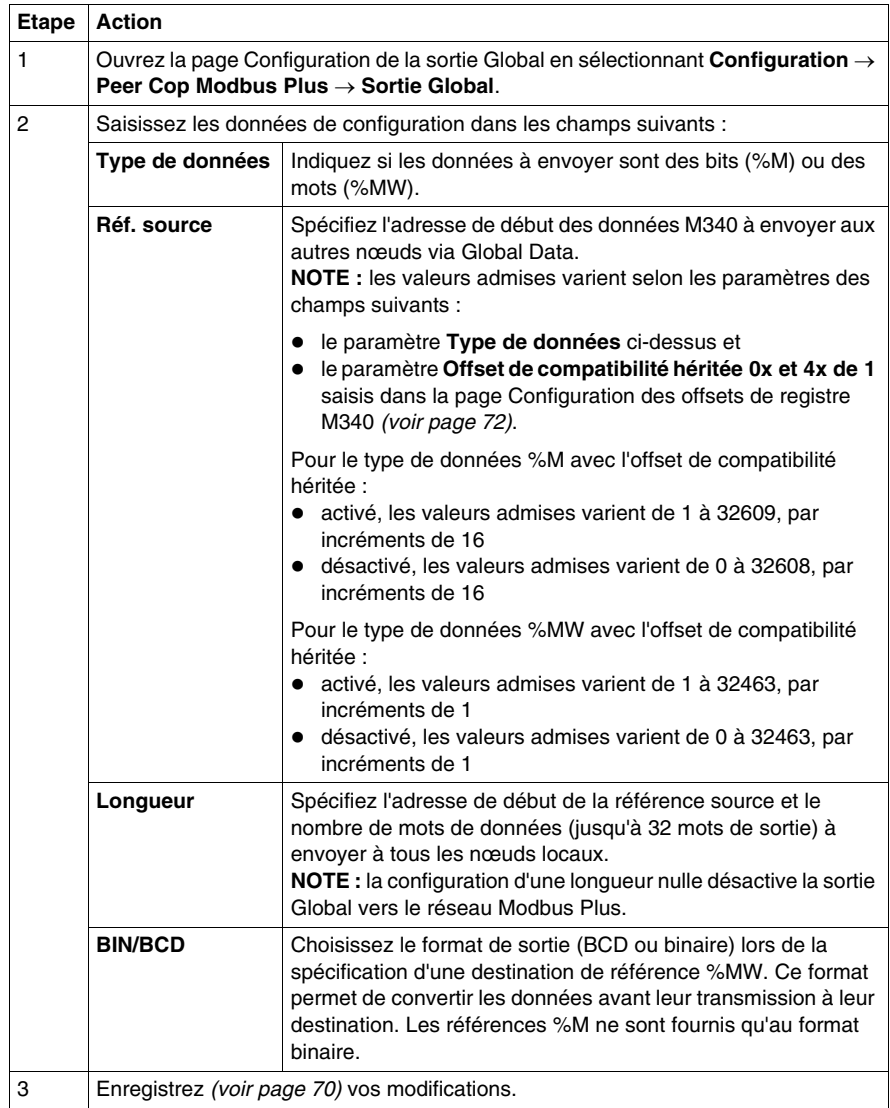

# <span id="page-77-0"></span>**Configuration de l'entrée Global Peer Cop Modbus Plus**

## **Configuration de l'entrée Global**

L'entrée Global permet au M340 EGD de recevoir jusqu'à 32 mots par nœud – soit un maximum de 500 mots – sur le réseau Modbus Plus local. La configuration de l'entrée Global du M340 EGD détermine les données qui seront acceptées en provenance de chaque nœud. Les sous-champs permettent au M340 EGD de sélectionner jusqu'à 8 références de sous-champ dans chaque nœud indexé avec une longueur Ainsi, le M340 peut recevoir plusieurs portions de données de chacun des blocs de sortie Global des autres nœuds.

Pour accéder à cette page, sélectionnez **Configuration** → **Peer Cop Modbus Plus**  → **Entrée Global**.

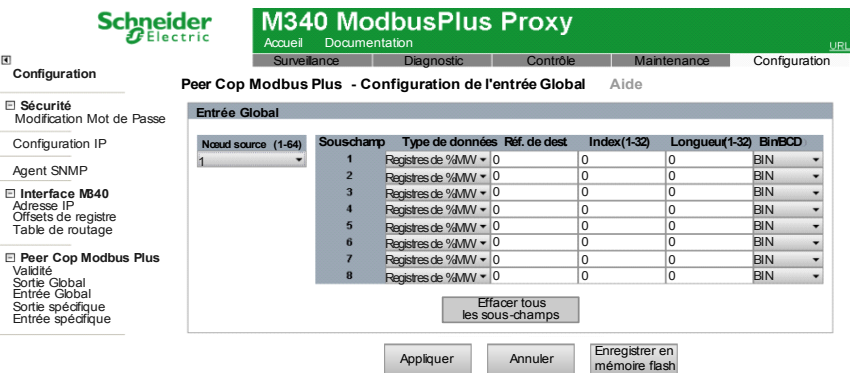

## **Configuration des paramètres de l'entrée Global**

Pour configurer les paramètres de l'entrée Global, procédez comme suit :

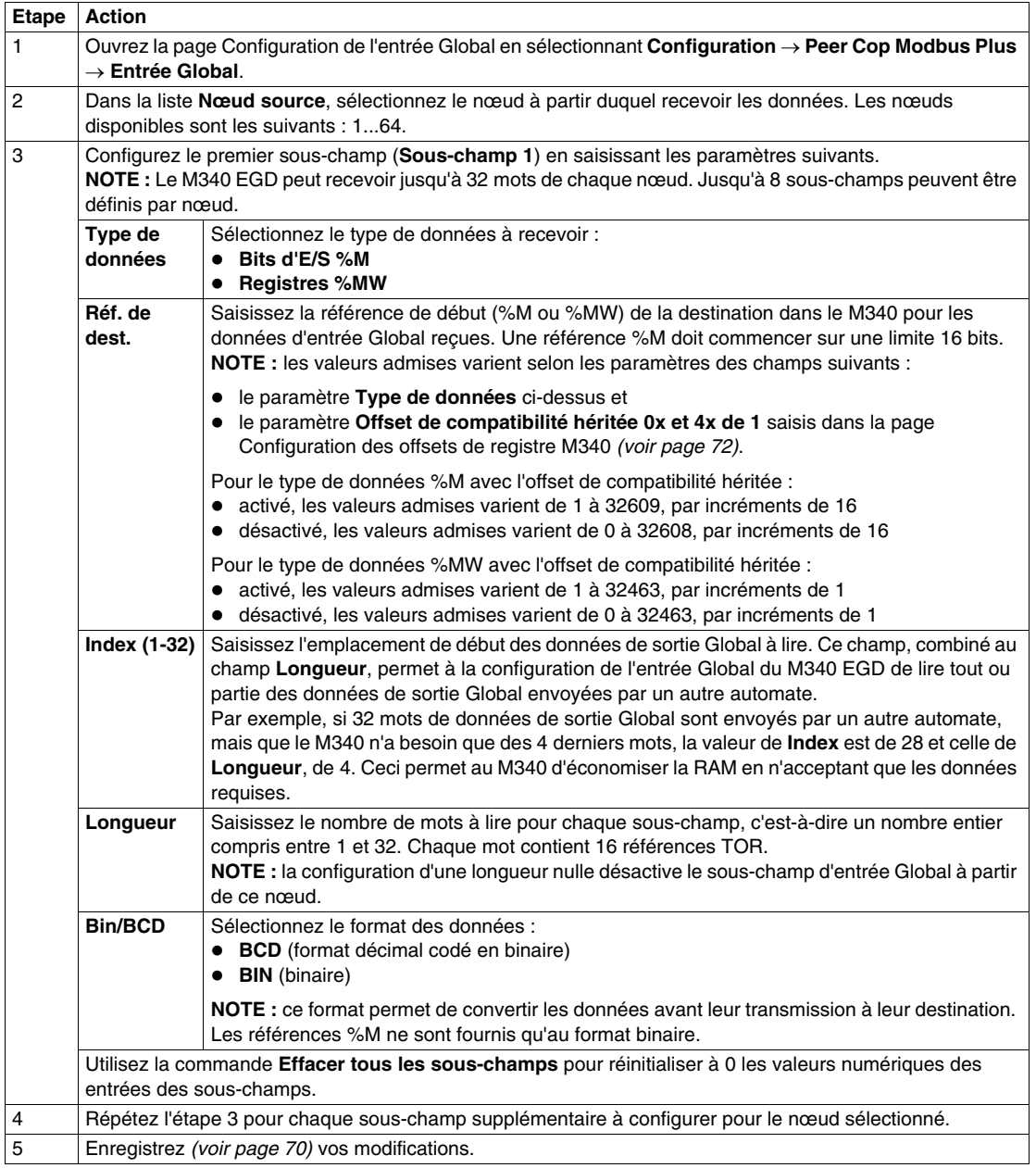

# <span id="page-79-0"></span>**Configuration de la sortie spécifique Peer Cop Modbus Plus**

## **Configuration de la sortie spécifique**

La sortie spécifique est un type de données envoyées par un nœud via des transferts Peer Cop. Les nœuds utilisant Peer Cop peuvent être configurés pour envoyer jusqu'à 32 mots ou bit de données de sortie spécifique à chacun des 64 nœuds de destination, soit un maximum de 500 mots.

Lorsque la configuration de transferts de données de sortie spécifique, vous devez spécifier les informations suivantes à envoyer à chaque nœud de destination :

- l'adresse de début, dans la table des mots internes (%MW) ou des bits (%M), des données à transférer ;
- le nombre de mot à transférer.

Pour plus d'informations sur des procédures de configuration spécifiques, reportezvous aux étapes de configuration *(voir page [81](#page-80-0))* ci-dessous.

**NOTE :** les zones d'adresse des mots de sortie ne doivent pas se chevaucher.

Pour accéder à cette page, sélectionnez **Configuration** → **Peer Cop Modbus Plus**  → **Sortie spécifique**.

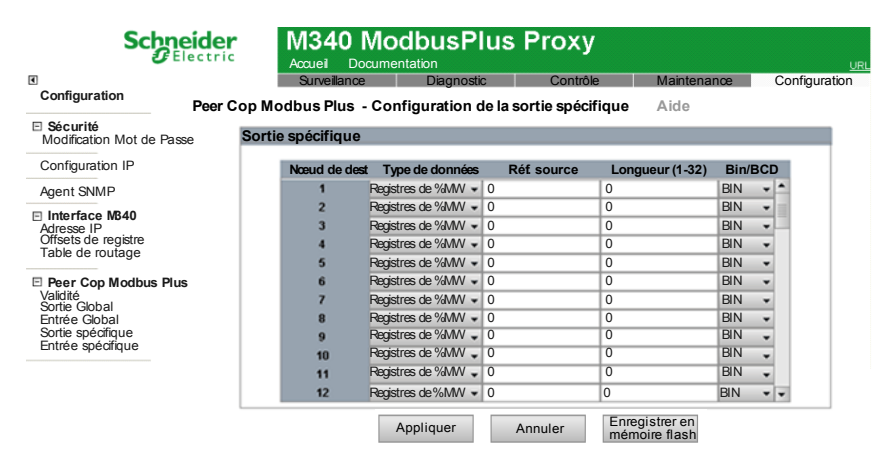

## <span id="page-80-0"></span>**Configuration des paramètres de sortie spécifique**

Configurez les paramètres de sortie spécifique comme suit :

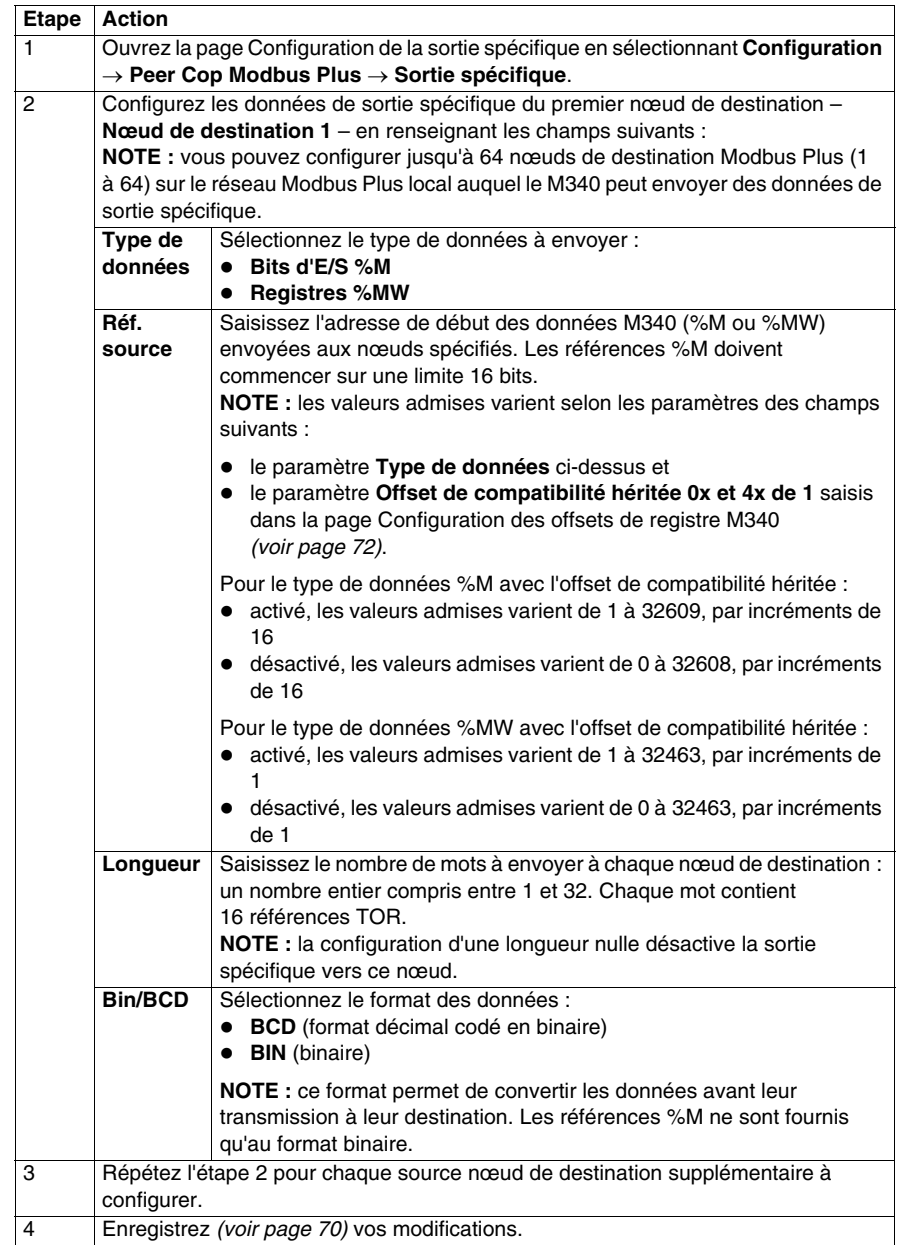

# <span id="page-81-0"></span>**Configuration de l'entrée spécifique Peer Cop Modbus Plus**

## **Configuration de l'entrée spécifique**

L'entrée spécifique est un type de données reçues par un nœud via des transferts Peer Cop. Les nœuds utilisant Peer Cop peuvent être configurés pour recevoir jusqu'à 32 mots de données d'entrée spécifique à partir de chacun des 64 nœuds sources, soit un maximum de 500 mots. Les nœuds peuvent être configurés pour accepter ou ignorer les données entrantes envoyées par certains nœuds sources.

Lorsque la configuration de transferts de données d'entrée spécifique, vous devez spécifier les informations suivantes à recevoir de chaque nœud source :

- l'adresse de début, dans la table des mots internes (%MW), des données à recevoir ;
- $\bullet$  le nombre de mots de 1 à 32 à recevoir du nœud source.

Pour plus d'informations sur des procédures de configuration spécifiques, reportezvous aux étapes de configuration *(voir page [82](#page-81-1))* ci-dessous.

**NOTE :** La zone d'adresse des mots d'entrée et de sortie ne doivent pas se chevaucher.

Pour accéder à cette page, sélectionnez **Configuration** → **Peer Cop Modbus Plus**  → **Entrée spécifique**.

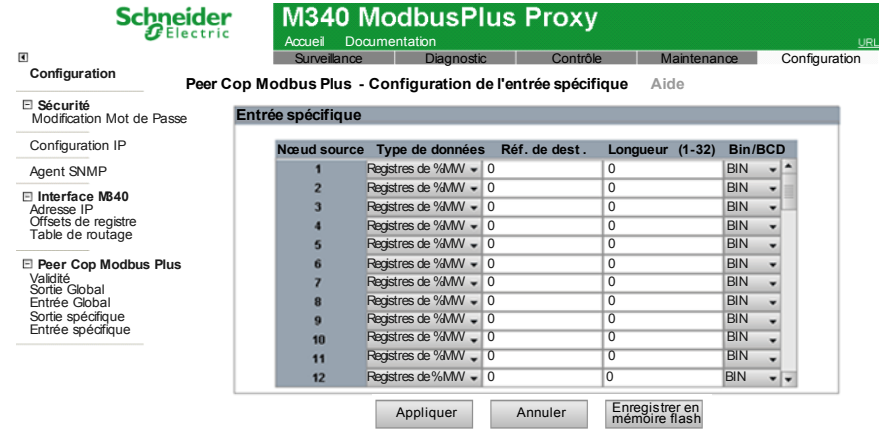

## <span id="page-81-1"></span>**Configuration des paramètres d'entrée spécifique**

Pour configurer les paramètres d'entrée spécifique, procédez comme suit :

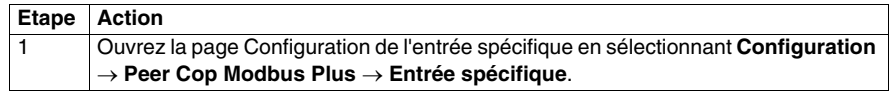

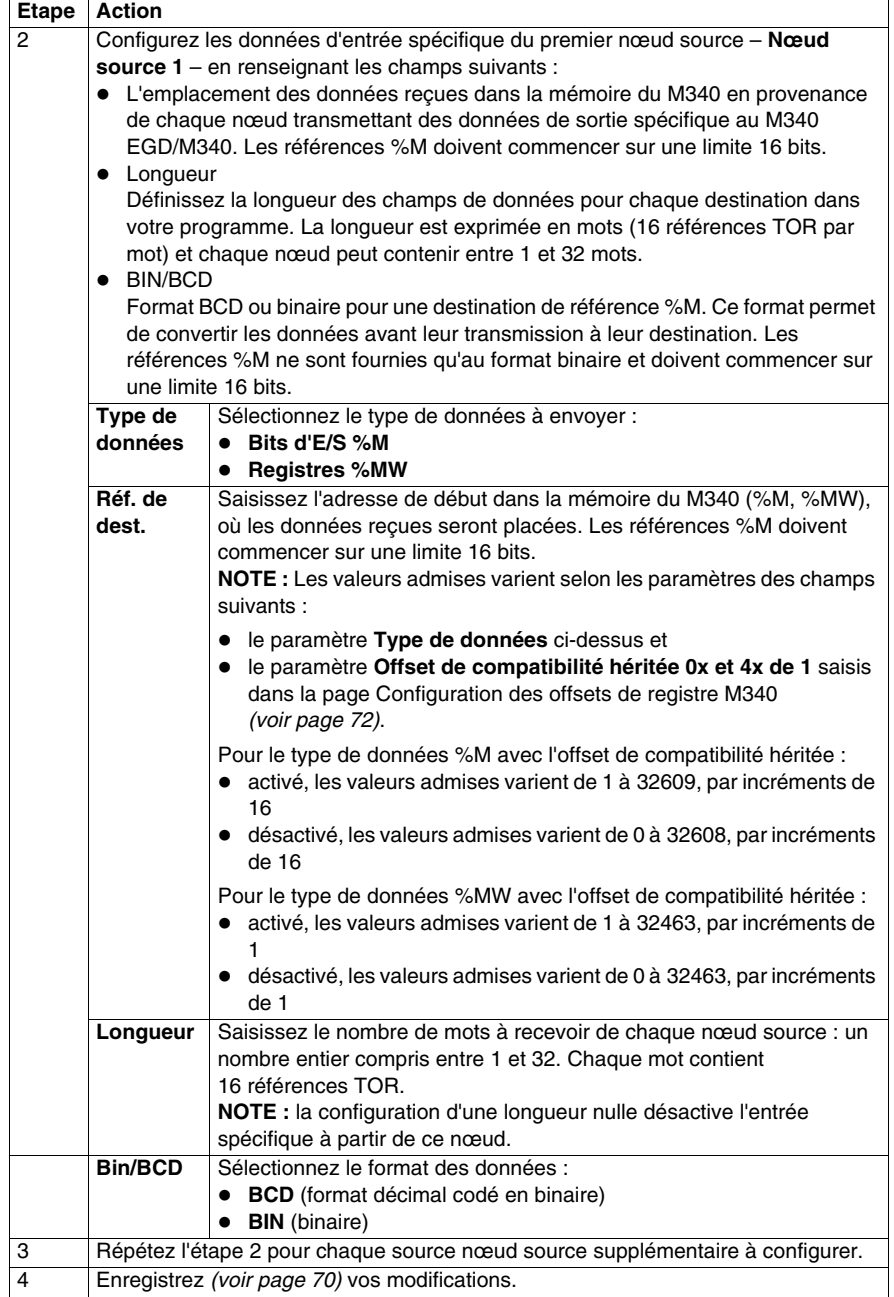

# **Configuration de la table de routage Modbus Plus**

## **Table de routage Modbus Plus**

La table de routage Modbus Plus permet aux blocs fonction des communications M340, tels que Read\_Var et Write\_Var, d'envoyer des requêtes à des nœuds sur des réseaux Modbus Plus locaux et distants. Utilisez un schéma de routage Modbus Plus à 5 octets, dans lequel 1.2.3.4.5 achemine une fonction de communication M340 au nœud 5 en passant par 4 ponts.

Cette fonction étend les fonctionnalités du M340 grâce à la redirection. Par exemple, le fait de pointer Read\_Var vers l'index de destination 10 peut rediriger cette requête vers des équipements à travers des ponts Modbus Plus, selon la configuration de la ligne 10 (dans la table de routage) pour l'index de routage Modbus 1-5. La destination de routage finale est la dernière valeur non nulle, à partir du premier octet.

Pour accéder à cette page, sélectionnez **Configuration** → **Interface M340** → **Table de routage**.

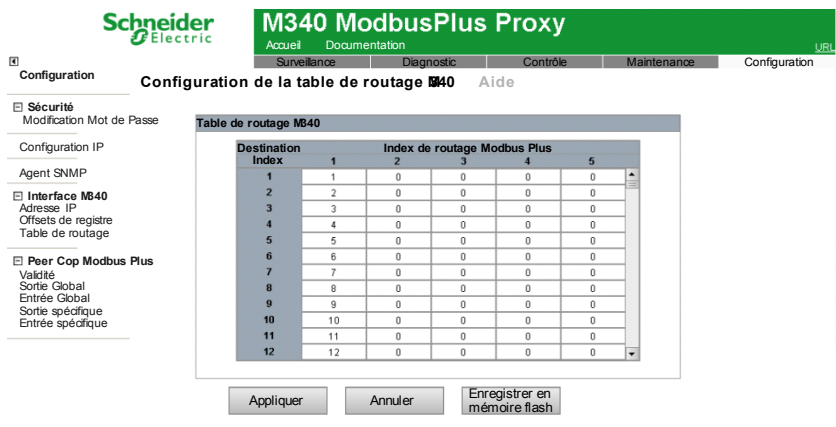

## **Configuration de la table de routage**

Utilisez la table de routage pour définir des chemins d'accès à des nœuds sur le réseau Modbus Plus, comme suit :

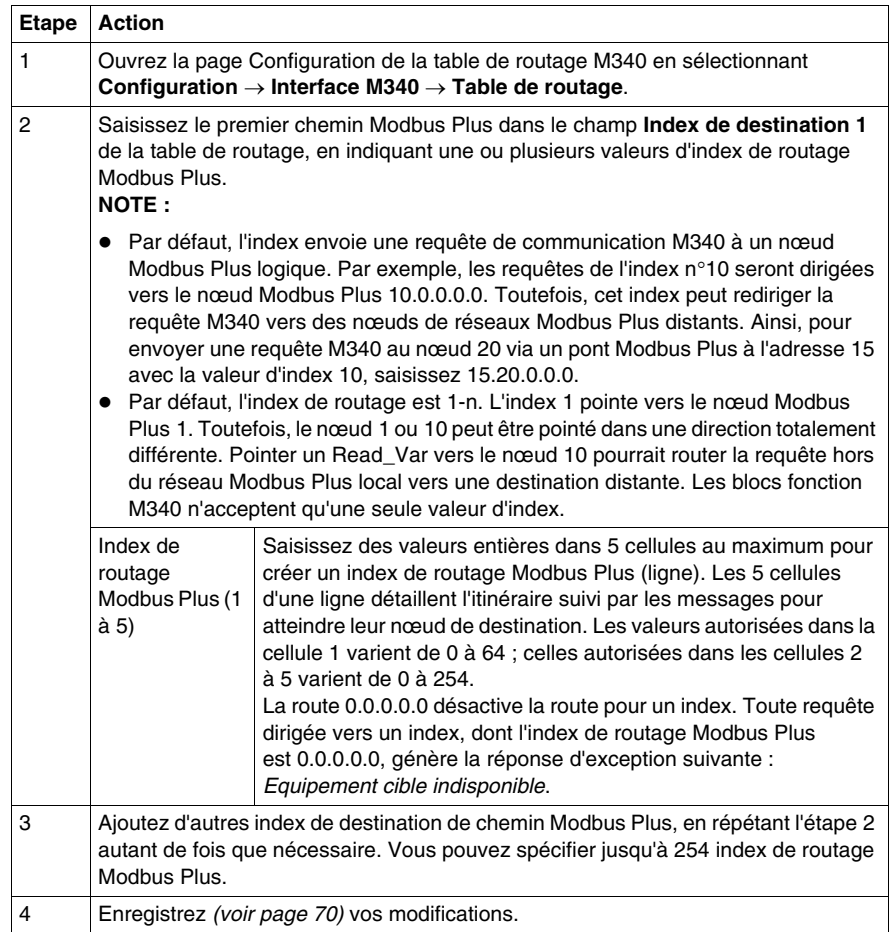

# **4.3 Configuration avancée**

## **A propos de cette section**

Ce chapitre décrit les fonctions de configuration avancée.

## **Contenu de ce sous-chapitre**

Ce sous-chapitre contient les sujets suivants :

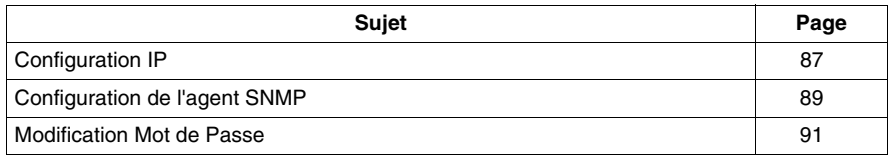

# <span id="page-86-0"></span>**Configuration IP**

## **Configuration ou modification d'une adresse IP**

Utilisez la page **Configuration IP** pour :

- sélectionner un type de trame Ethernet et
- saisir les paramètres d'adresse IP stockée.

Les paramètres d'adresse IP stockée définis dans cette page sont appliqués au redémarrage lorsque :

- z le commutateur rotatif d'adresse IP ONES est réglé sur **STORED** ;
- le module est configuré pour obtenir ses paramètres IP d'un serveur DHCP ou BootP, mais aucun paramètre valide n'est reçu.

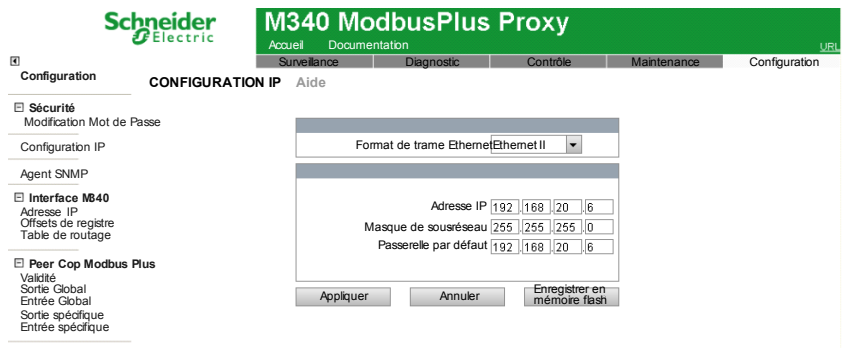

Pour accéder à cette page, sélectionnez **Configuration IP** → **Configuration**

## **Sélection d'un type de trame**

Pour spécifier un type de trame Ethernet, sélectionnez l'une des valeurs suivantes dans la liste **Format de trame Ethernet** :

- z **Ethernet II**
- z **IEEE 802.3**
- **Auto** (l'équipement applique le format approprié.)

**NOTE :** toute modification apportée au champ **Format de trame Ethernet** ne prend effet qu'après le redémarrage du M340. Pour accéder à la commande Redémarrer, sélectionnez **Contrôle** → **Redémarrer**.

## **Affectation d'une adresse IP stockée**

Pour saisir l'adresse IP stockée du M340 EGD, procédez comme suit :

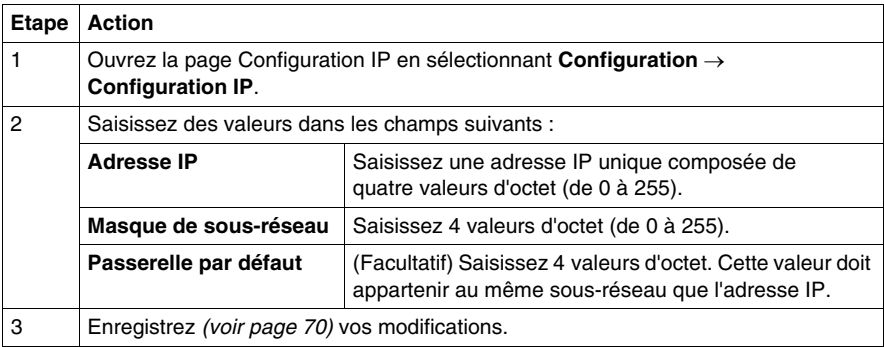

## **NOTE :**

- les modifications apportées à la configuration IP stockée prennent effet après le redémarrage du M340 EGD à partir de la page Redémarrer. Pour accéder à la commande Redémarrer, sélectionnez **Contrôle** → **Redémarrer**.
- Les modifications apportées aux paramètres des commutateurs rotatifs ne prennent effet qu'après le redémarrage du M340 EGD.

# <span id="page-88-0"></span>**Configuration de l'agent SNMP**

#### **Présentation du protocole SNMP**

Un agent SNMP (Simple Network Management Protocol) est un composant logiciel qui transmet des données de gestion concernant le module à un outil de diagnostic système, tel que ConneXview.

Le service SNMP inclut :

- la découverte et l'identification automatiques du M340 EGD par un outil de diagnostic,
- le contrôle de l'authentification par le module M340 EGD de tout système SNMP qui lui envoie des requêtes.

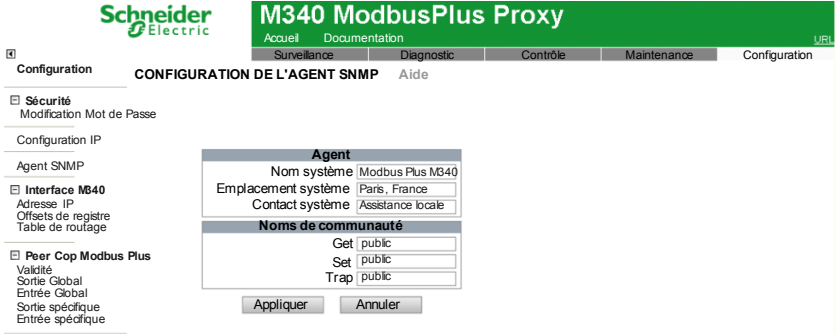

Pour accéder à cette page, sélectionnez **Configuration IP** → **Agent SNMP**.

## **Affichage et configuration des propriétés SNMP**

Pour configurer les paramètres de l'agent SNMP, procédez comme suit :

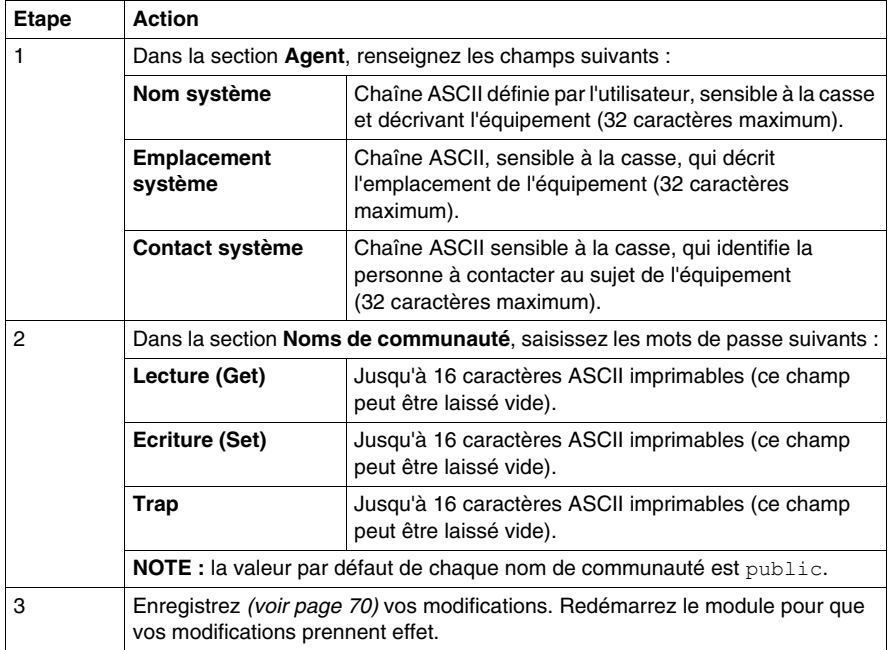

# <span id="page-90-0"></span>**Modification Mot de Passe**

Utilisez cette page Web pour modifier le mot de passe permettant (avec un nom d'utilisateur) d'accéder aux pages Web de configuration.

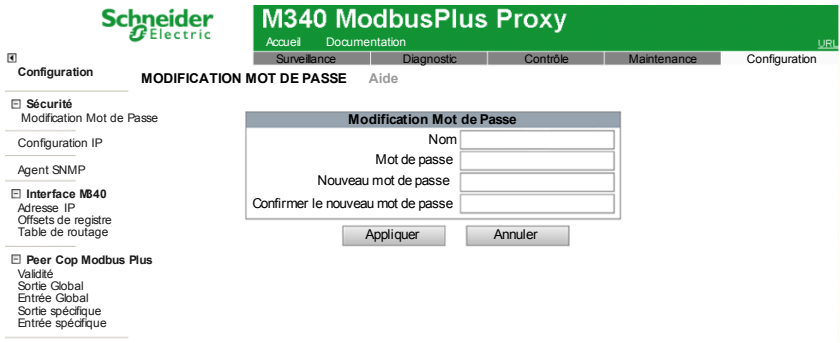

**NOTE :** les pages Web intégrées n'autorisent qu'un seul nom d'utilisateur non modifiable : **USER**. Ce nom d'utilisateur et le mot de passe sont sensibles à la casse.

## **Définition du mot de passe de configuration**

Pour modifier le mot de passe permettant d'accéder aux pages Web du M340 EGD, procédez comme suit :

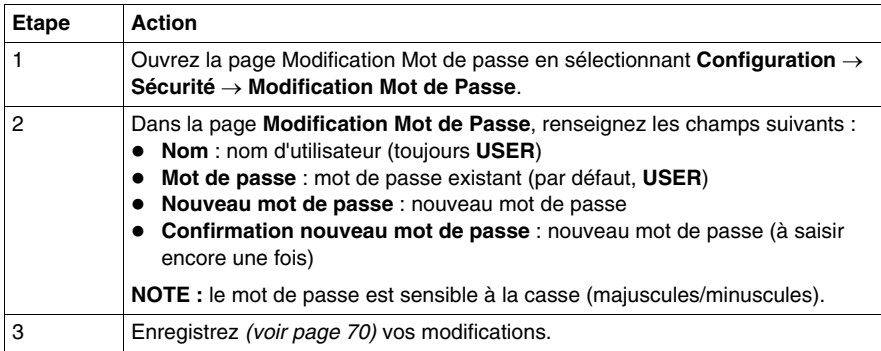

# **4.4 Page Diagnostic**

## **A propos de cette section**

Cette section décrit la page Diagnostic associée au serveur Web intégré.

## **Contenu de ce sous-chapitre**

Ce sous-chapitre contient les sujets suivants :

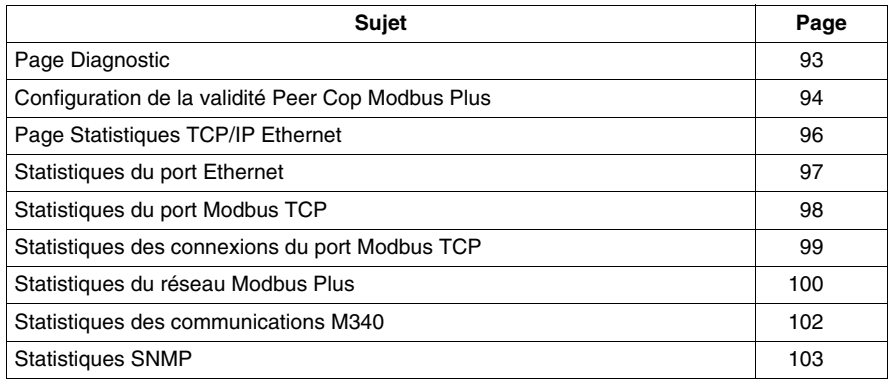

# <span id="page-92-0"></span>**Page Diagnostic**

## **Accès à la page Diagnostic**

A partir d'une page Web, cliquez sur l'option **Diagnostic** pour afficher la page Diagnostic.

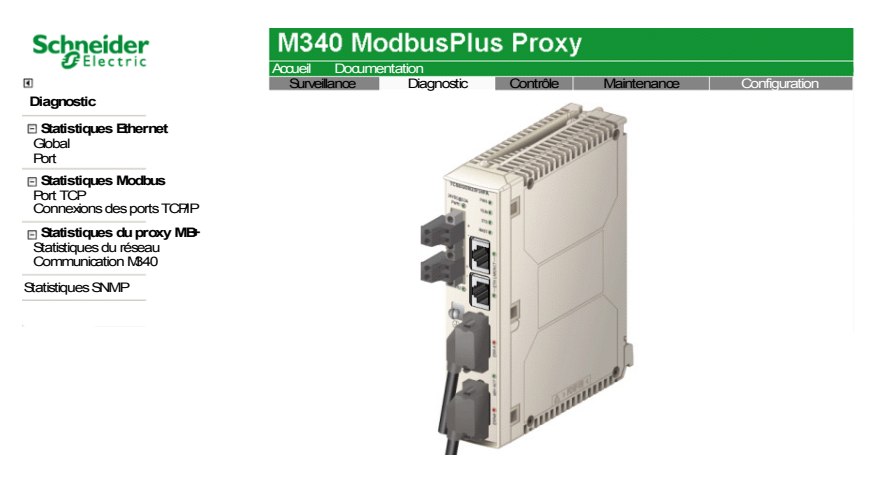

#### **Liens**

Pour accéder au service requis, cliquez sur un lien :

- Statistiques Ethernet
	- z Global *(voir page [96](#page-95-0))*
	- z Port *(voir page [97\)](#page-96-0)*
- Statistiques Modbus
	- z Port TCP *(voir page [98](#page-97-0))*
	- z Connexions des ports TCP/IP *(voir page [99\)](#page-98-0)*
- Statistiques Modbus Plus
	- Statistiques du réseau
	- z Communication M340 *(voir page [102\)](#page-101-0)*
- z Statistiques SNMP *(voir page [103](#page-102-0))*
- z Validité de Peer Cop Modbus Plus *(voir page [94](#page-93-0))* Remarque : ce lien se trouve à l'emplacement suivant : **Configuration** → **Peer Cop Modbus Plus** → **Validité**.

# <span id="page-93-0"></span>**Configuration de la validité Peer Cop Modbus Plus**

## **Présentation**

Utilisez la page Configuration de la validité Peer Cop Modbus Plus pour configurer :

- la durée du timeout respectée par le M340 EGD après l'interruption des communications Entrée Global, Entrée spécifique et Sortie spécifique – avant de basculer les entrées vers leur état de repli ;
- le comportement de repli des entrées après l'expiration du timeout.

#### **NOTE :**

- z L'emplacement mémoire par défaut où le M340 EGD va écrire le bloc de validité Peer Cop de 12 mots dans l'automate M340 commence à %MW3072. Modifiez la configuration mémoire de l'UC Unity de l'automate M340 en fonction de ce paramètre.
- La validité Peer Cop Modbus Plus peut être surveillée dans le M340 à l'aide de la matrice de bloc.
- z Pour accéder à cette page, sélectionnez **Configuration** → **Peer Cop Modbus Plus** → **Validité**.

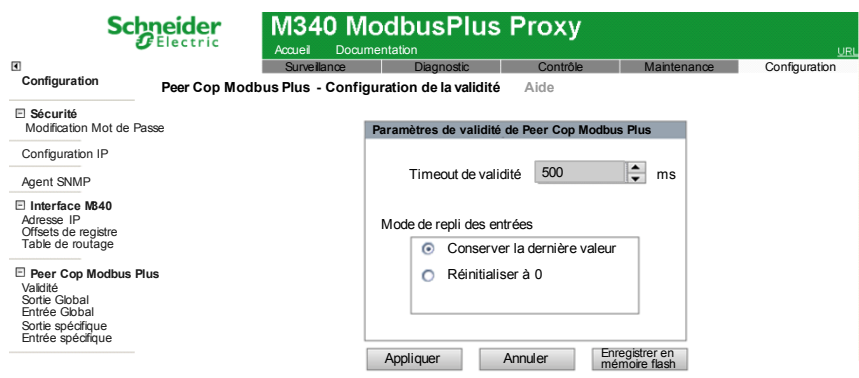

#### **Configuration du paramètre de validité**

Pour configurer le paramètre de validité, procédez comme suit :

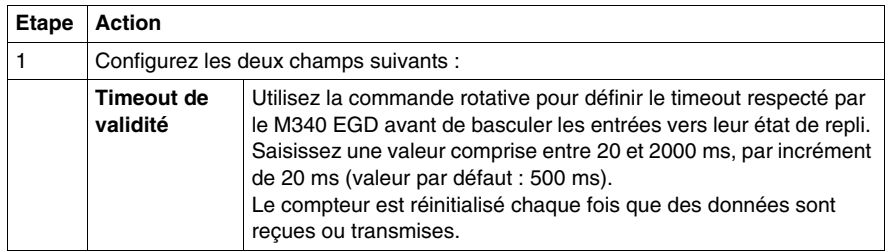

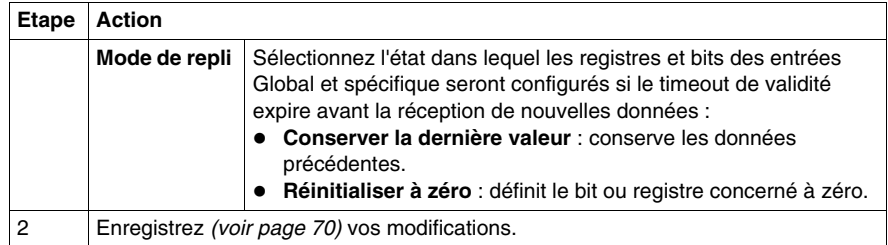

## <span id="page-94-0"></span>**Relation entre les bits et les nœuds du réseau**

Les bits des mots 1 à 4 représentent la validité de la communication des données d'entrée Global attendues des nœuds 1 à 64. Les bits des mots 5 à 8 représentent la validité de la sortie depuis un nœud donné. Les bits des mots 9 à 12 représentent la validité de l'entrée pour un nœud donné :

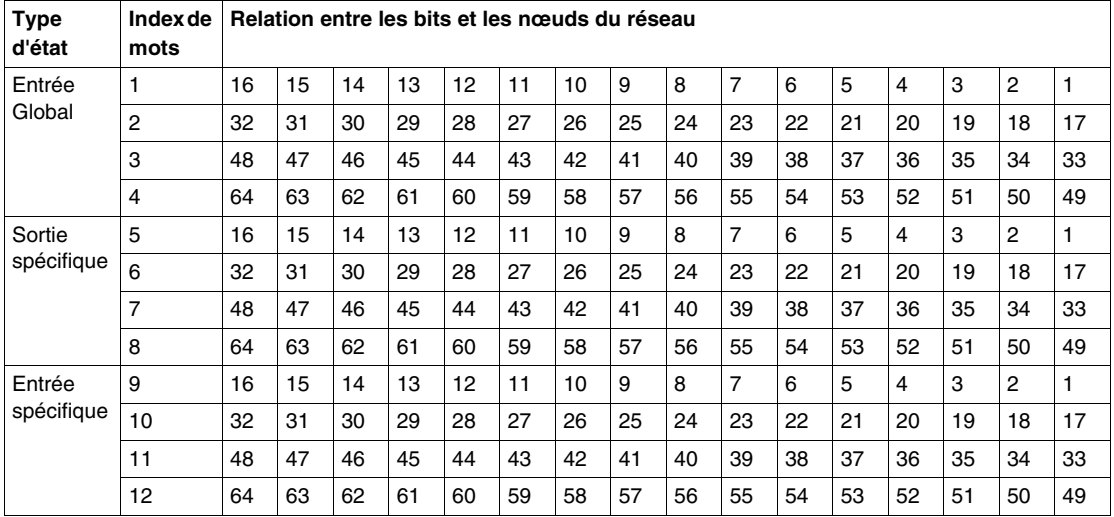

Par défaut, le registre de début du bloc de validité Peer Cop de 12 mots dans le M340 est le registre %MW3072. Vérifiez que la mémoire de l'UC M340 est configurée pour cette plage d'adresses.

**NOTE :** Ces 12 mots qui sont transférés au M340 sont surveillés par la logique. De plus, un emplacement mémoire de validité Peer Cop doit être configuré pour l'écriture d'un bloc d'état sur le M340.

# <span id="page-95-0"></span>**Page Statistiques TCP/IP Ethernet**

#### **Accès à la page Statistiques TCP/IP Ethernet**

Utilisez la page **Statistiques TCP/IP Ethernet** pour :

- afficher les informations suivantes sur le module M340 EGD :
	- nom de l'équipement
	- $\bullet$  adresse MAC
	- paramètres d'adressage IP :
		- Adresse IP
		- Masque de sous-réseau
		- Passerelle par défaut
	- nombre de trames Ethernet reçues et traitées par le M340 EGD
	- nombre de trames Ethernet traitées et transmises par le M340 EGD
- z Cliquez sur le bouton **RAZ compteurs** pour réinitialiser à 0 les statistiques sur les **Trames reçues** et les **Trames transmises**.

**NOTE :** les statistiques de comptage sont automatiquement mises à jour sur cette page.

Pour accéder à cette page, sélectionnez **Diagnostic** → **Statistiques Ethernet** → **Global**.

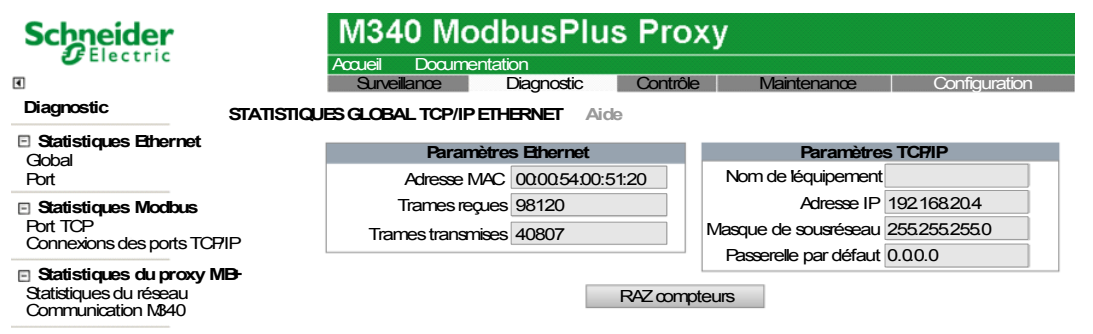

Statistiques SNMP

# <span id="page-96-0"></span>**Statistiques du port Ethernet**

## **Utilisation de la page Statistiques du port Ethernet**

Utilisez la page **Statistiques du port Ethernet** pour :

- $\bullet$  afficher des statistiques sur :
	- $\bullet$  les trames transmises,
	- les trames reçues.
- z réinitialiser toutes les statistiques en cliquant sur le bouton **RAZ compteurs**.

**NOTE :** les statistiques de comptage sont automatiquement mises à jour sur cette page.

Pour accéder à cette page, sélectionnez **Diagnostic** → **Statistiques Ethernet** → **Port**.

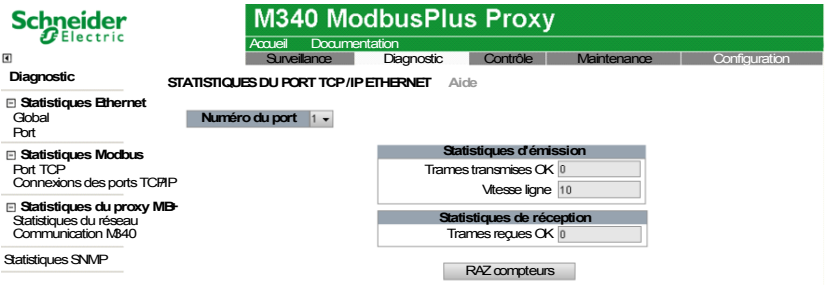

La page Statistiques du port Ethernet affiche les champs de données suivants :

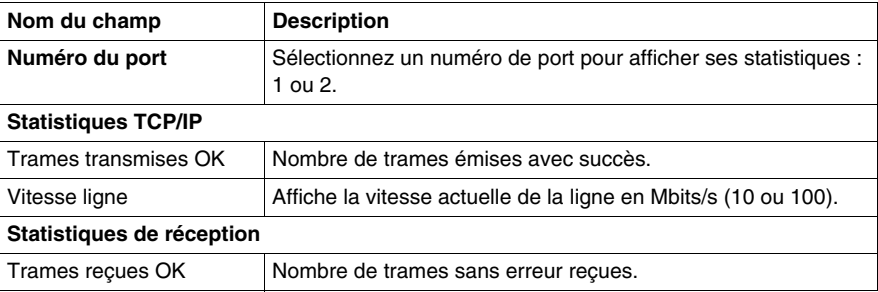

# <span id="page-97-0"></span>**Statistiques du port Modbus TCP**

#### **Utilisation de la page Statistiques du port TCP**

La page **Statistiques du port Modbus TCP** affiche des données qui décrivent l'utilisation du port TCP Modbus du module M340 EGD (port 502).

Utilisez la page **Statistiques du port SNMP** pour :

- afficher les données suivantes :
	- **Etat du port** (opérationnel ou repos)
	- un décompte de chacune des statistiques suivantes depuis la dernière réinitialisation de ces compteurs (par un redémarrage ou à l'aide du bouton **RAZ compteurs**) :
		- **Connexions TCP ouvertes**
		- **Messages reçus**
		- **Messages transmis**
- **accéder au bouton RAZ compteurs**, qui réinitialise les compteurs statistiques.

**NOTE :** les statistiques de cette page sont automatiquement mises à jour.

Pour accéder à cette page, sélectionnez **Diagnostic** → **Statistiques Modbus** → **Port TCP**.

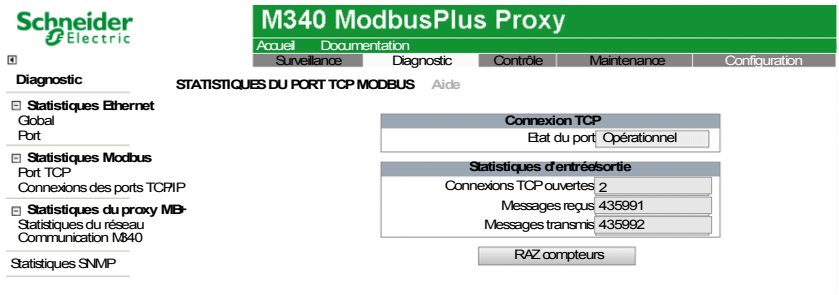

# <span id="page-98-0"></span>**Statistiques des connexions du port Modbus TCP**

## **Utilisation de la page Statistiques des connexions du port TCP**

Utilisez la page **Relevés statistiques de la messagerie TCP** pour :

- afficher la liste des connexions TCP ouvertes pour le M340 EGD;
- **accéder au bouton RAZ compteurs** qui permet de réinitialiser les compteurs statistiques.

Les données de cette page sont automatiquement mises à jour. Les statistiques sont automatiquement effacées lorsque le module est démarré ou réinitialisé.

Pour accéder à cette page, sélectionnez **Diagnostic** → **Statistiques Modbus** → **Connexions du port TCP**.

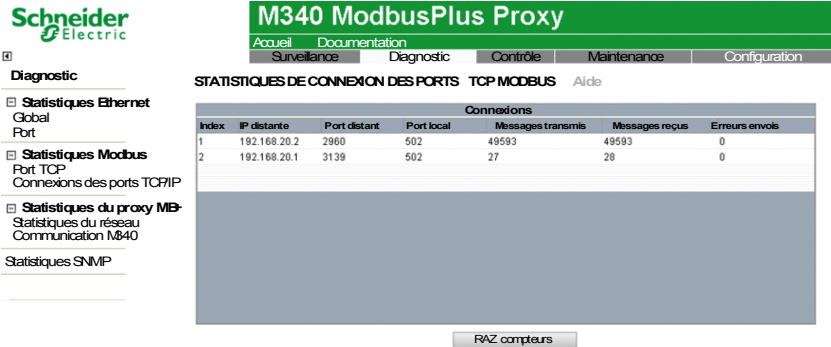

 Les statistiques de cette page incluent les données suivantes sur chaque connexion active :

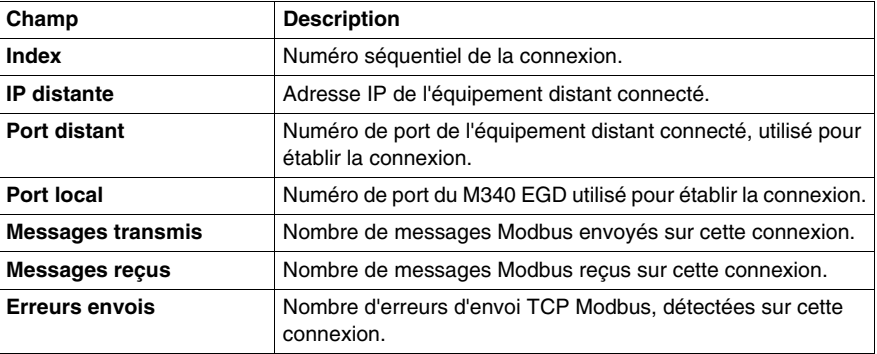

# <span id="page-99-0"></span>**Statistiques du réseau Modbus Plus**

#### **Utilisation de la page Statistiques du réseau Modbus Plus**

Utilisez la page Statistiques du réseau Modbus Plus pour :

- afficher les données suivantes :
	- adresse et état du M340 EGD dans son rôle en tant que nœud du réseau Modbus Plus ;
	- nombre d'erreurs Modbus Plus détectées ;
	- liste des nœuds actifs sur le réseau Modbus Plus.
- **accéder au bouton Effacer Erreurs**, qui réinitialise les compteurs statistiques à zéro.

Pour accéder à cette page, sélectionnez **Diagnostic** → **Statistiques du proxy Modbus Plus** → **Statistiques du réseau**.

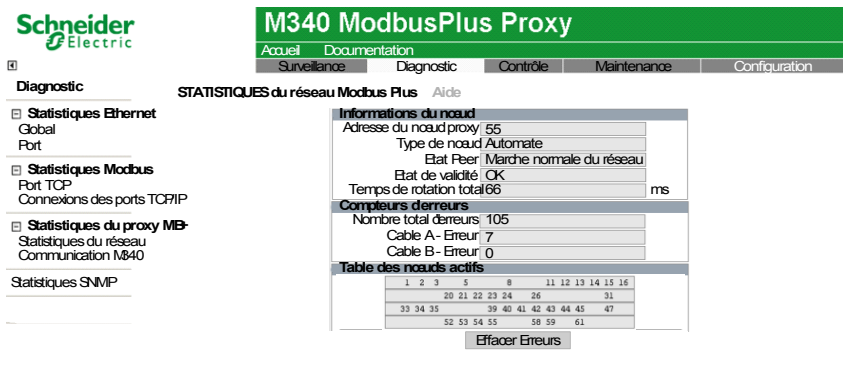

Le tableau ci-dessous fournit des informations sur les champs statistiques de cette page.

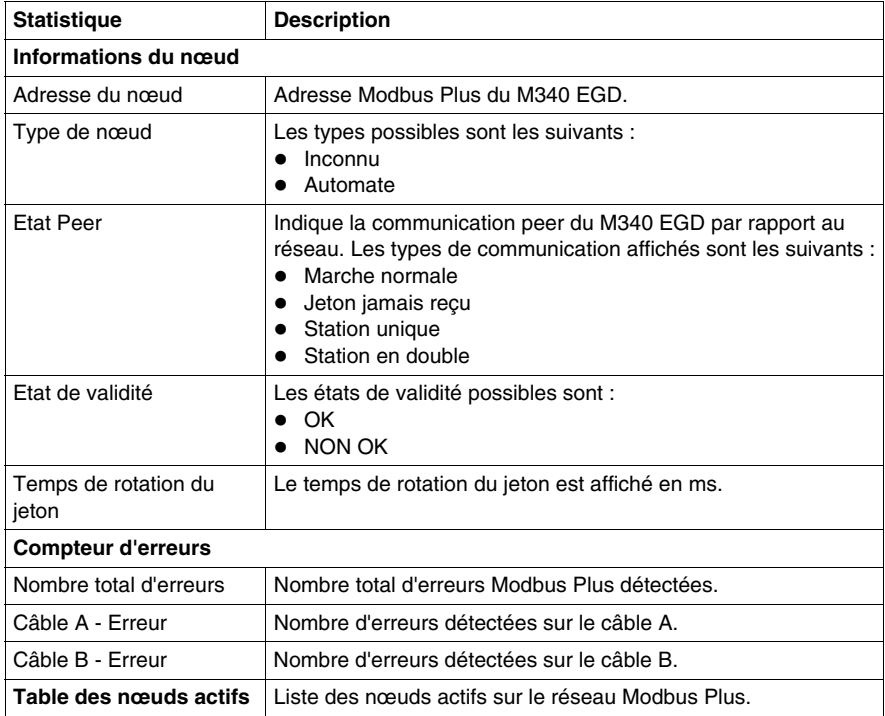

# <span id="page-101-0"></span>**Statistiques des communications M340**

#### **Utilisation de la page Statistiques des communications M340**

Utilisez la page **Statistiques des communications M340** pour afficher :

- z le nombre de requêtes de lecture et d'écriture non satisfaites sur les entrées et sorties globales et spécifiques depuis le M340 EGD vers l'automate ;
- z l'état de la connexion entre le M340 EGD et l'automate ;
- z le nombre d'exceptions de lecture et d'écriture.

Vous avez également accès au bouton **Effacer Erreurs**, qui réinitialise les compteurs statistiques à zéro.

Pour accéder à cette page, sélectionnez **Diagnostic** → **Statistiques du proxy MB+** → **Communication M340**.

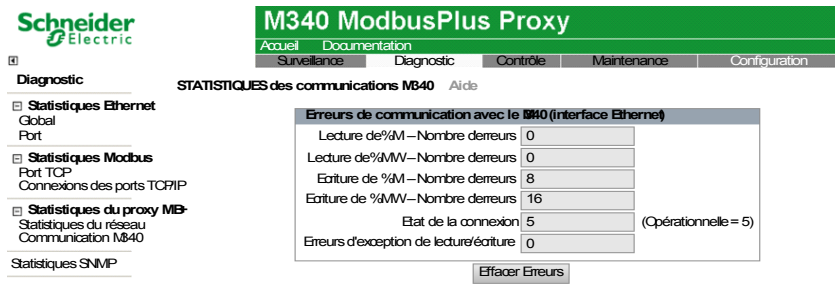

Le tableau ci-dessous fournit des informations sur les champs statistiques de cette page.

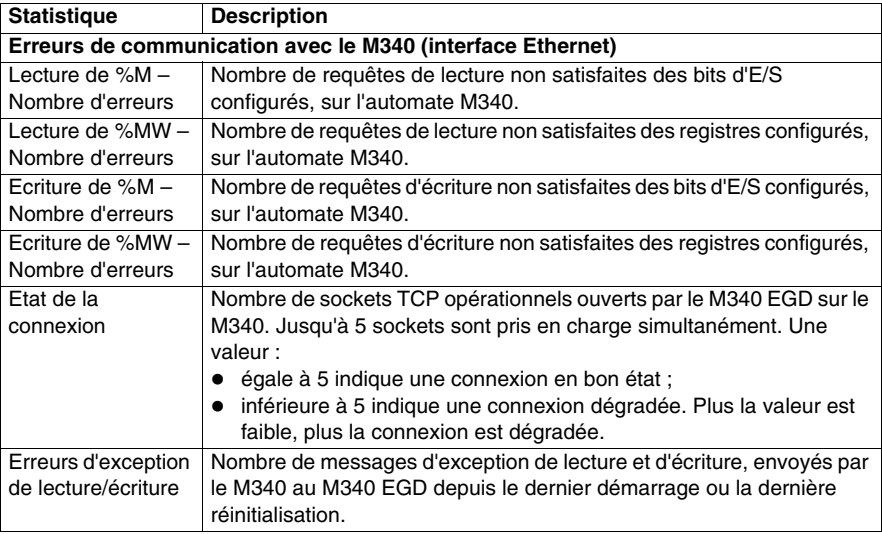

## <span id="page-102-0"></span>**Statistiques SNMP**

#### **Utilisation de la page Statistiques SNMP**

Utilisez la page **Statistiques SNMP** pour :

- afficher les données suivantes sur l'agent SNMP intégré du M340 EGD :
	- **Etat de l'agent SNMP :** opérationnel ou repos
	- **· Utilisations incorrectes communauté :** nombre de demandes envoyées au M340 EGD contenant un nom de communauté invalide, indiquant que l'équipement émetteur n'est peut-être pas autorisé à générer une telle demande.
	- **Messages reçus :** nombre de requêtes SNMP reçues par le module M340 EGD.
	- z **Messages transmis :** nombre de réponses SNMP envoyées par le M340 EGD.
- z réinitialiser ces trois compteurs statistiques en cliquant sur le bouton **RAZ compteurs**.

Pour accéder à cette page, sélectionnez **Diagnostic** → **Statistiques SNMP**.

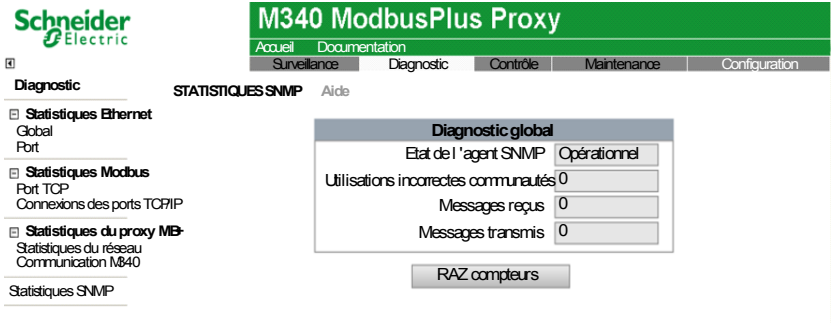

# **Codes fonction et codes d'exception Modbus**

## **Introduction**

Ce chapitre contient un tableau des codes fonction et un tableau des codes d'exception Modbus utilisés par le M340 EGD.

## **Contenu de ce chapitre**

Ce chapitre contient les sujets suivants :

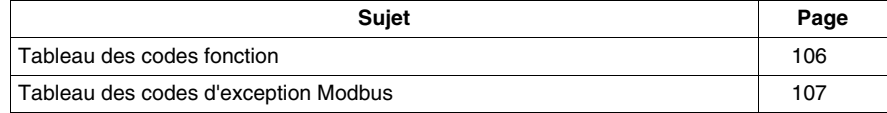

# <span id="page-105-0"></span>**Tableau des codes fonction**

Cette section répertorie les codes fonction utilisés par le M340 EGD pour les requêtes de communication émises par les blocs Read\_Var *(voir page [127\)](#page-126-0)* et Write\_VAR du M340, ainsi que par les fonctions Data\_Exch. Ces codes fonction sont également utilisés par le M340 EGD pour non seulement échanger des données Peer Cop Modbus Plus et Global Data avec le M340, mais également recevoir des requêtes d'autres équipements réseau Modbus Plus.

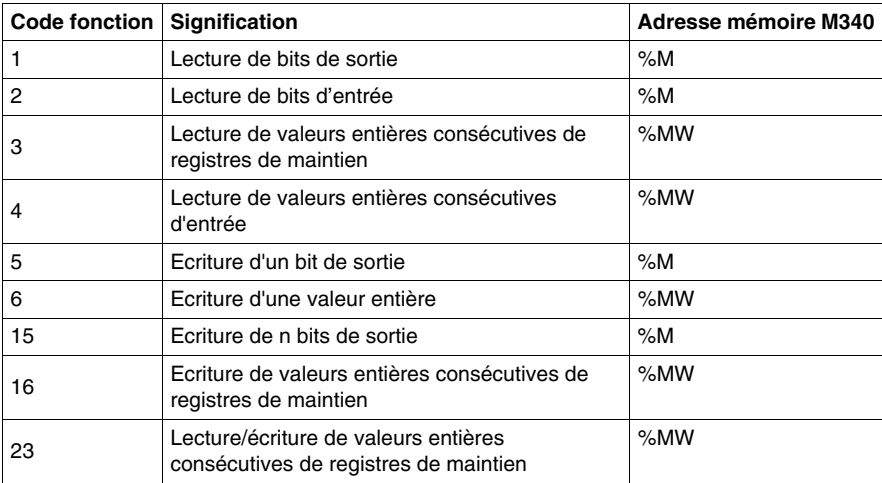

# <span id="page-106-0"></span>**Tableau des codes d'exception Modbus**

Le tableau suivant répertorie les codes pouvant être renvoyés dans une réponse d'exception Modbus.

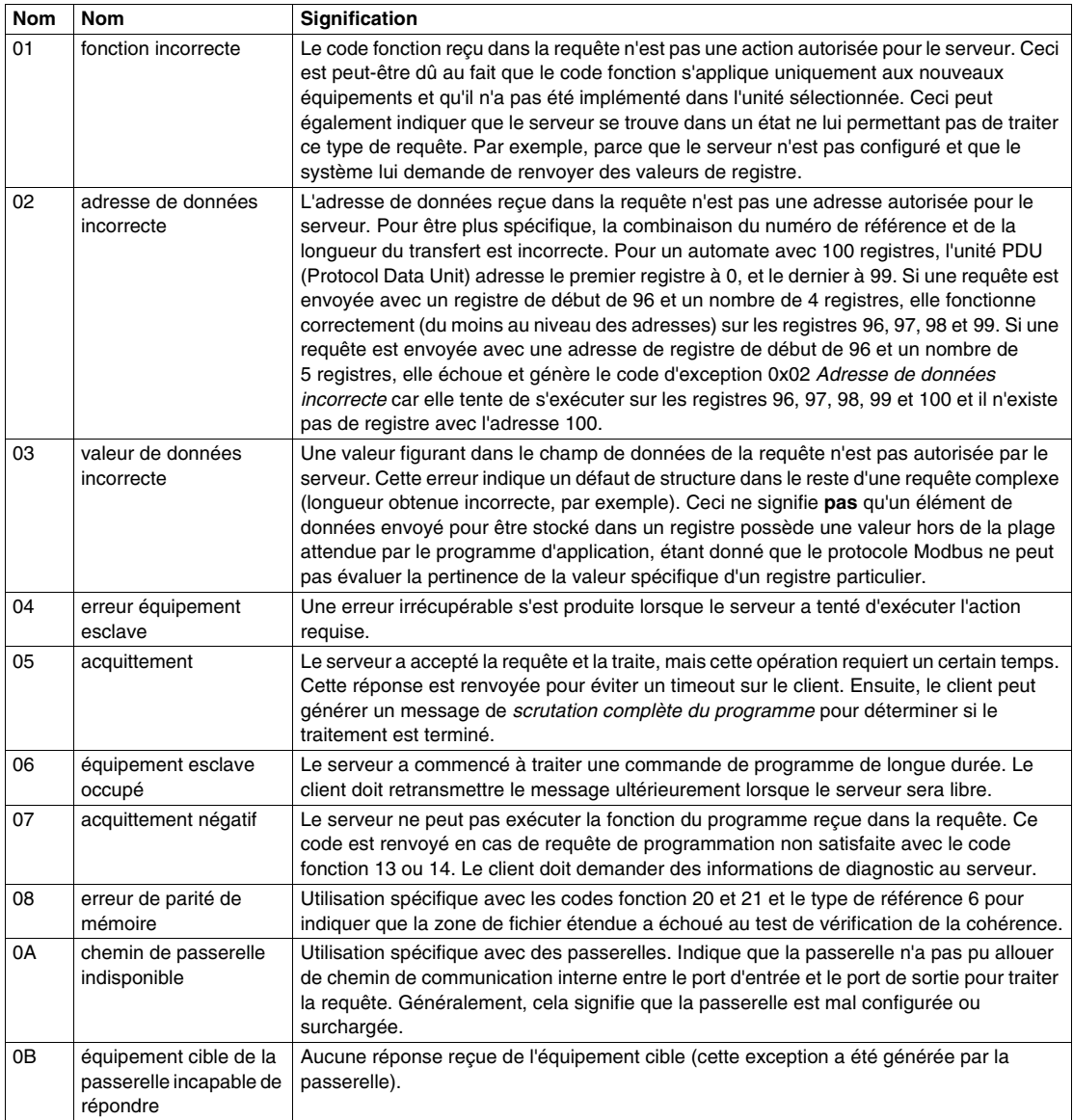
## **Utilitaires**

## **6**

## **Introduction**

Ce chapitre décrit les différents utilitaires exploités par le module M340 EGD.

## **Contenu de ce chapitre**

Ce chapitre contient les sujets suivants :

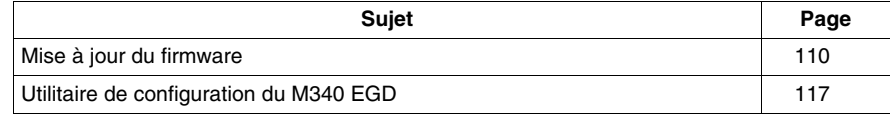

## <span id="page-109-0"></span>**Mise à jour du firmware**

## **Description**

Pour mettre à jour le firmware du M340 EGD, utilisez l'outil Unity Loader. Vous devez effectuer les opérations suivantes avant de mettre à jour le firmware.

- Débrancher le M340 EGD du réseau Modbus Plus.
- Débrancher le M340 EGD du processeur M340.
- Brancher le M340 EGD au PC et s'assurer qu'ils sont configurés sur la même adresse de sous-réseau IP.

## **ATTENTION**

#### **PERTE DE COMMUNICATION**

Pendant le téléchargement du firmware :

- N'éteignez pas le PC.
- Ne fermez pas Unity Loader.

#### **Le non-respect de ces instructions peut provoquer des blessures ou des dommages matériels.**

Unity Loader doit être installé sur votre ordinateur pour pouvoir mettre à jour le firmware du module. Si tel n'est pas le cas, procédez comme suit.

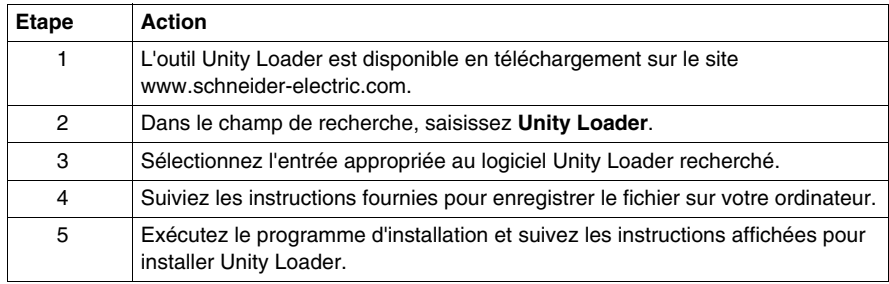

Ouvrez Unity Loader sur votre PC et suivez les étapes ci-dessous pour mettre à jour le firmware du M340 EGD.

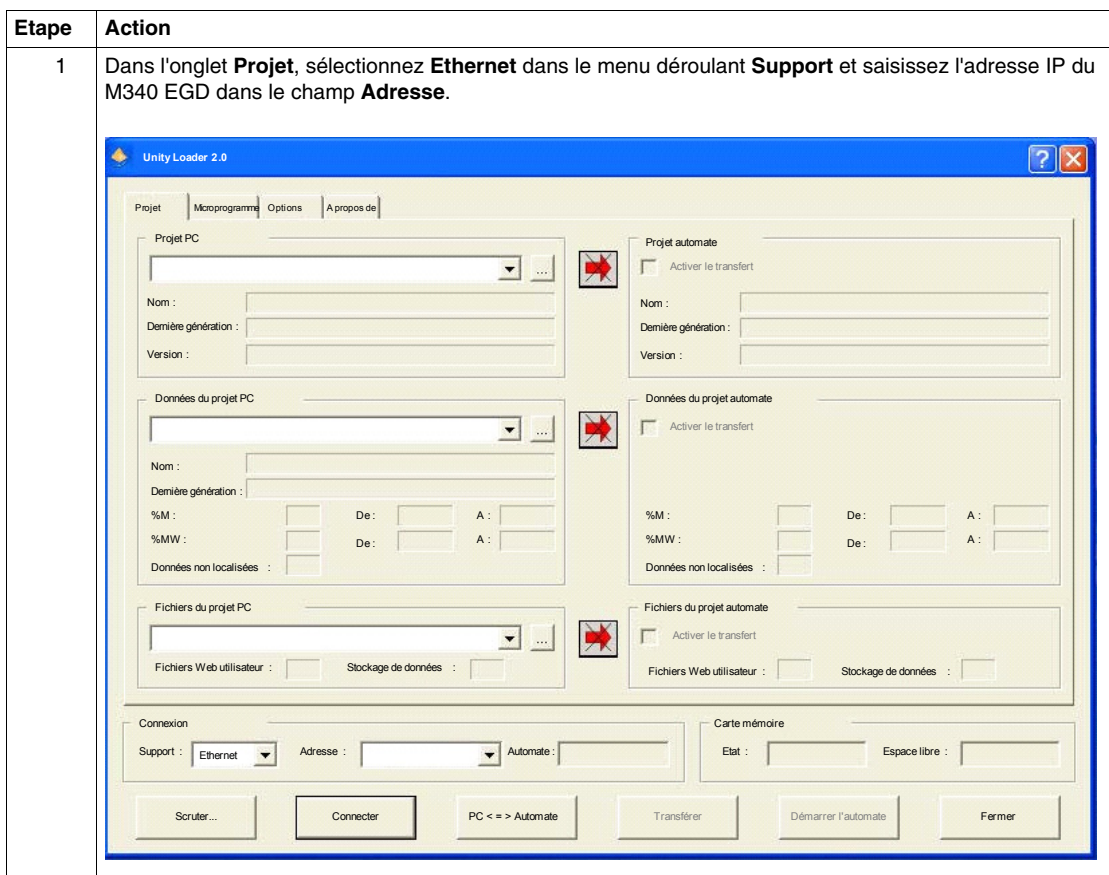

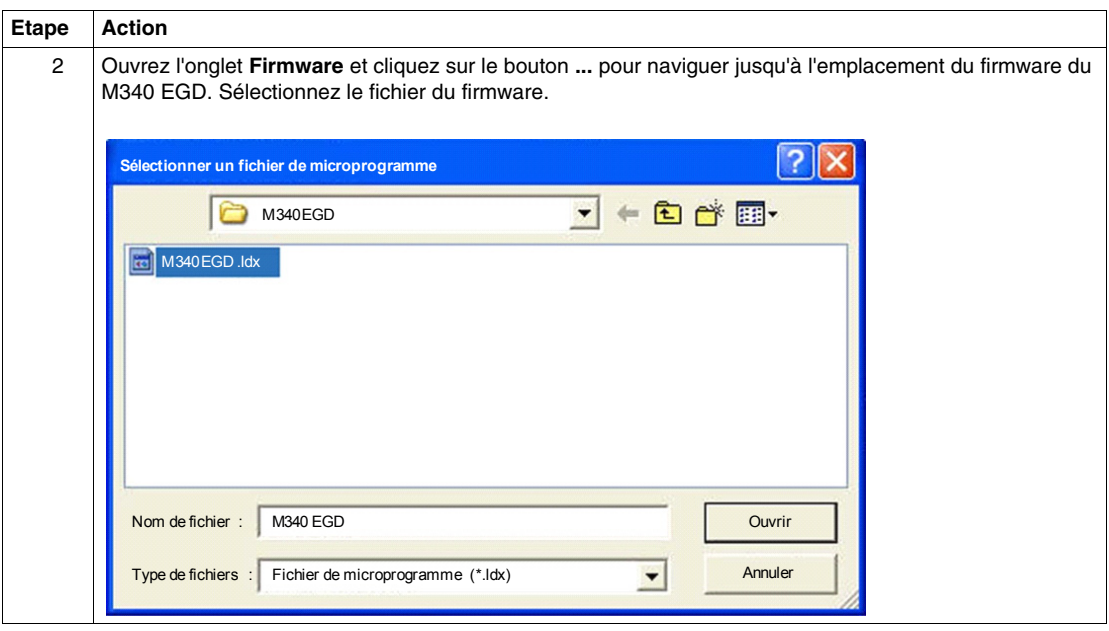

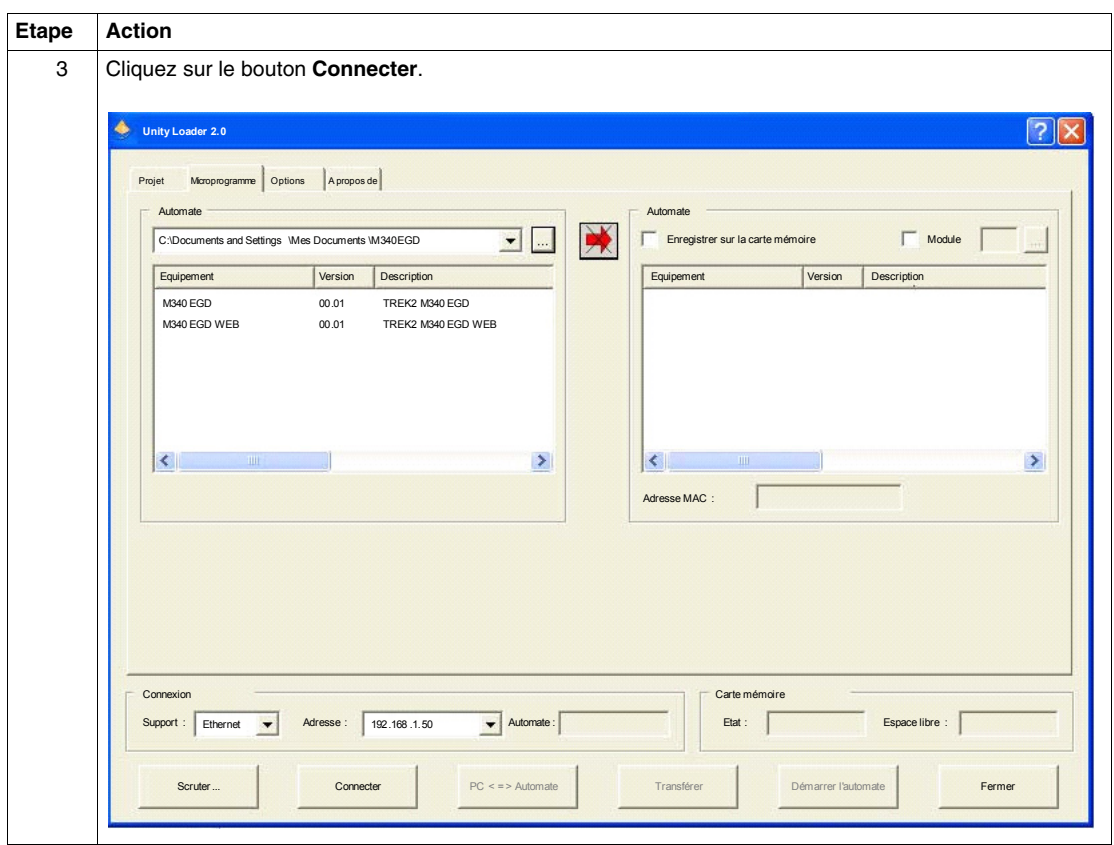

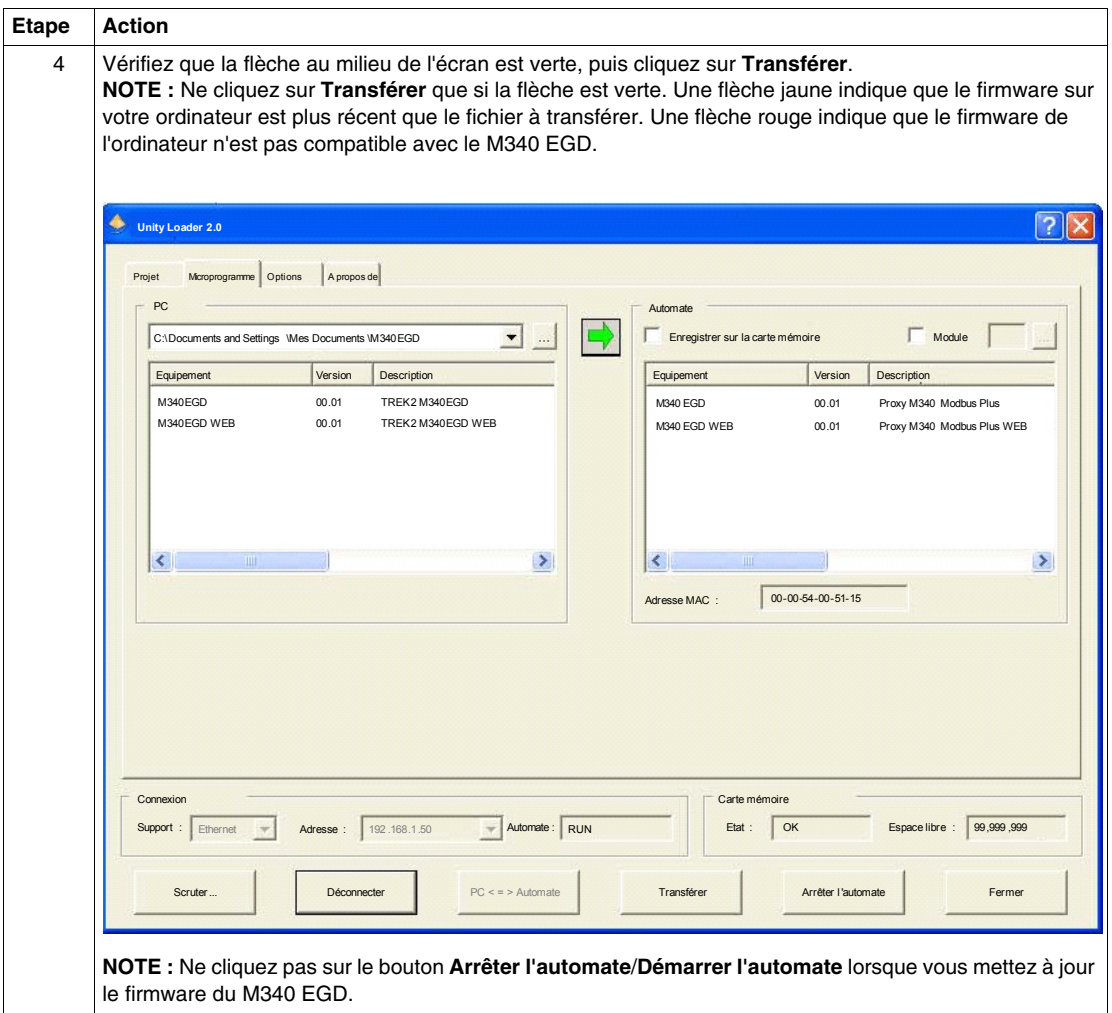

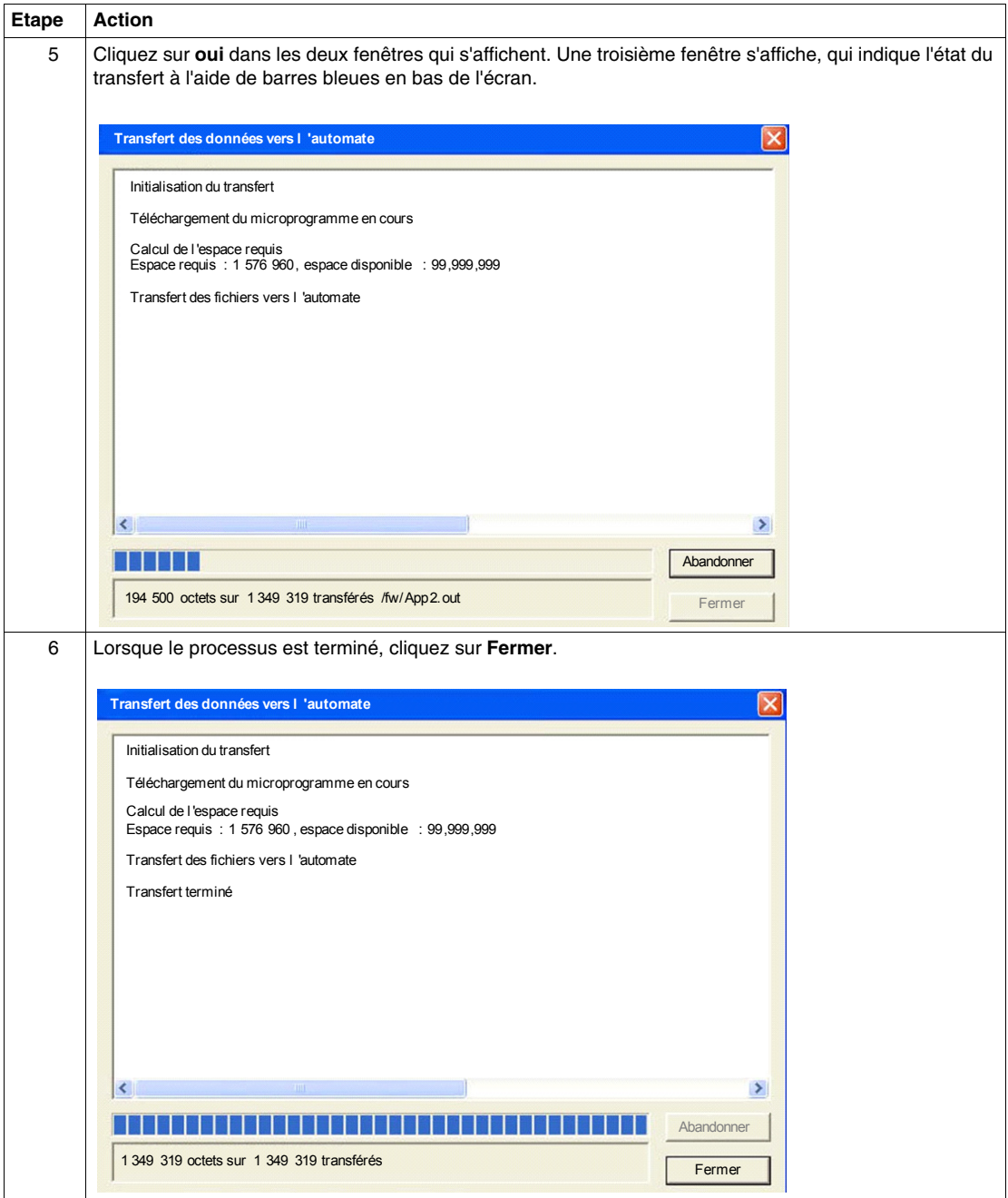

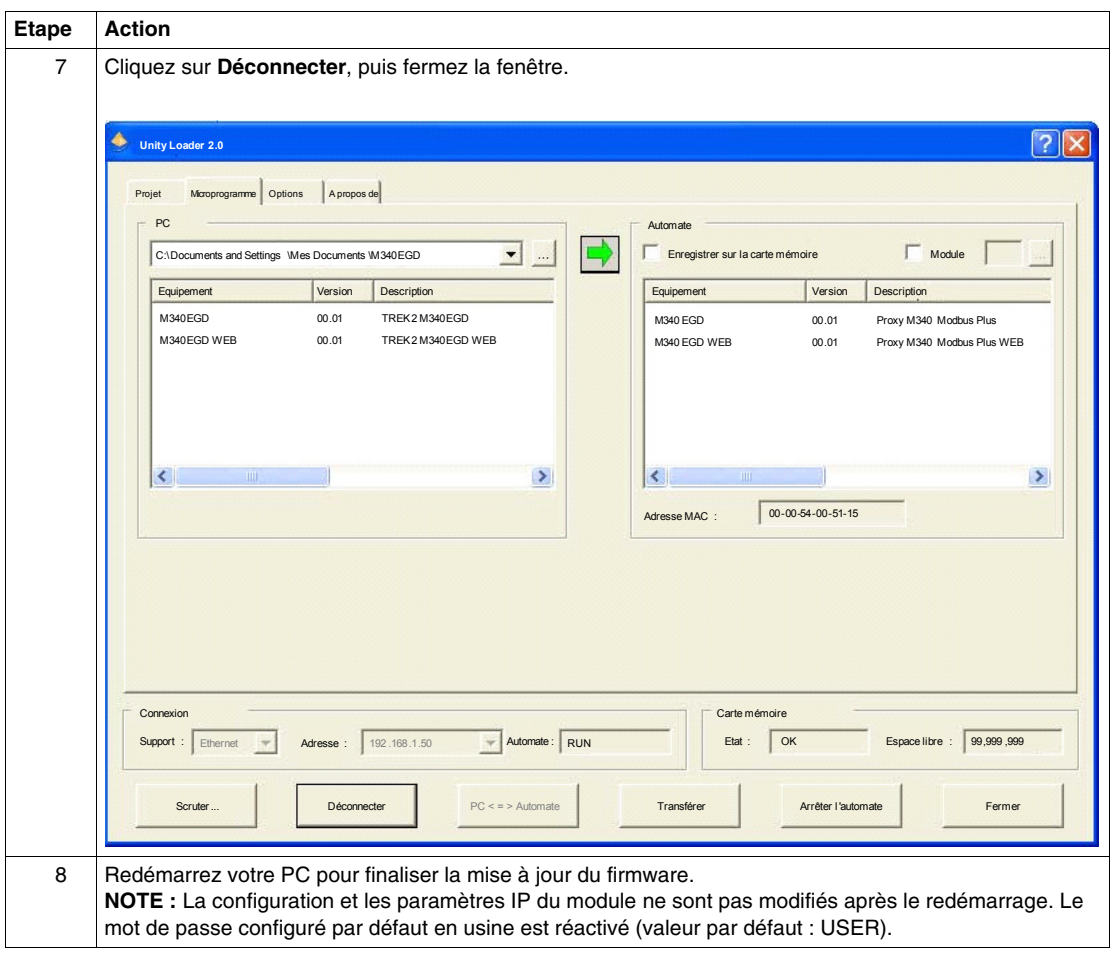

## <span id="page-116-0"></span>**Utilitaire de configuration du M340 EGD**

## **Utilisation de l'utilitaire de configuration du M340 EGD**

L'utilitaire de configuration du M340 EGD permet de :

- sauvegarder et restaurer la configuration du M340 EGD ;
- créer un rapport sur la configuration du M340 EGD.

Pour exécuter l'Utilitaire de configuration du M340 EGD, procédez comme suit :

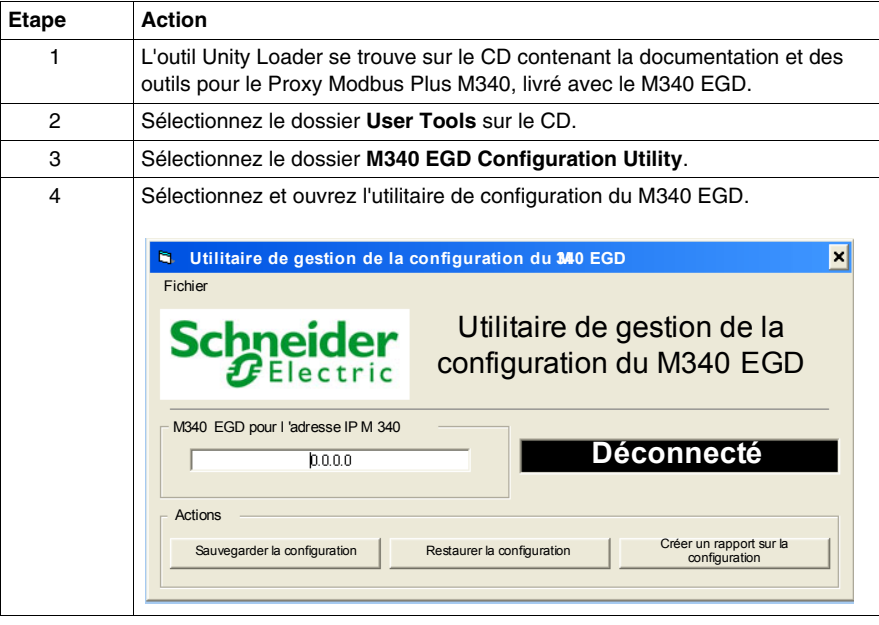

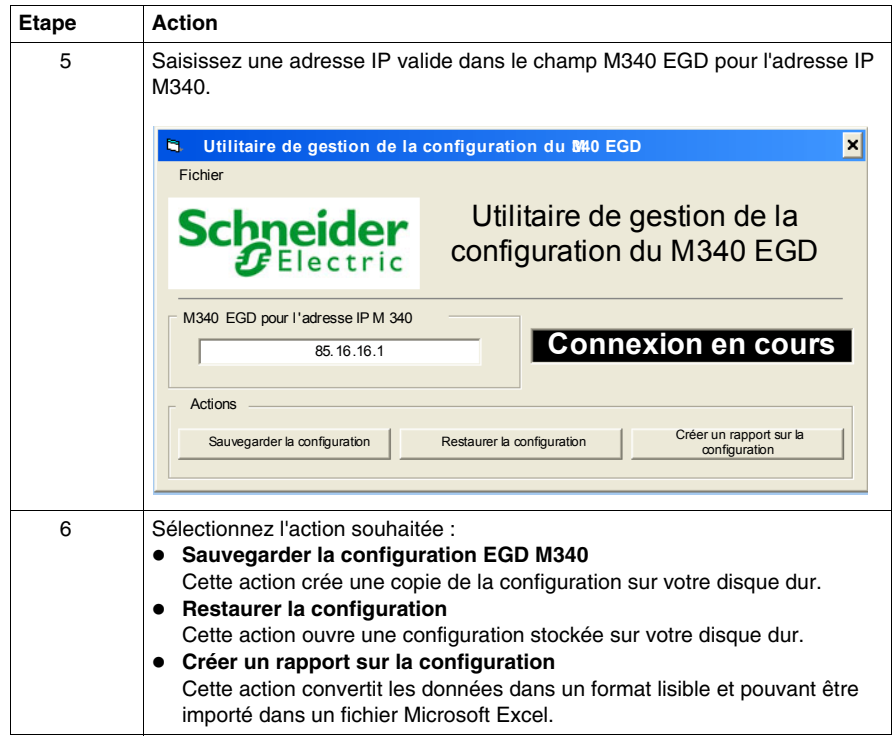

## **Annexes**

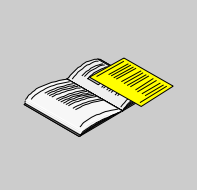

## **Introduction**

Ces annexes techniques contiennent des informations qui complètent le contenu du présent document.

## **Contenu de cette annexe**

Cette annexe contient les chapitres suivants :

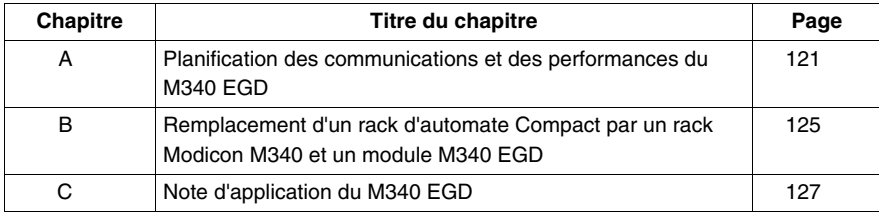

## <span id="page-120-0"></span>**Planification des communications et des performances du M340 EGD**

**A**

## **Présentation**

## **Introduction**

Lorsque le M340 EGD échange des données sur Ethernet avec l'interface Ethernet d'UC M340, et avec des nœuds Modbus Plus à l'aide de l'interface Modbus Plus intégrée, certains facteurs peuvent dégrader les performances des communications globales.

## **M340 EGD et serveur Modbus M340**

Les principaux critères influençant les performances des communications Ethernet M340 sont la disponibilité des sockets TCP et le temps de scrutation de l'UC M340. Le M340 EGD ouvre 5 sockets pour le traitement de transactions par cycle d'UC M340, sur les 8 transactions disponibles par cycle d'UC sur le M340 (voir la figure ci-dessous).

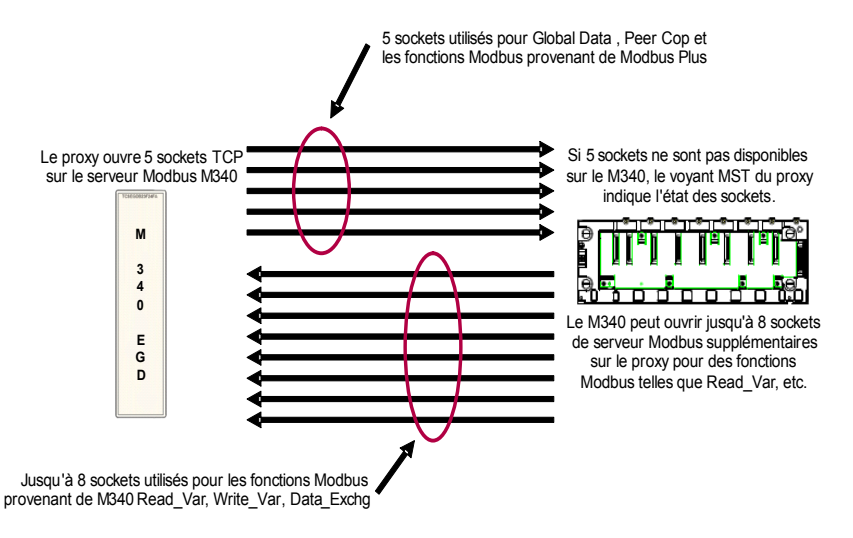

**NOTE :** Le M340 prend en charge plus de 8 sockets de serveur Modbus, mais ne traite que 8 transactions par cycle d'UC.

Le M340 EGD utilise le serveur Modbus Ethernet M340 pour échanger toutes les données, et notamment les données suivantes :

- Peer Cop
- Global Data
- Bloc de validité Peer Cop
- Fonctions Modbus provenant de Modbus Plus

Le M340 EGD demande au M340 de lire/écrire des données Peer Cop et Global Data toutes les 50 ms. Les communications d'événements, telles que les requêtes MSTR ou SCADA provenant de Modbus Plus, sont transmises immédiatement.

Ces transactions du M340 EGD sont mises en file d'attente en mémoire par le M340 jusqu'à la fin du cycle d'UC M340. A l'issue du cycle, l'UC M340 se met à la disposition de l'interface de communication Ethernet et échange des données, recevant des requêtes du M340 EGD et envoyant des réponses résolues dans la logique de l'application du M340. Notez que sur Modbus Plus, les interfaces sont également servies à la fin du cycle d'UC. C'est le cas des interfaces d'UC Modbus Plus et des cartes optionnelles, telles que le module Quantum NOM.

Par conséquent, la combinaison de la fréquence d'interrogation du M340 EGD et de la durée du cycle d'UC M340 de votre application sont des critères essentiels pour évaluer les performances du système. Pour les calculs présentés dans cette section, UC correspond au cycle d'UC M340 et FIE, à la fréquence d'interrogation de l'interface Ethernet par le M340 EGD pour le M340.

## **M340 EGD et client Modbus M340**

Le M340 EGD prend également en charge jusqu'à 8 requêtes de client Modbus sur le serveur Modbus M340 EGD. Les requêtes du client sont destinées à être traitées par l'interface Ethernet d'UC M340 ou un module M340 NOE. Les fonctions M340 Read\_Var, Write\_Var et Data\_Exch sont des exemples de requêtes de client. Le service I/O Scanning n'est pas disponible sur le module M340 NOE. Gardez cependant à l'esprit le risque potentiel de congestion selon l'architecture des communications. Les requêtes de client I/O Scanning envoyées par le M340 aux nœuds Modbus Plus via le M340 EGD peuvent saturer l'interface M340 EGD et ralentir les communications entre le M340 EGD et le M340. Si le service I/O Scanning du module M340 NOE est mis en œuvre en lieu et place de blocs fonction, il est recommandé de ne pas utiliser plus de 6 entrées I/O Scanning sur les nœuds Modbus Plus pour éviter toute saturation. La fréquence de répétition du service I/O Scanning doit également être supérieure ou égale à 50 ms. Une fréquence inférieure risque de dupliquer des paquets de retransmission et de réduire le débit global.

## **Rotation du jeton Modbus Plus**

Le M340 EGD va servir le jeton Modbus Plus à chaque rotation. Pour des données Peer Cop et Global Data, seules les données modifiées sont transmises au M340 EGD. Les données d'entrée et de sortie sont traitées. Le temps de rotation de jeton est un critère décisif pour la diffusion des messages et le temps de réponse de l'application. La rotation du jeton varie selon la densité du nœud. Chaque nœud supplémentaire allonge le temps de rotation du jeton Modbus Plus. Notez que les requêtes de communication qui traversent des ponts sont soumises à des temps de rotation de jeton variables sur chaque réseau Modbus Plus logique et à des retards de transfert sur les ponts Modbus Plus.

## **Cycles d'UC d'automate Modbus Plus**

Le cycle d'UC du nœud Modbus Plus source ou cible est également un facteur important. Comme pour le cycle d'UC M340, les communications sont servies à la fin du cycle. Par conséquent, même un temps de rotation très court du jeton – de l'ordre de 5 ms – ne provoque pas l'envoi ou la réception de nouvelles données à chaque rotation si le cycle d'UC du nœud Modbus Plus est de 25 ms. Les nouvelles données ne sont envoyées ou reçues par le nœud Modbus Plus qu'à la fin du cycle d'UC et lorsque l'interface Modbus Plus est servie.

#### **Calcul du délai de livraison des messages**

Le délai de livraison des messages correspond au temps mis par un nœud émetteur pour transmettre un message à un nœud récepteur, et pour ce message d'être reconnu par la logique d'UC du nœud récepteur (reportez-vous à la figure cidessous).

#### z **Variables :**

Cycle d'UC M340 = **M1** Rotation du jeton Modbus Plus = **RT** Réponse d'esclave ou cycle d'UC du nœud Modbus Plus = **M2**

z **Constantes relatives :** Retard de transfert du M340 EGD (moyenne) **EGD** = 10 ms Mise en file d'attente Ethernet et retard de propagation **ENT** = 1 ms

Le cycle Requête de message-Réponse est le suivant :

2 x **M1** + 2 x **ENT** + 2 x **EGD** + 2 x **RT** + **M2**

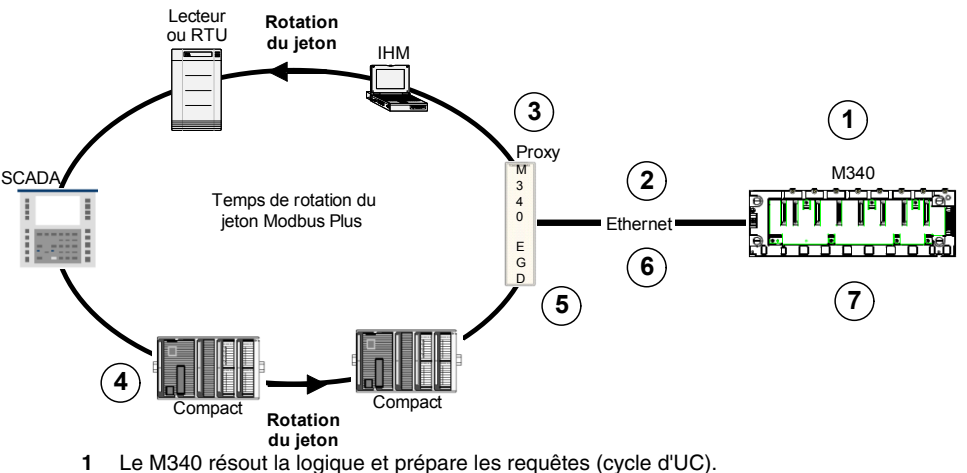

- **2** Le message est envoyé sur Ethernet.
- **3** Le M340 EGD traite le message et l'envoie au jeton suivant.
- **4** Le jeton passe au nœud cible et est reçu. Le nœud cible lit la requête, résout la logique et envoie une réponse (cycle d'UC). La réponse est envoyée lors de la prochaine rotation du jeton.
- **5** Le jeton est transmis au M340 EGD et le message est reçu.
- **6** Le M340 EGD traite le message et l'envoie sur Ethernet.
- **7** Le M340 résout la logique et reçoit une réponse à traiter.

Exemple de temps de rotation

**1** Cycle d'UC M340 = 10 ms

**2** Rotation du jeton Modbus Plus = 12 ms

**3** Cycle d'UC Compact = 15 ms

Equation

 $2 \times 10$  ms +  $2 \times 1$  ms +  $2 \times 10$  ms +  $2 \times 12$  ms +  $15$  ms = 81 ms

**NOTE :** L'exemple ci-dessous correspond à un cycle de requête-réponse simple pour une fonction Modbus telle que Read\_Var ou MSTR.

Pour la transmission de messages Peer Cop et Global Data, remplacez le retard de transfert du M340 EGD (10 ms) par une fréquence d'interrogation de 20 ms entre le M340 EGD et le M340.

Pour calculer une réponse d'application – par exemple, pour lire une entrée reçue de Modbus Plus, résoudre sa logique et écrire la sortie –, multipliez la séquence par 2. La lecture de l'entrée, la résolution de la logique et l'écriture de la sortie requièrent environ 2 cycles de réponse de message. Notez que la seule différence dans l'utilisation du M340 à partir d'un équipement Modbus Plus natif réside dans le temps de traitement de 10 ms pour chaque requête transitant par le M340 EGD.

**NOTE :** Pour plus d'informations sur la planification du réseau Modbus Plus, reportez-vous au *Guide de planification et d'installation du réseau Modbus Plus* (31003525).

## <span id="page-124-0"></span>**Remplacement d'un rack d'automate Compact par un rack Modicon M340 et un module M340 EGD**

**B**

## **Installation d'un rack Modicon M340**

## **Présentation**

L'exemple suivant montre les dimensions et la procédure à suivre pour remplacer deux racks d'automate Compact à 5 emplacements par un rack Modicon M340 à 6 emplacements et le module M340 EGD.

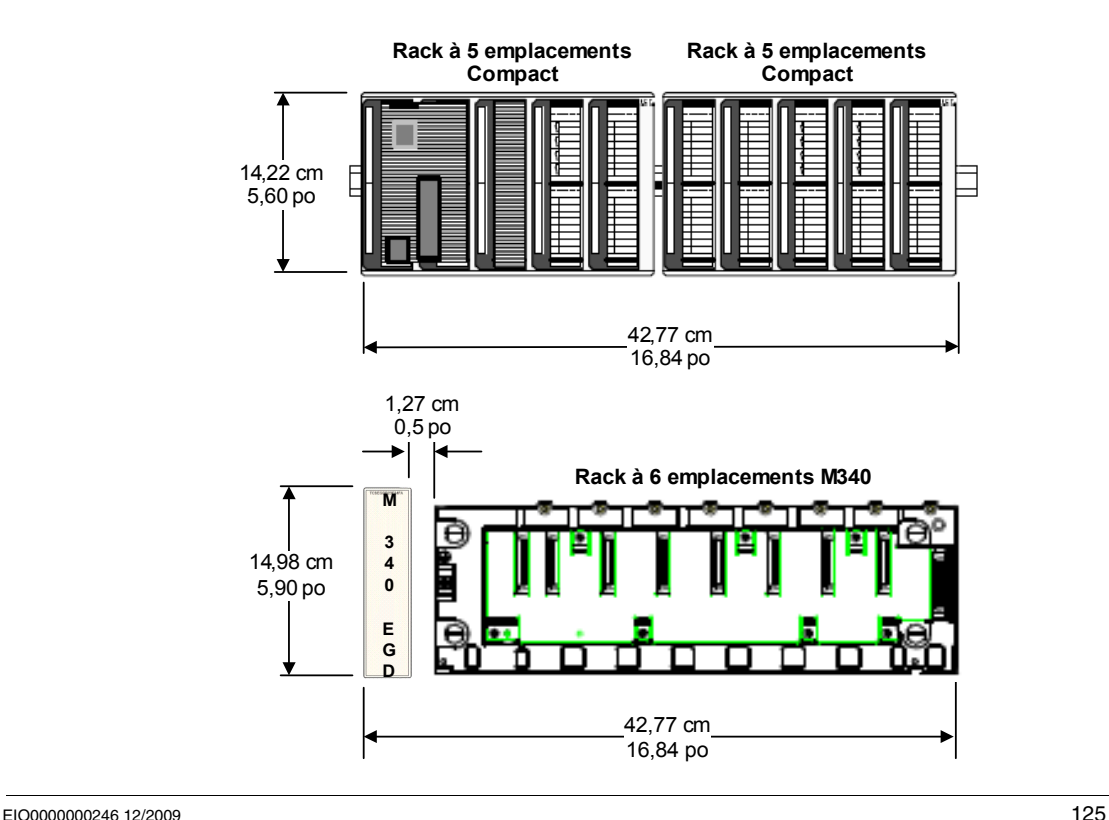

**NOTE :** Le M340 EGD mesure 0,76 cm (0,30 po) de moins que les racks Compact.

#### **Installation du rack Modicon M340 et du M340 EGD dans une armoire**

Si les racks sont implantés dans une armoire, respectez les consignes suivantes :

- Laissez au moins 80 mm (3,15 po) au-dessus et au-dessous des modules pour faciliter la circulation d'air.
- Laissez au moins 60 mm (2,36 po) entre les modules, les connexions des câbles et les gaines de câbles pour faciliter la circulation d'air.

La profondeur minimale de l'armoire doit être de 150 mm (5,91 po) si le rack est fixé sur une plaque ou de 160 mm (6,30 po) s'il est monté sur un rail DIN de 15 mm (0,59 po) de profondeur.

**NOTE :** Pour plus d'informations sur les spécifications d'installation et du système Modicon M340, reportez-vous au manuel *Modicon M340 sous Unity Pro : Processeurs, racks et modules d'alimentation* (35012672).

## <span id="page-126-0"></span>**Note d'application du M340 EGD**

# **C**

## **Utilisation du bloc fonction Read\_Var**

## **Introduction**

Le M340 peut être programmé pour diriger une requête Read\_Var ou Write\_Var vers le M340 EGD afin de lire et écrire des données sur des nœuds Modbus Plus. Cet exemple d'application décrit la procédure à suivre.

#### **Exemple de Read\_Var**

Cet exemple demande à un bloc Read\_Var de lire 10 mots dans le registre de début 400300 de l'adresse de nœud Modbus Plus 2. L'adresse de l'interface Ethernet du M340 EGD est 192.168.1.50.

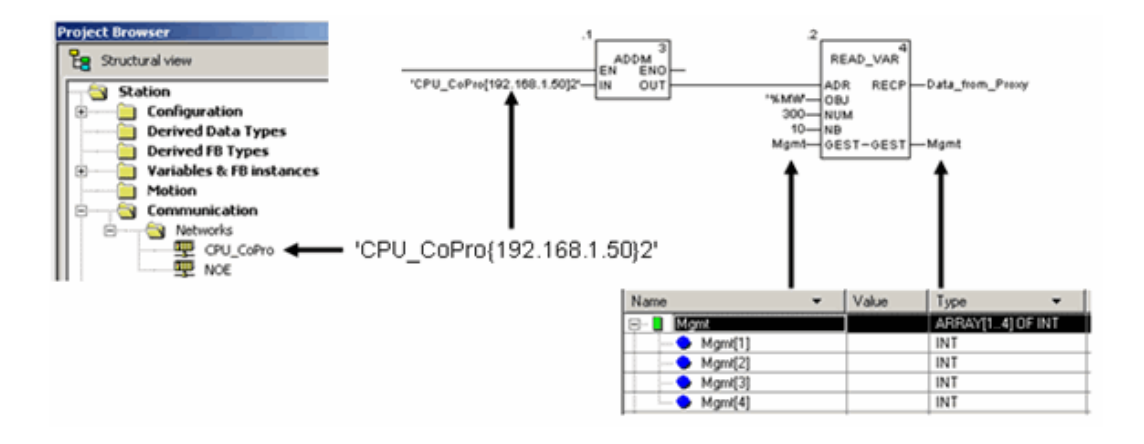

#### **Bloc ADDM**

Le bloc ADDM est utilisé pour faciliter l'adressage. Il convertit une adresse de type chaîne en une matrice de 5 octets, qui peut être liée à l'entrée du bloc Read\_Var. Le bloc Read\_Var est celui qui exécute la fonction de lecture. Il existe d'autres variantes du bloc ADDM. Ceci n'est qu'un exemple. Pour plus d'informations, consultez l'aide concernant ce bloc dans Unity.

Le format affiché est :

'CPU\_CoPro{192.168.1.50}2'

Notez l'utilisation des apostrophes des accolades dans la syntaxe de l'adresse.

- z '**CPU\_CoPro**{192.168.1.50}2' CPU\_CoPro représente le nom de réseau attribué, dans le réseau de communication Unity. Ceci demande au bloc de référencer l'interface d'automate à utiliser pour la lecture.
- z 'CPU\_CoPro{**192.168.1.50**}2' Les accolades délimitent l'adresse IP de l'équipement Ethernet ou le M340 EGD si vous demandez au bloc Read\_Var de lire des données sur des équipements Modbus Plus. Dans ce cas, l'adresse IP du M340 EGD est 192.168.1.50.
- z 'CPU\_CoPro{192.168.1.50}**2**' Le 2 situé hors des accolades représente l'adresse Modbus Plus de l'équipement que vous souhaitez communiquer. Dans ce cas, l'adresse est le nœud Modbus Plus 2.

#### **Bloc Read\_Var**

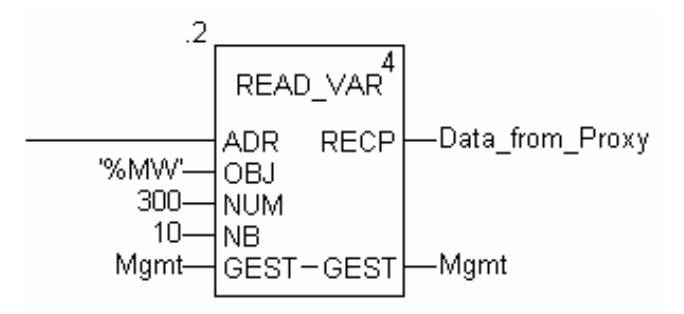

#### **Entrées**

 $\bullet$  ADR

ADR reçoit une chaîne d'entrée avec les paramètres d'adressage du bloc ADDM décrit ci-dessus.

 $\bullet$  OBJ

Type de données que vous souhaitez lire :

- $\bullet$  %MW pour un mot
- %M pour des bits

 $\bullet$  NUM

Adresse mémoire de début à lire sur l'équipement esclave/distant. Dans cet exemple, les 10 mots de la requête de lecture envoyée par l'esclave commencent à l'adresse de registre 300.

 $\bullet$  NB

Nombre de registres à lire.

 $\bullet$  GEST

Matrice de registre à 4 octets, contenant des paramètres de gestion qui décrivent l'état actuel des communications et du fonctionnement. Consultez l'aide de Unity pour savoir comment l'état est décodé.

## **Routage entre Ethernet et Modbus Plus avec un bloc Read\_Var ou Write\_Var**

La table de routage du M340 EGD permet également de router des requêtes de lecture et d'écriture à travers des ponts réseau Modbus Plus. Pour ce faire, il suffit d'utiliser l'adresse Modbus Plus dans le bloc d'adresse ADDM et de modifier les données de destination dans la table de routage. Celle-ci servira d'index.

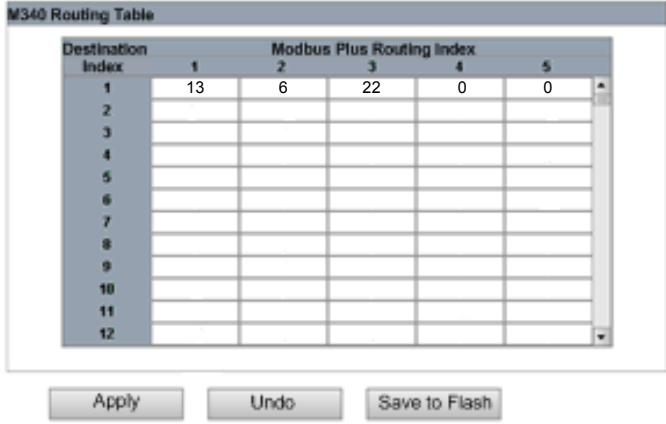

**Exemple :** 'CPU\_CoPro{192.168.1.50}**2**'

La table de routage envoie la lecture au nœud 2 et la redirige à l'aide des valeurs indiquées dans la table de routage. Dans cet exemple, un bloc Read\_Var envoyé au nœud Modbus Plus 2 est routé à travers un pont Modbus Plus (au nœud 13) vers un autre réseau Modbus Plus. Ensuite, il est acheminé vers un autre pont Modbus Plus puis vers le nœud de destination 6.

## **Index**

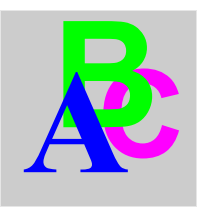

## **C**

Configuration communication Modbus Plus, *[20](#page-19-0)*

## **D**

Dimensions, *[53](#page-52-0)*

## **E**

Enregistrement en mémoire flash, *[70](#page-69-0)*

## **M**

modifications enregistrement en mémoire flash, *[70](#page-69-0)* Montage, *[53](#page-52-0)*

## **P**

Page Agent SNMP, *[89](#page-88-0)* Page Configuration accès, *[69](#page-68-0)* services, *[69](#page-68-1)* Page Configuration IP, *[87](#page-86-0)* Page de sécurité, *[91](#page-90-0)* Page de statistiques Ethernet, *[97](#page-96-0)* Page de statistiques Modbus connexions du port TCP, *[99](#page-98-0)* Page des statistiques Ethernet statistiques globales Ethernet, *[96](#page-95-0)* Page Diagnostic accès, *[93](#page-92-0)* services, *[93](#page-92-1)* Page Interface M340, *[72](#page-71-0)*, *[84](#page-83-0)* Page Peer Cop Modbus Plus, *[80](#page-79-0)*, *[82](#page-81-0)*, *[94](#page-93-0)* Page Statistiques du proxy Modbus Plus, *[100](#page-99-0)* communication M340, *[102](#page-101-0)* Page Web, *[87](#page-86-0)* Pages Web, *[63](#page-62-0)* Pages Web, *[89](#page-88-0)* Pages Web Entrée spécifique, *[82](#page-81-0)* Pages Web Modification Mot de Passe, *[91](#page-90-0)* Offsets de registre, *[72](#page-71-0)* Pages Web page Configuration, *[69](#page-68-0)* Pages Web Page d'accueil du M340 EGD, *[67](#page-66-0)* Pages Web page Diagnostic, *[93](#page-92-0)* Pages Web Relevés statistiques de la messagerie TCP, *[99](#page-98-0)* sortie Global, *[76](#page-75-0)* Sortie Global, *[78](#page-77-0)* Pages Web Sortie spécifique, *[80](#page-79-0)*

Pages Web Statistiques des communications M340, *[102](#page-101-0)* Statistiques du port Ethernet, *[97](#page-96-0)* Statistiques du port Modbus TCP, *[98](#page-97-0)* Statistiques du réseau Modbus Plus, *[100](#page-99-0)* Statistiques SNMP, *[103](#page-102-0)* Statistiques TCP/IP Ethernet, *[96](#page-95-0)* Table de routage, *[84](#page-83-0)* Validité, *[94](#page-93-0)* Pages Web intégrées, *[63](#page-62-0)* Paramètres d'adresse IP, *[49](#page-48-0)* Paramètres IP, *[96](#page-95-0)* Peer Cop Modbus Plus, *[76](#page-75-0)*, *[78](#page-77-0)* Platine, *[34](#page-33-0)*

## **S**

Serveur Web présentation, *[65](#page-64-0)* Serveur Web prise en main, *[64](#page-63-0)* Serveur Web intégré présentation, *[65](#page-64-0)* Serveur Web intégré prise en main, *[64](#page-63-0)* Services pages Web intégrées, *[63](#page-62-0)* SNMP configuration d'agent, *[90](#page-89-0)* Statistiques des communications M340, *[102](#page-101-0)* Statistiques du réseau Modbus Plus, *[100](#page-99-0)* Statistiques Modbus, *[98](#page-97-0)* Statistiques TCP/IP, *[96](#page-95-0)*